## **ACC: SOV Import and Pay App Workflow**

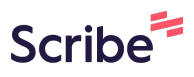

This guide provides a step-by-step workflow for importing a schedule of values (SOV) and processing pay apps in Autodesk Construction Cloud: Cost Management. It covers tasks such as importing the SOV, adjusting contract status, managing billing periods, creating payment applications, reviewing and rejecting pay apps, generating documents, and adding payment references.

### **IMPORT SCHEDULE OF VALUES (SOV)**

## **Contract status adjustment and import by City Construction Manager (setup once per project)**

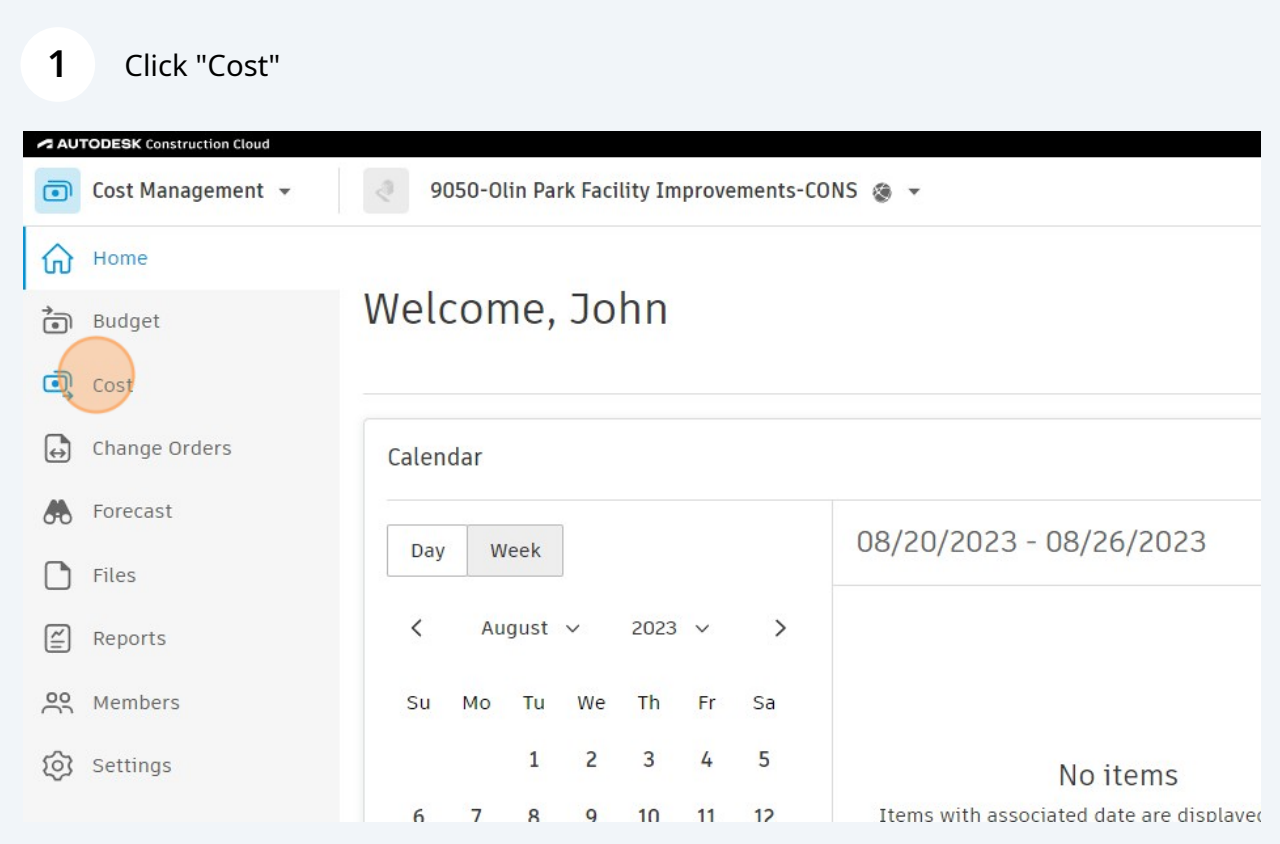

## Click "Olin Park Facility Improvements"

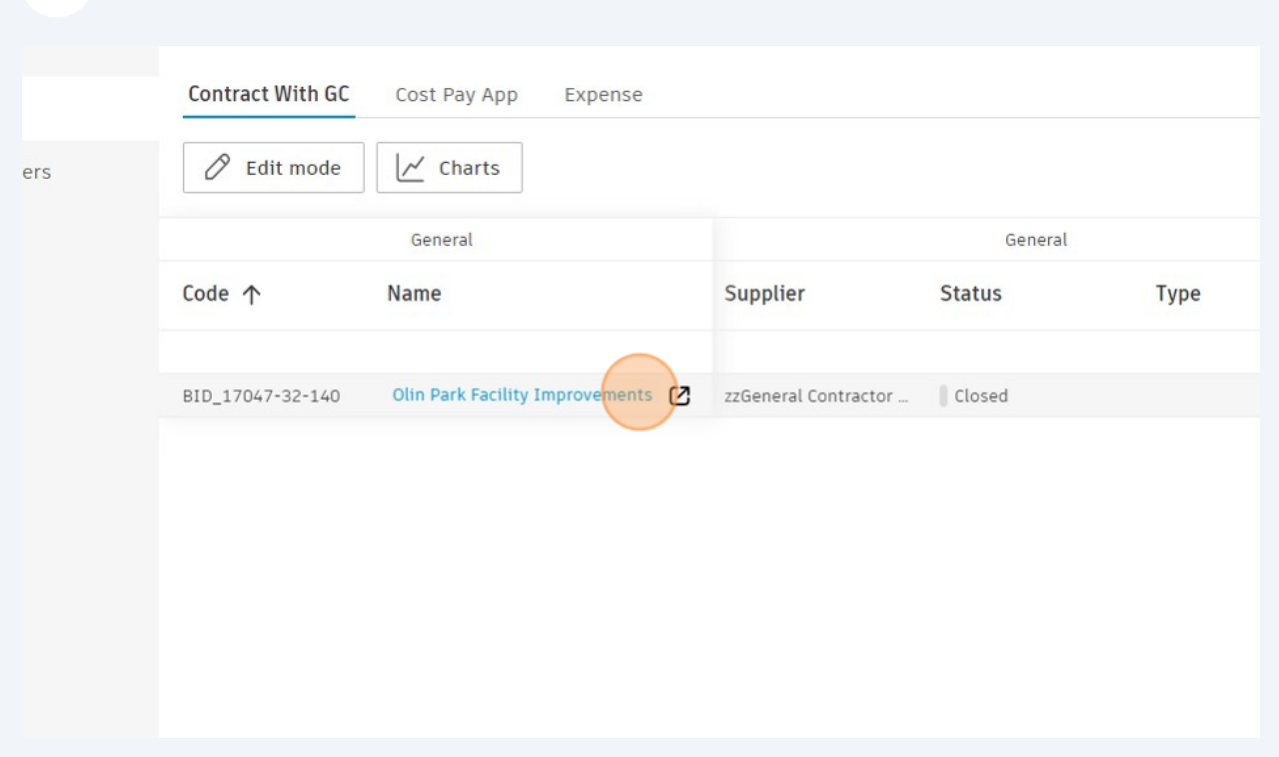

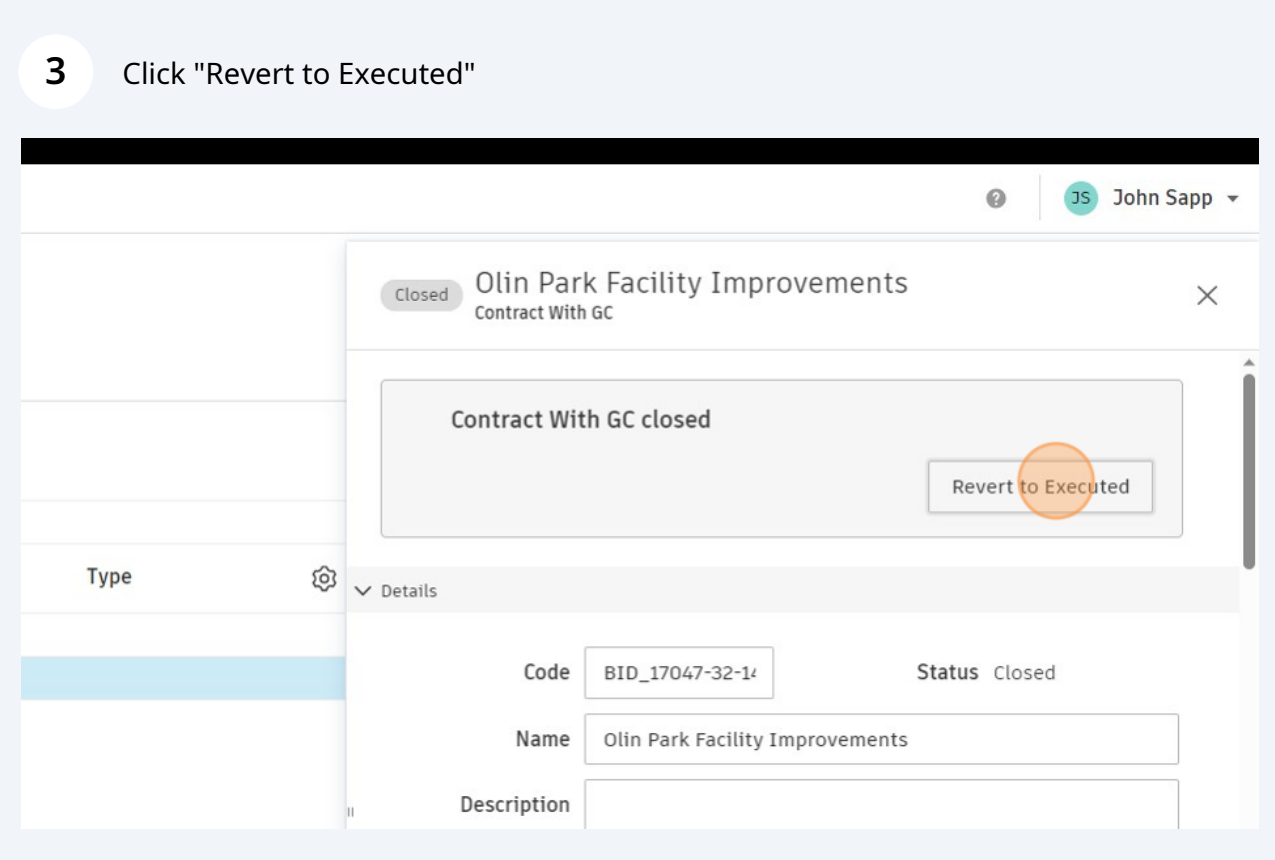

Click "Revert to Sent"

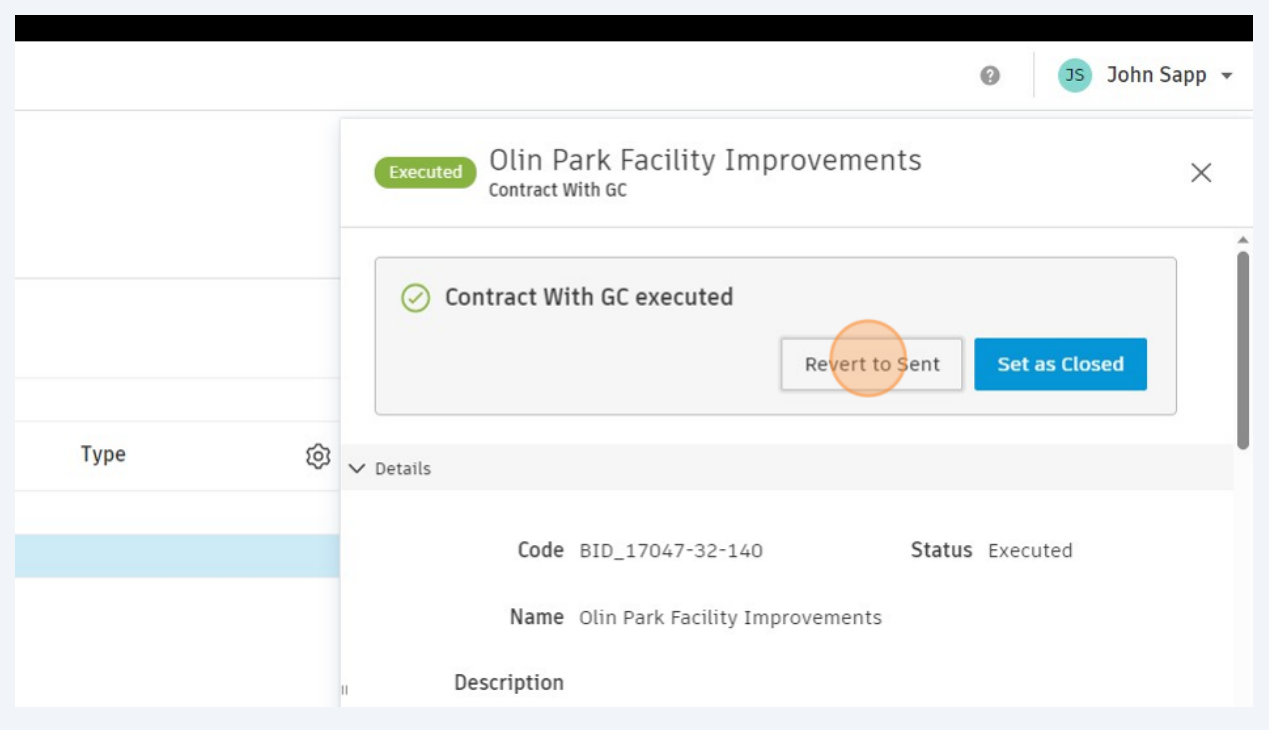

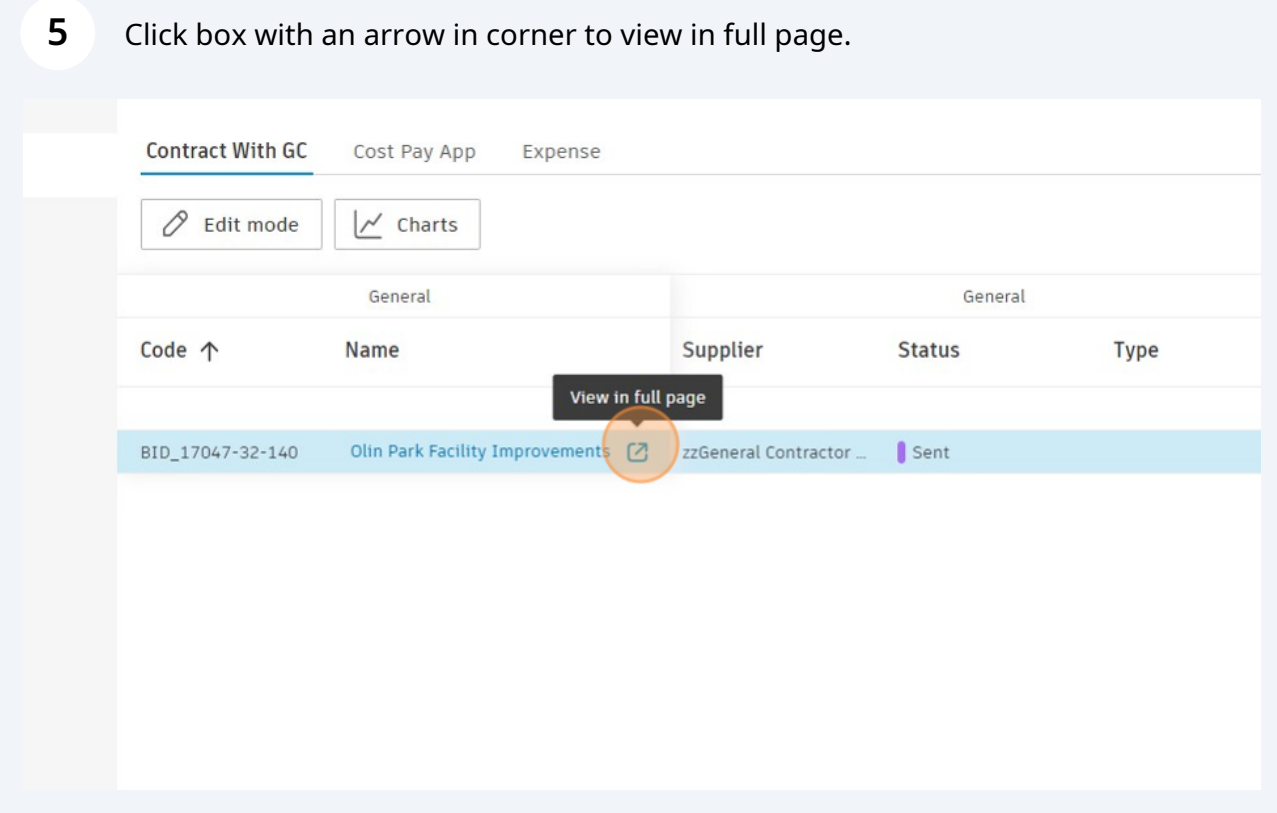

**6** Click this icon.

## Olin Park Facility Improvements ~

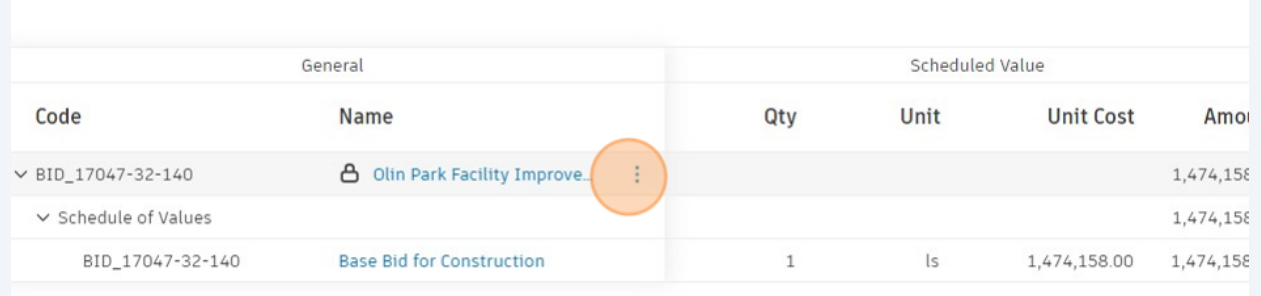

#### **7** Click the unlock icon to unlock schedule of values

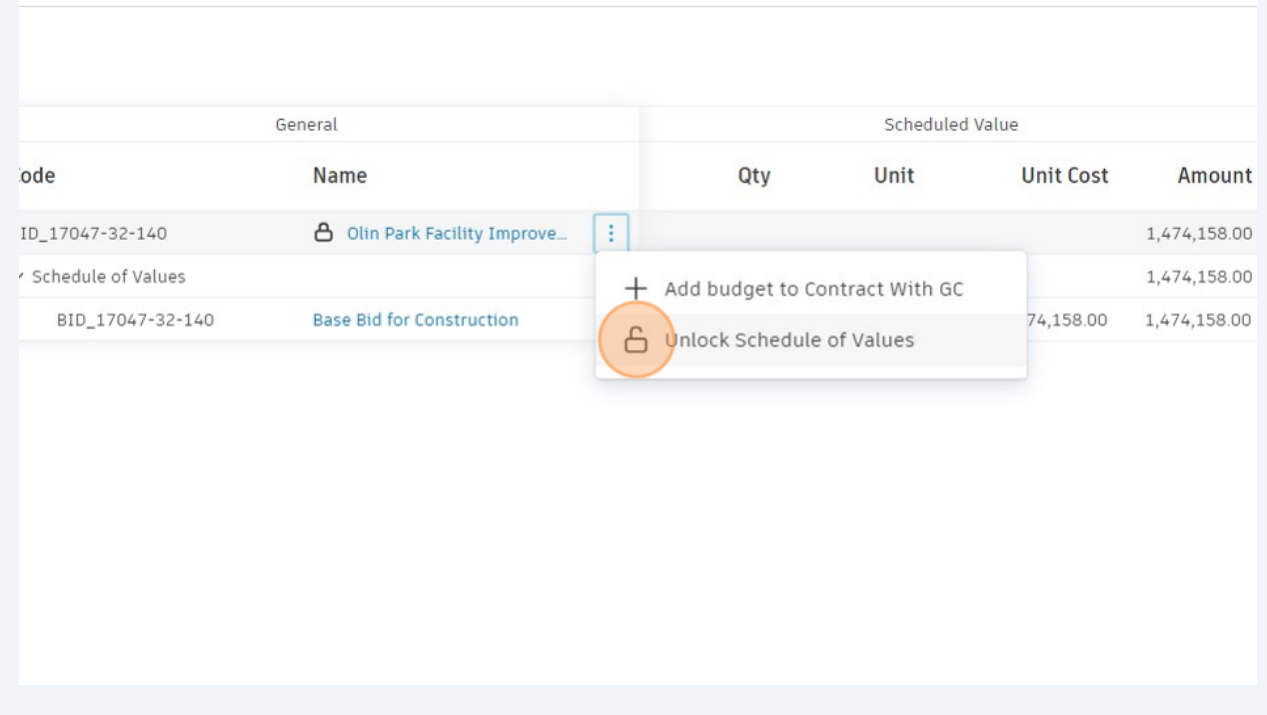

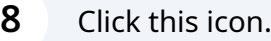

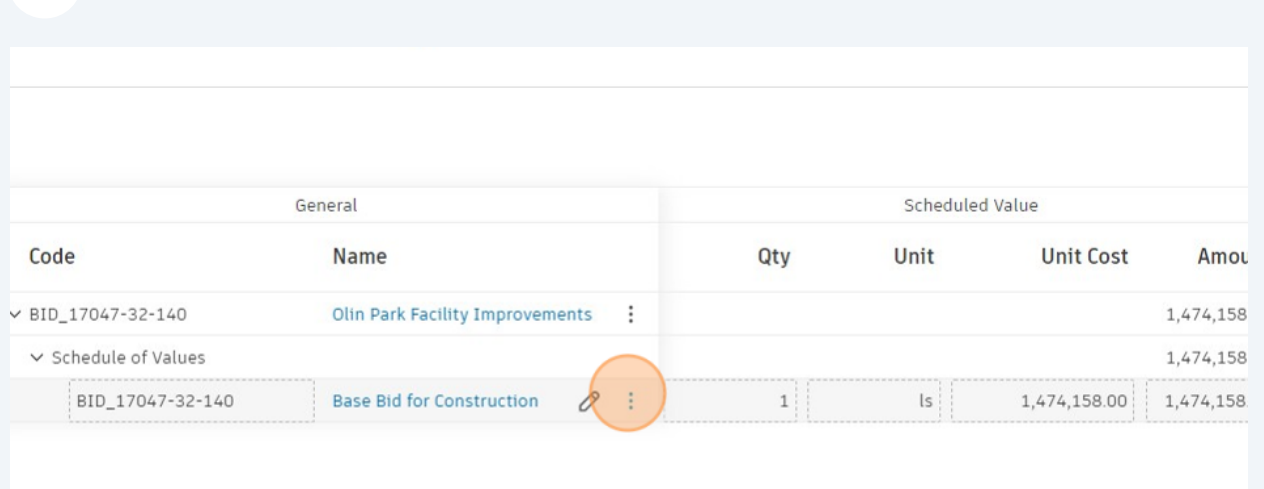

## Click "Download template"

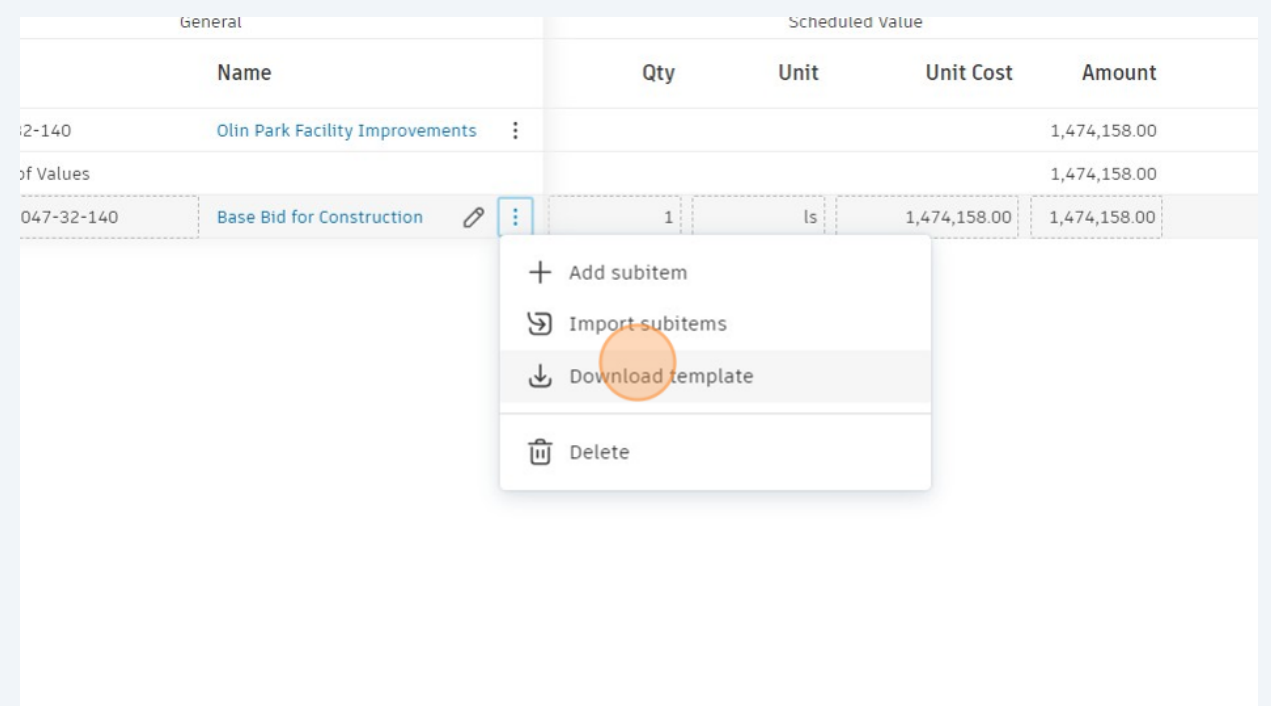

**10** Navigate to the first tab of the excel file. Input Code, Name, Qty, Unit, & Amount. Type '01, '02, etc for the code for the first 10 items to ensure proper sorting. Save .XLSX file

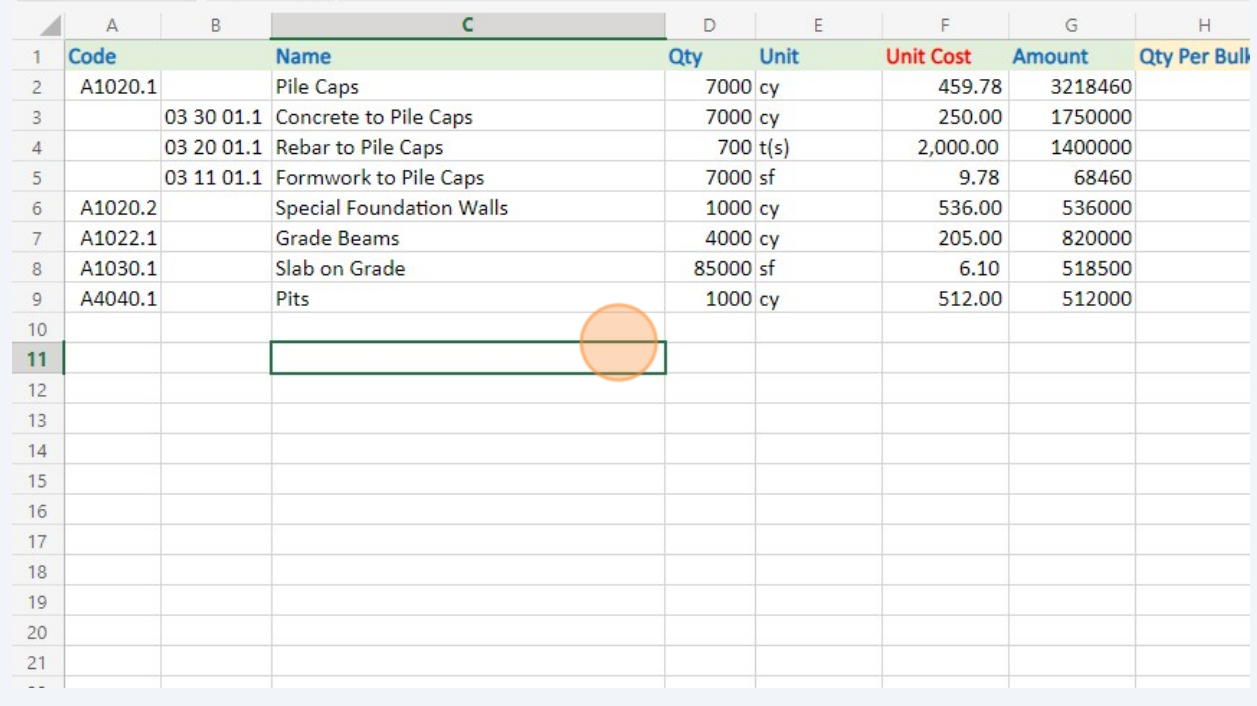

#### **11** Click this icon.

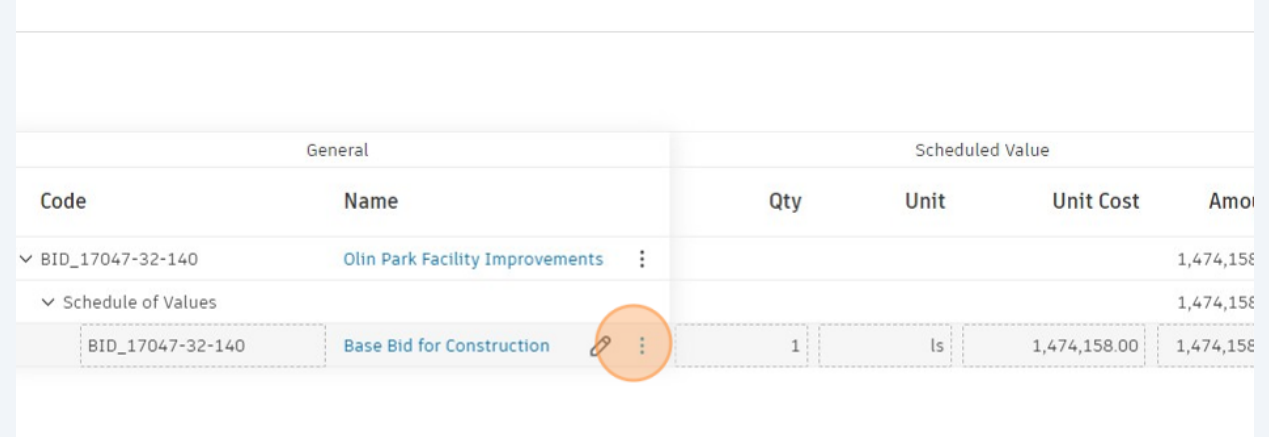

#### Click "Import subitems"

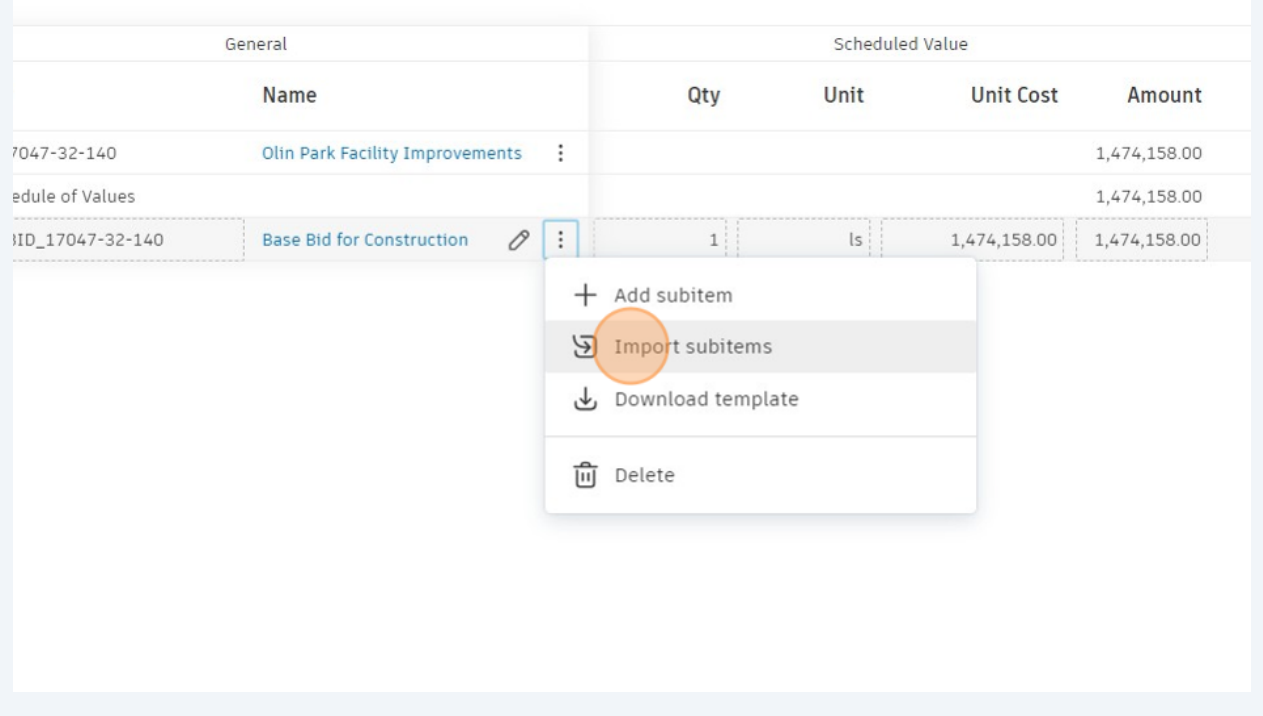

# Browse to .XLSX file saved in previous step. Confirm there are no errors and correct if there are. Click "Import"

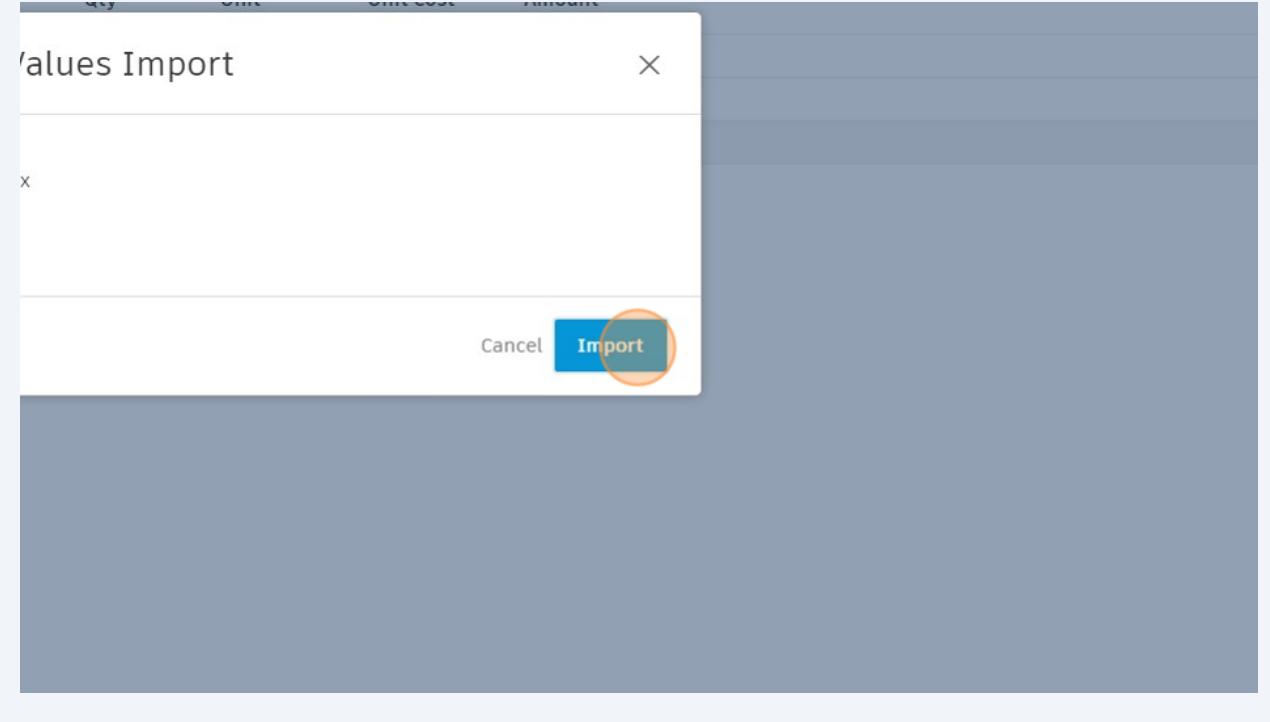

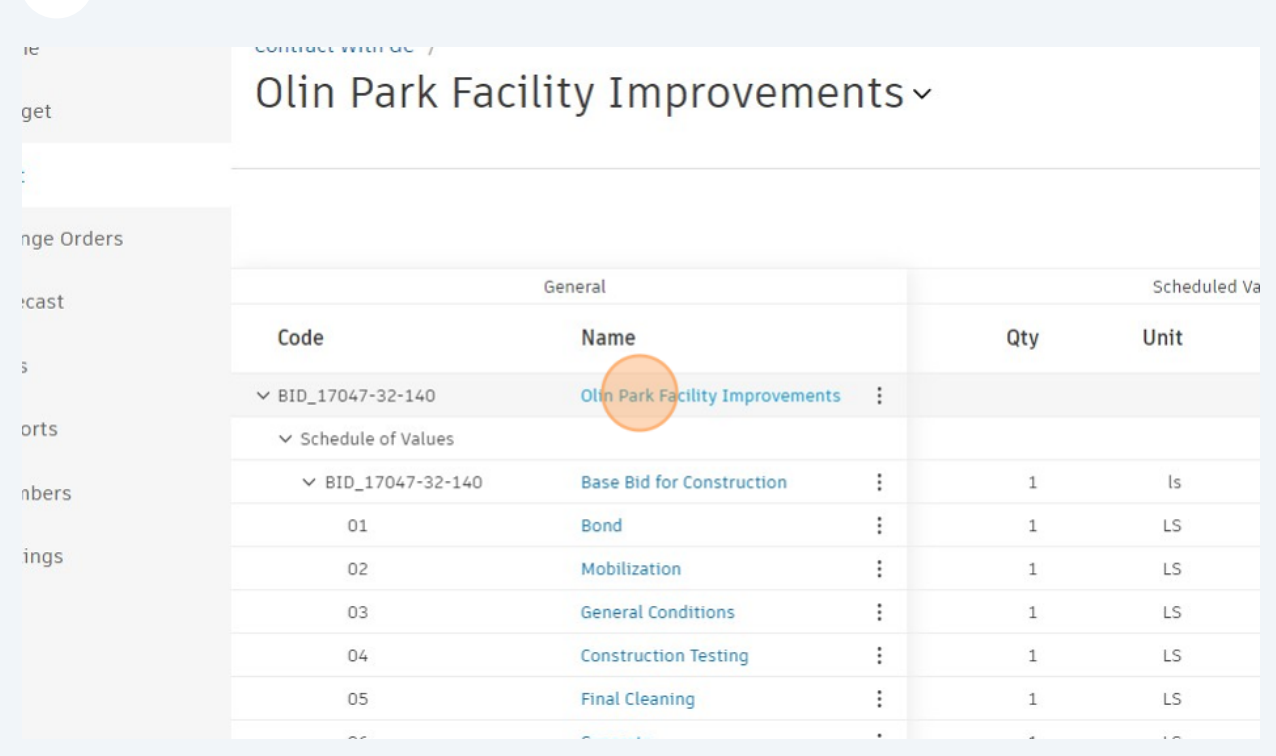

**14** Click the name of the contract ("Olin Park Facility Improvements" in this example)

#### **15** Click "Set as Executed"JS John Sapp +  $\circledcirc$ Olin Park Facility Improvements  $\times$ Sent Contract With GC  $\bullet$  -0 -0 **Execute Contract With GC** cheduled Value Set as Executed Revert to Submitted **nit Unit Cost** ශ f  $\vee$  Details 3,221,219.00  $\sf ls$ Code BID\_17047-32-14 Status Sent 26,019.00 LS Name Olin Park Facility Improvements LS 48,900.00 LS 387,100.00 Description  $\begin{array}{c} \mathbf{1} & \mathbf{1} & \mathbf$  $\sim$

#### **16** Click "Set as Closed"

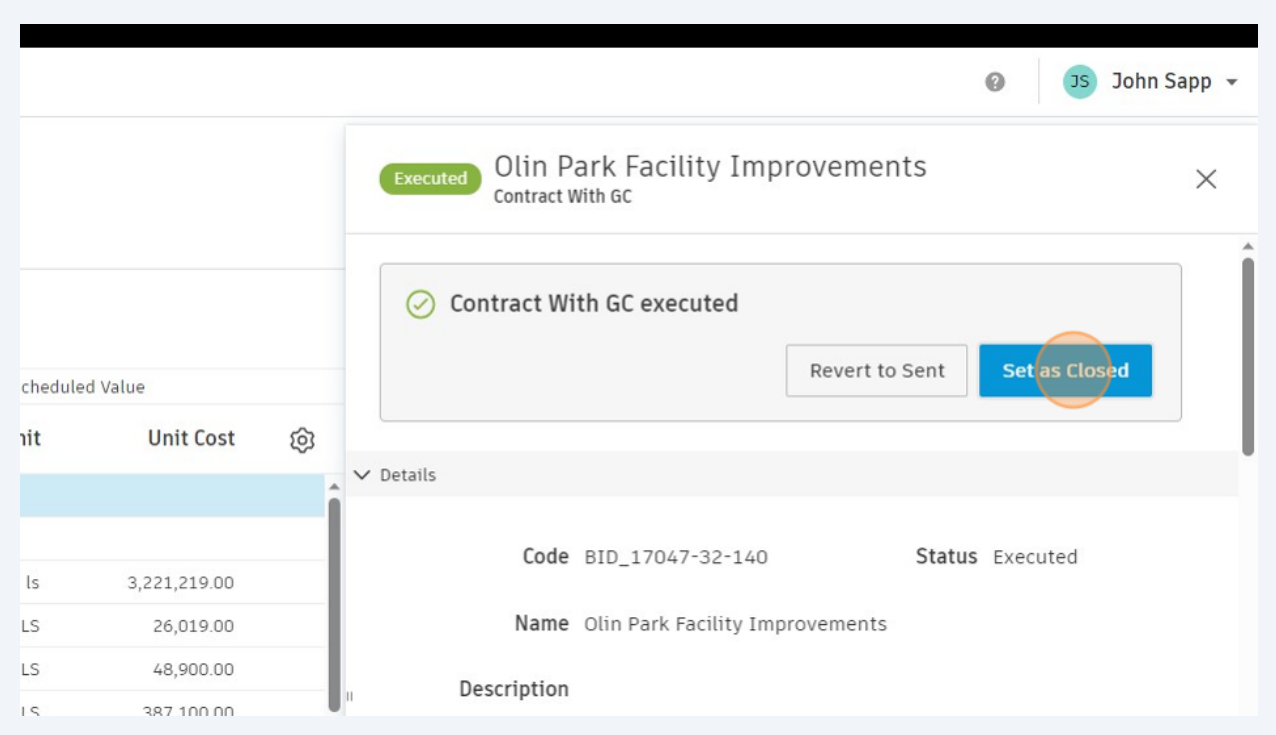

### **PAY APP EXAMPLE. NAVIGATION, NO CO, UNDER RETENTION CAP. DEMONSTRATES REJECTION AND PAYMENT REFERENCE.**

### **Create Payment application by General Contractor.**

#### Click "Cost"

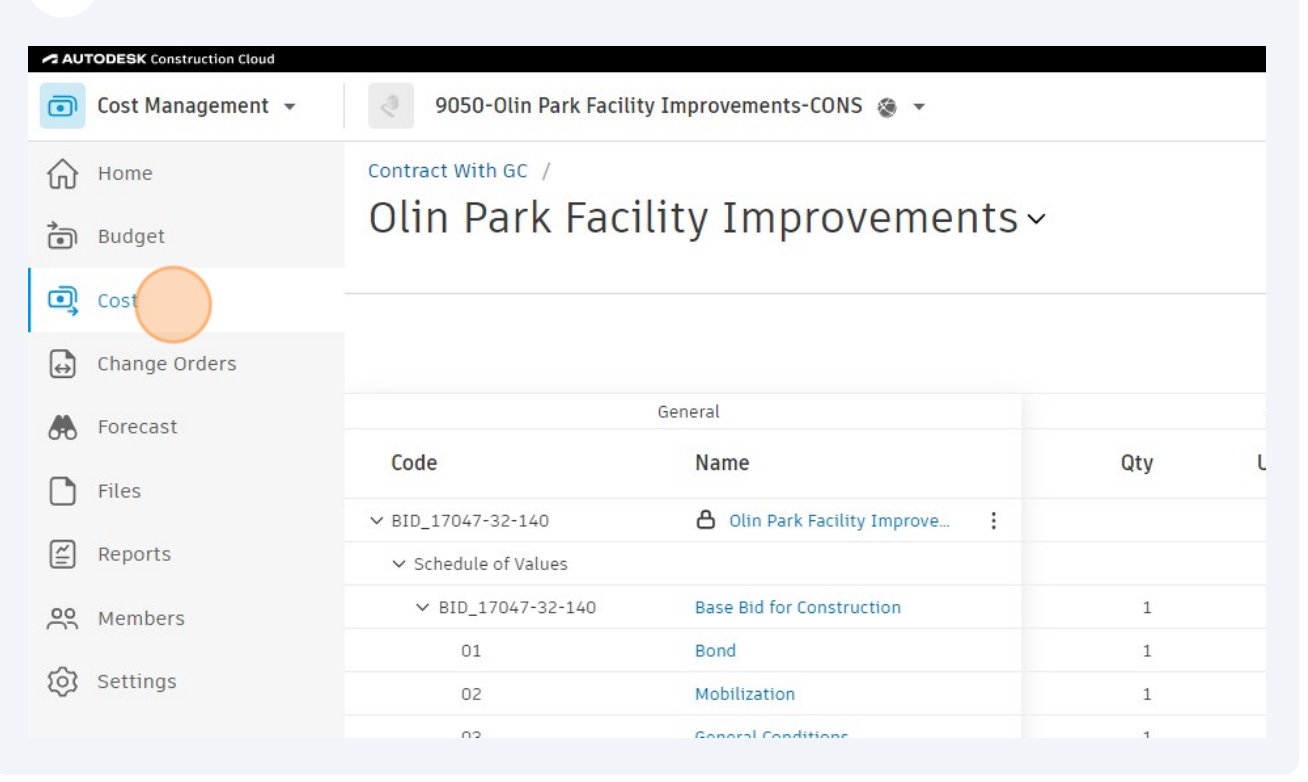

#### Click "Cost Pay App"

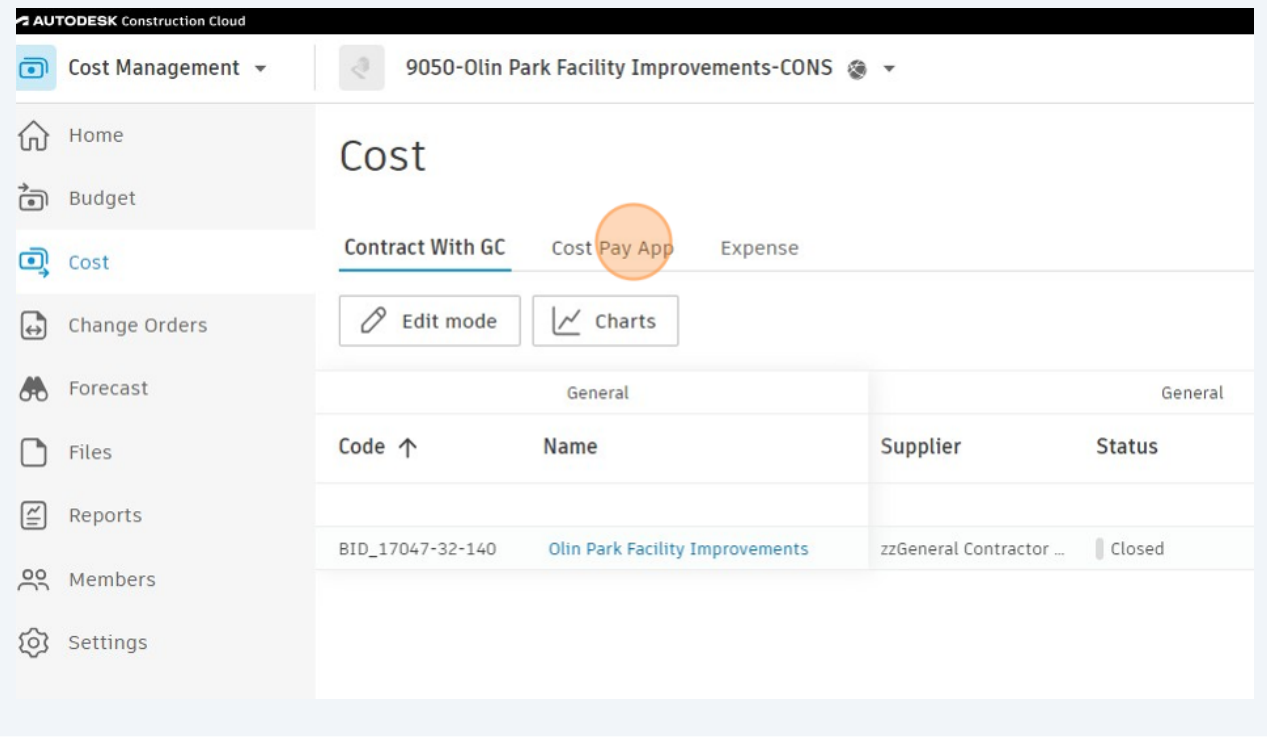

#### Click this icon.

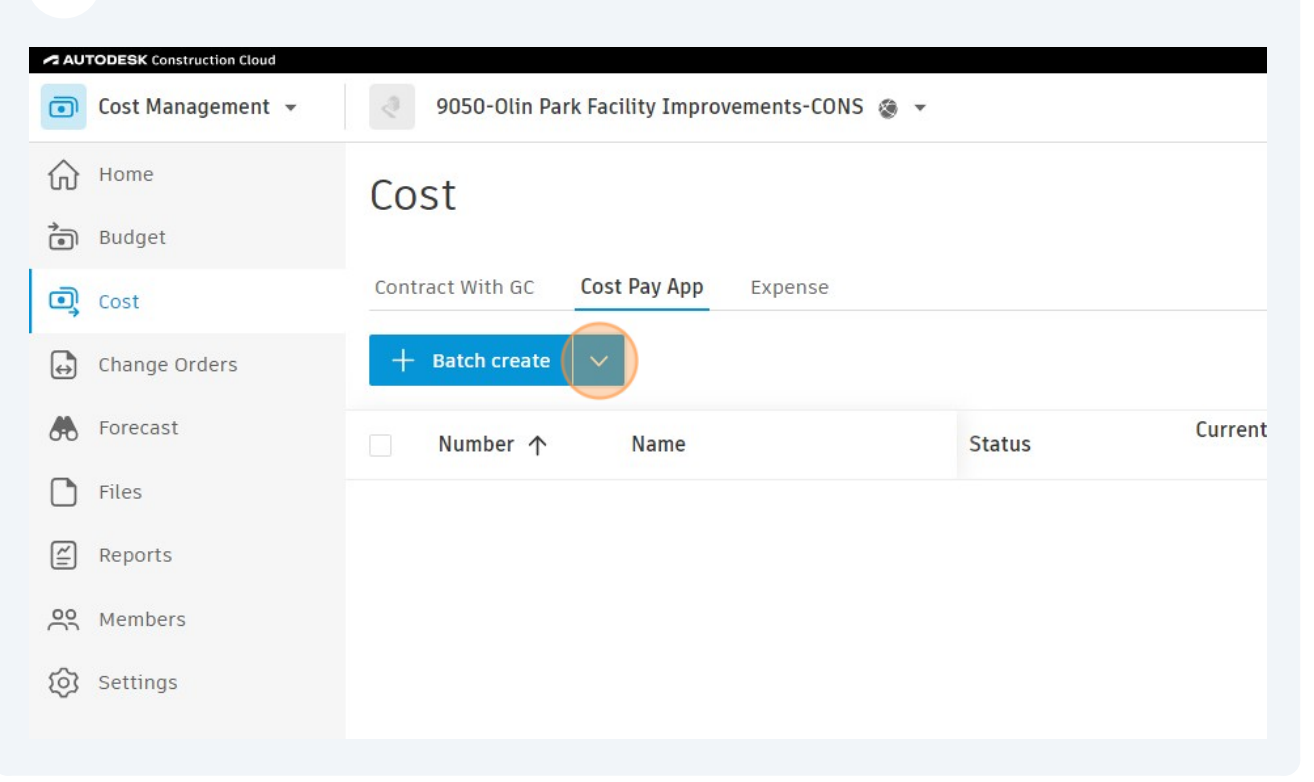

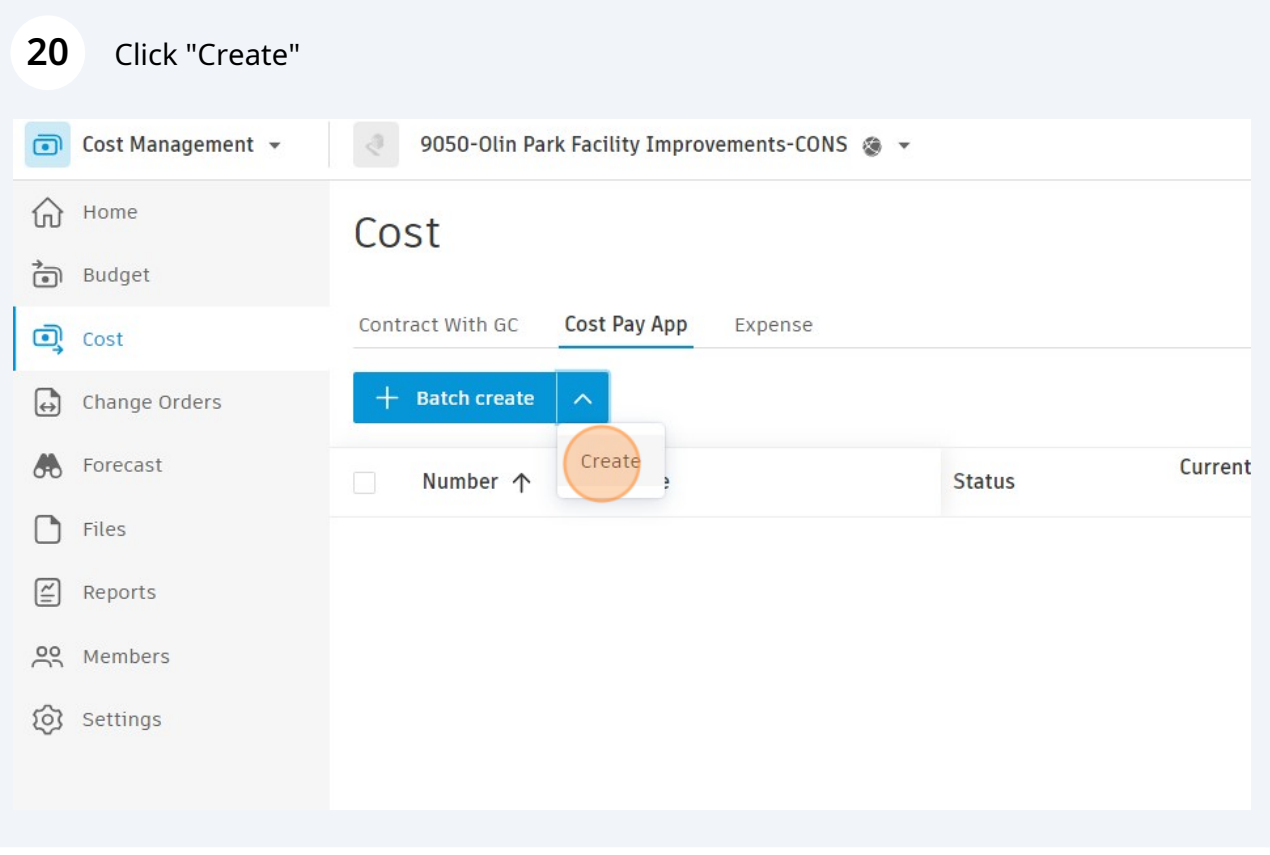

#### Click "Select Contract With GC..."

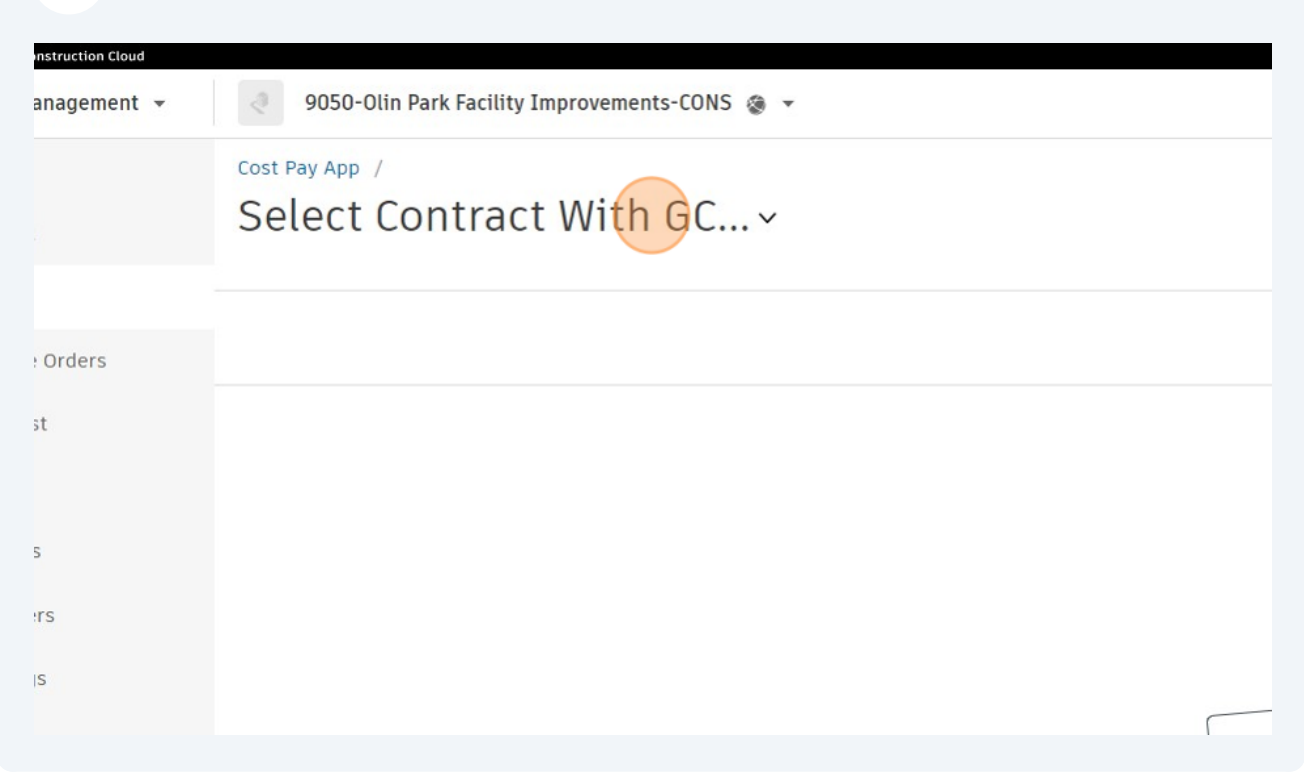

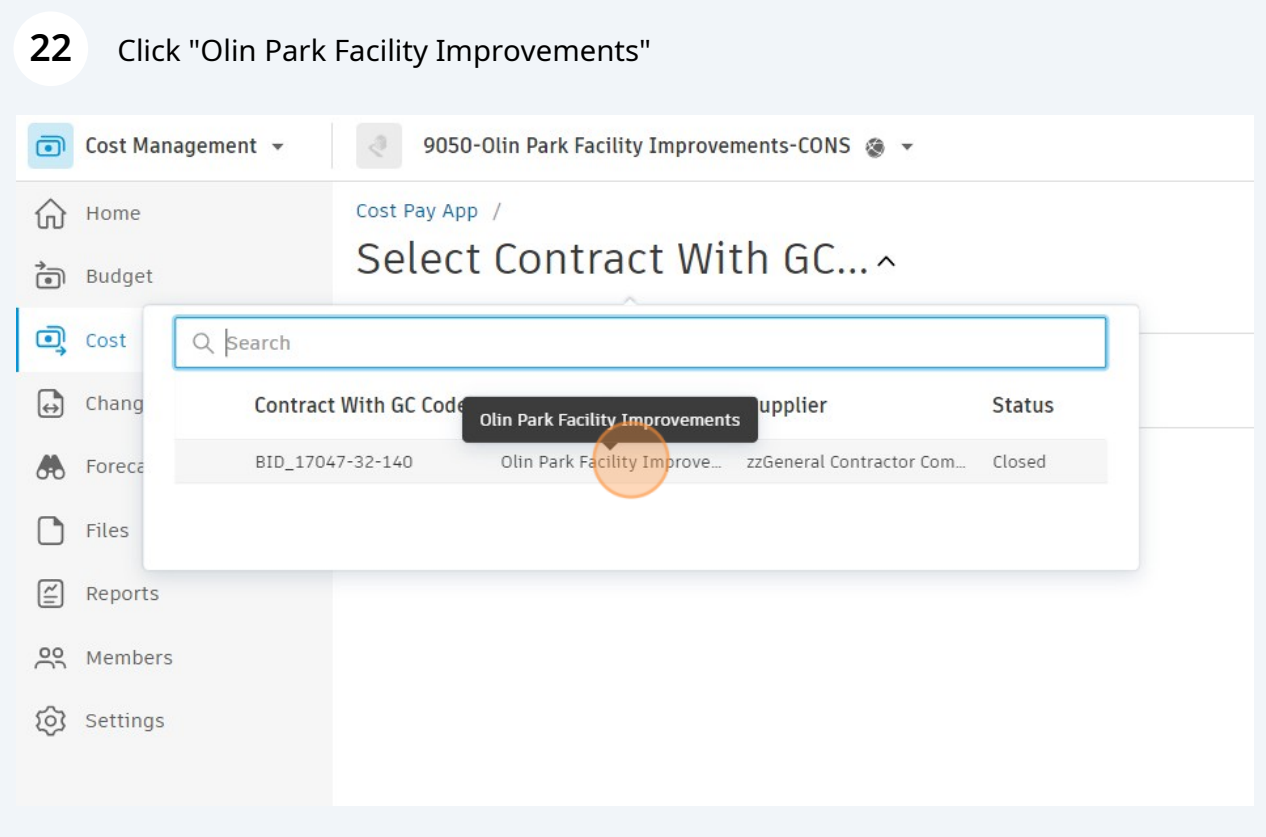

## **23** Click "Set up billing periods"

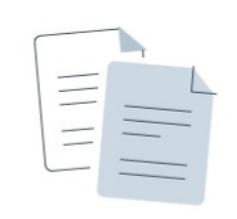

#### No billing periods

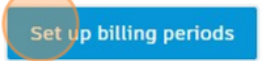

### **24** Click "Next"

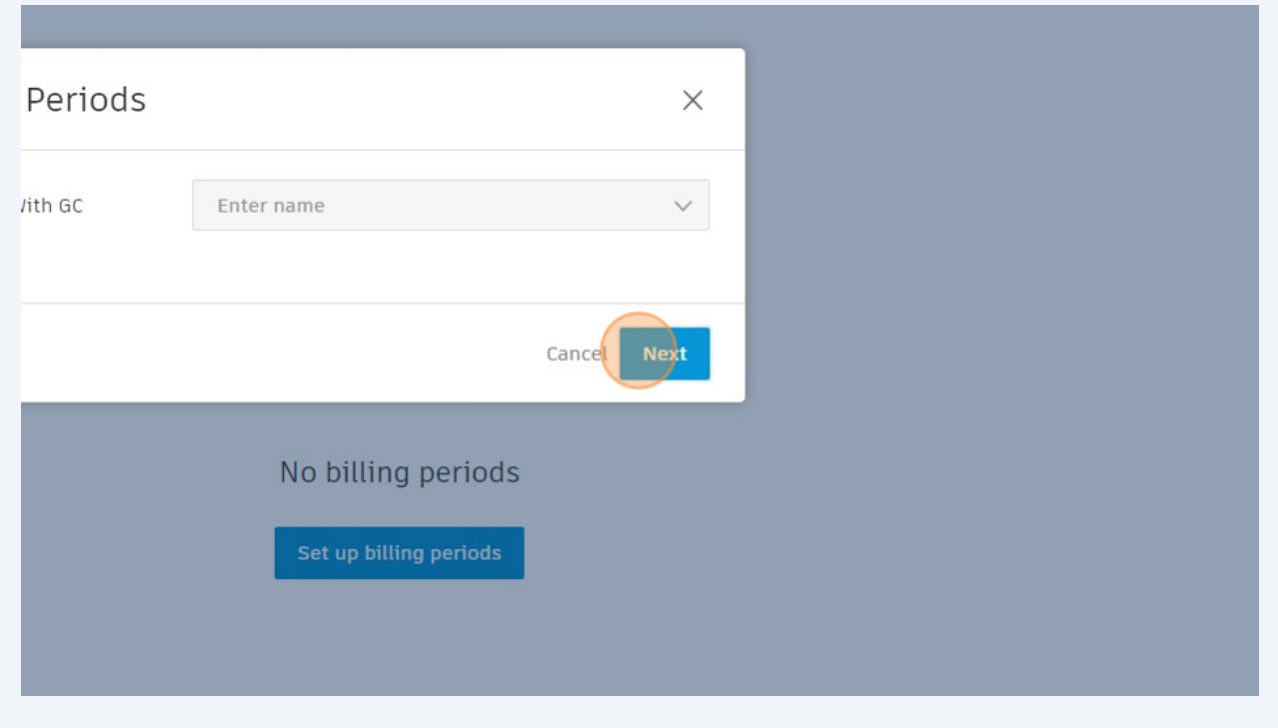

Input date period for this one pay app. Click "Done" and then "Save" on the next screen.

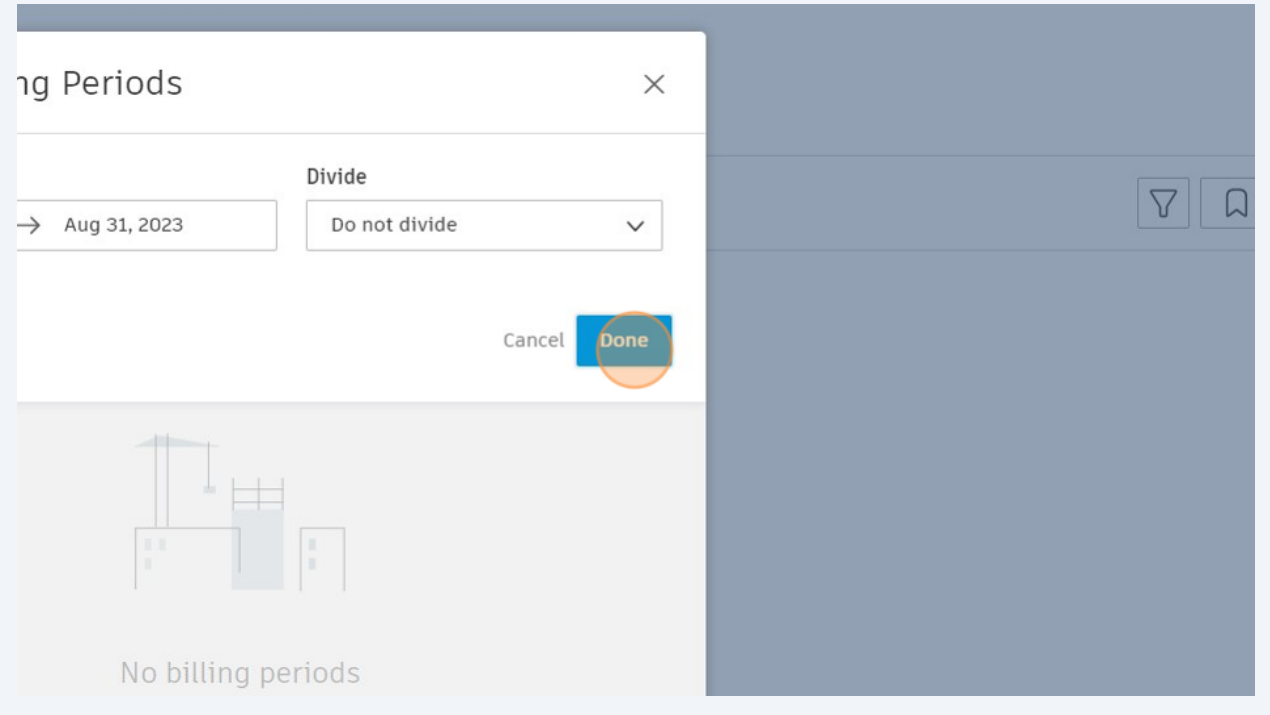

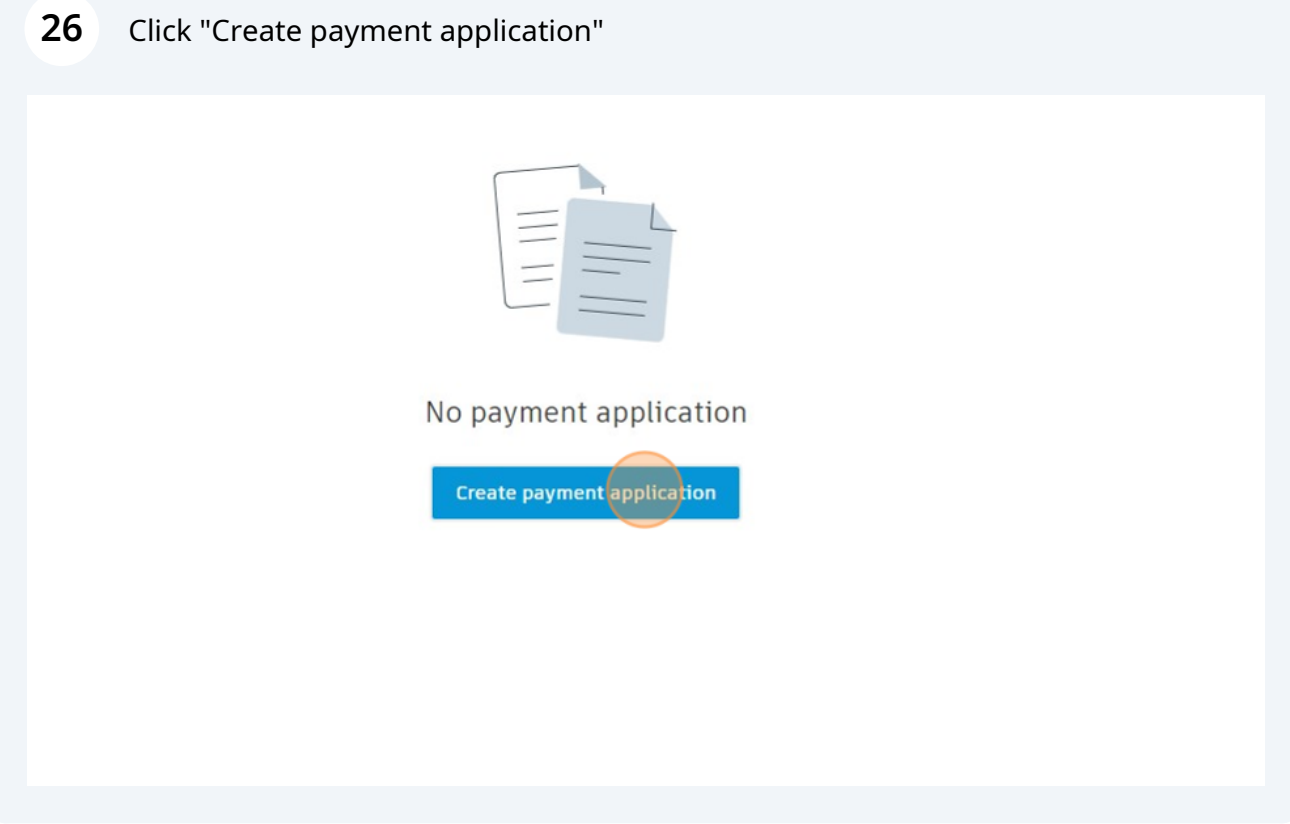

### Click this icon.

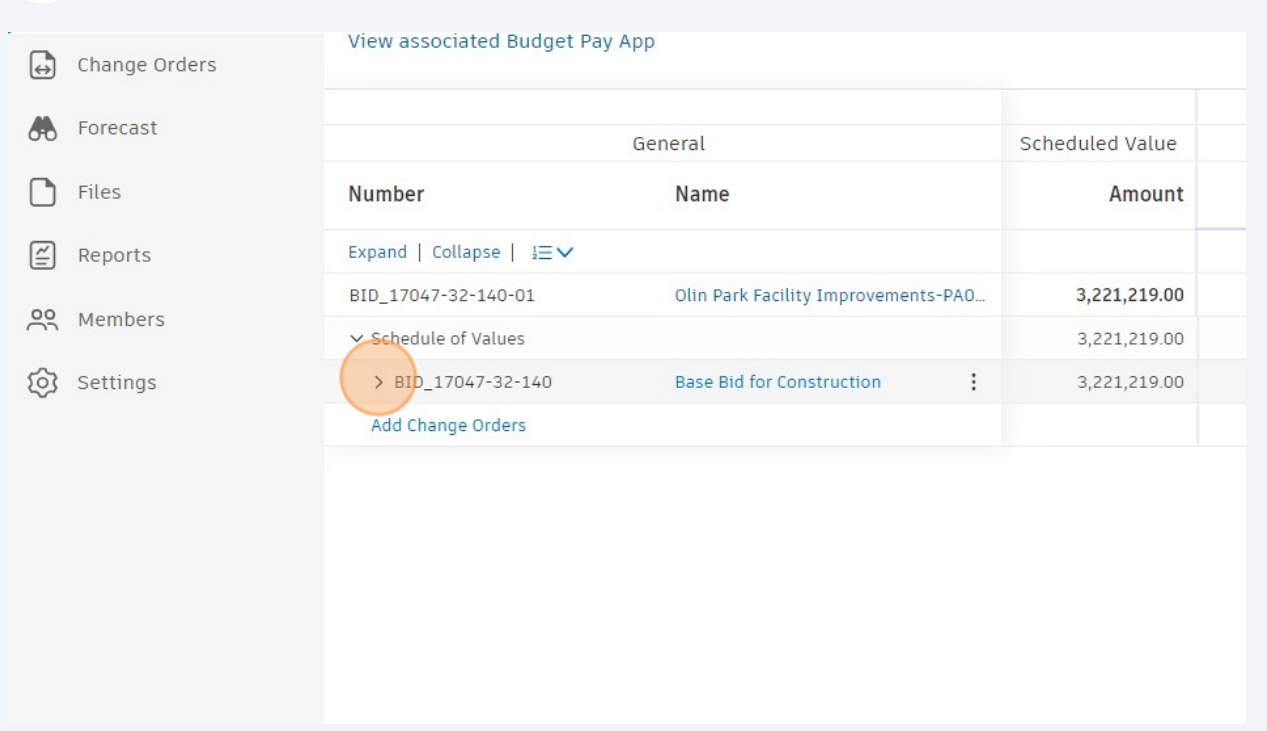

#### Click here.

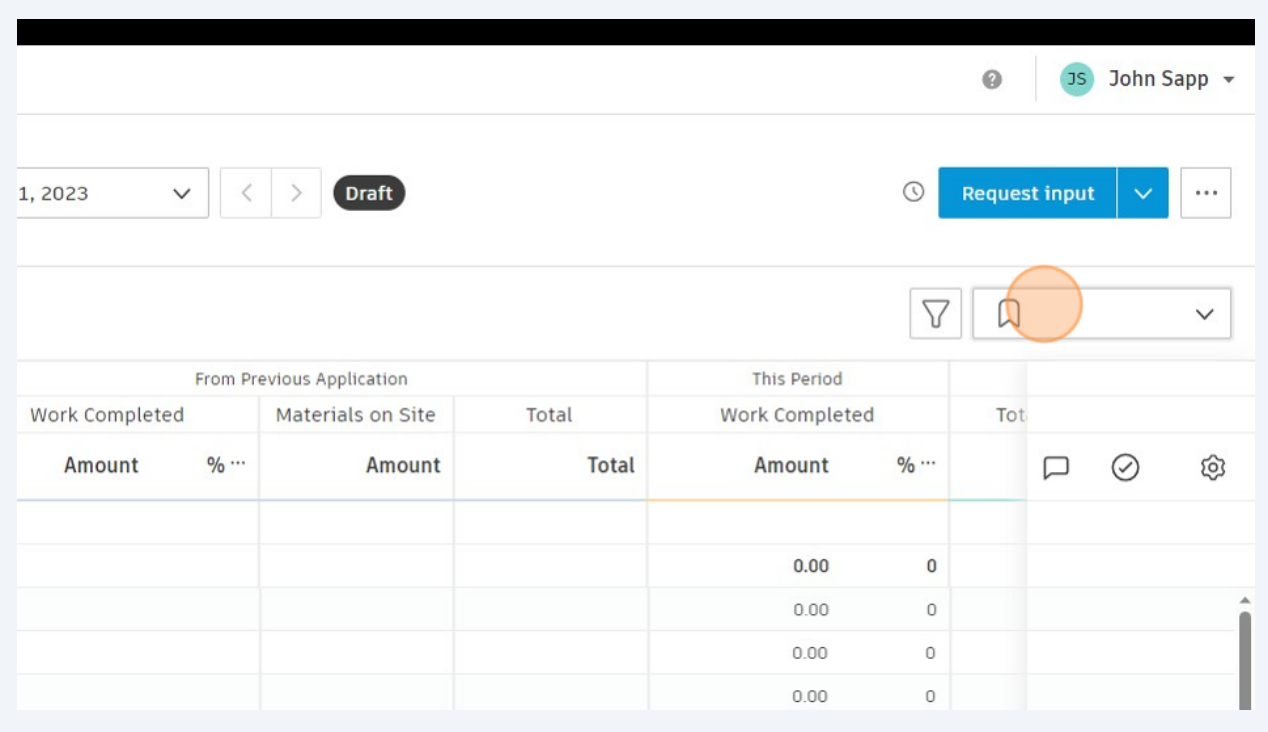

#### Change view to "Amount & percentage view"

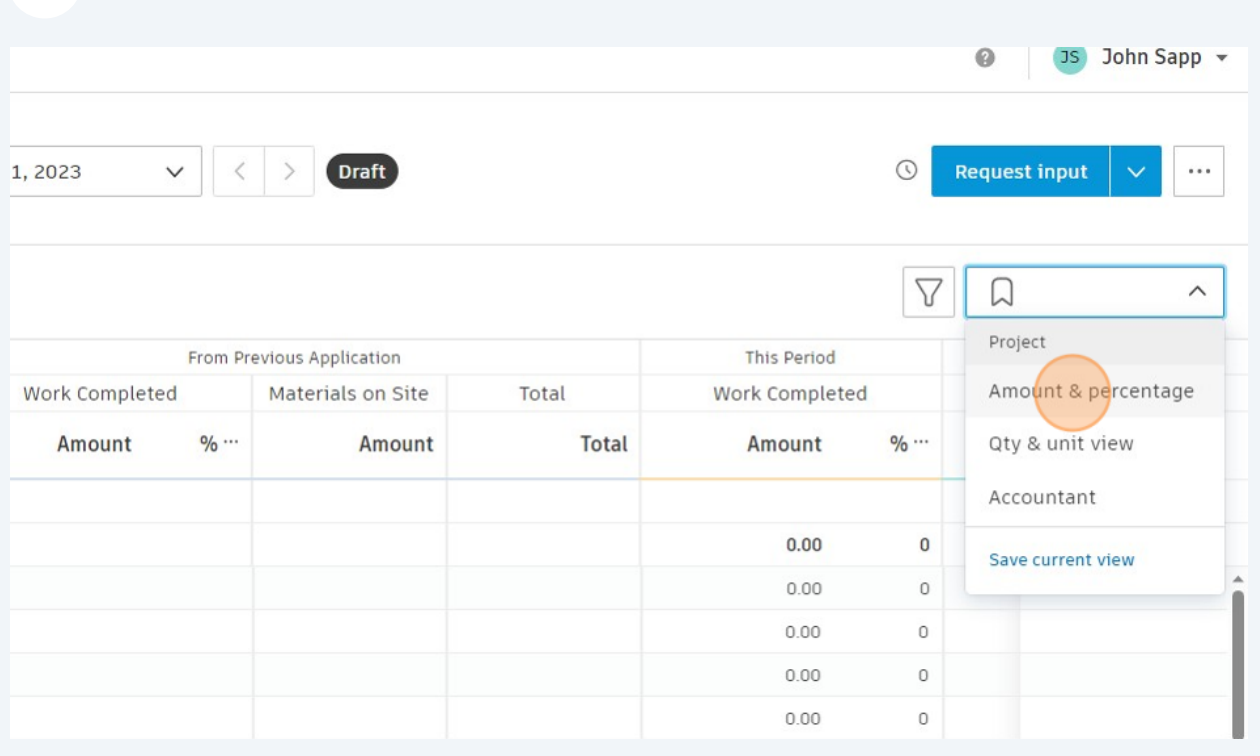

Click into a percentage box and type a value. This works for "Work Completed" this period or "Total Work Completed" and does calculations of other values for you.

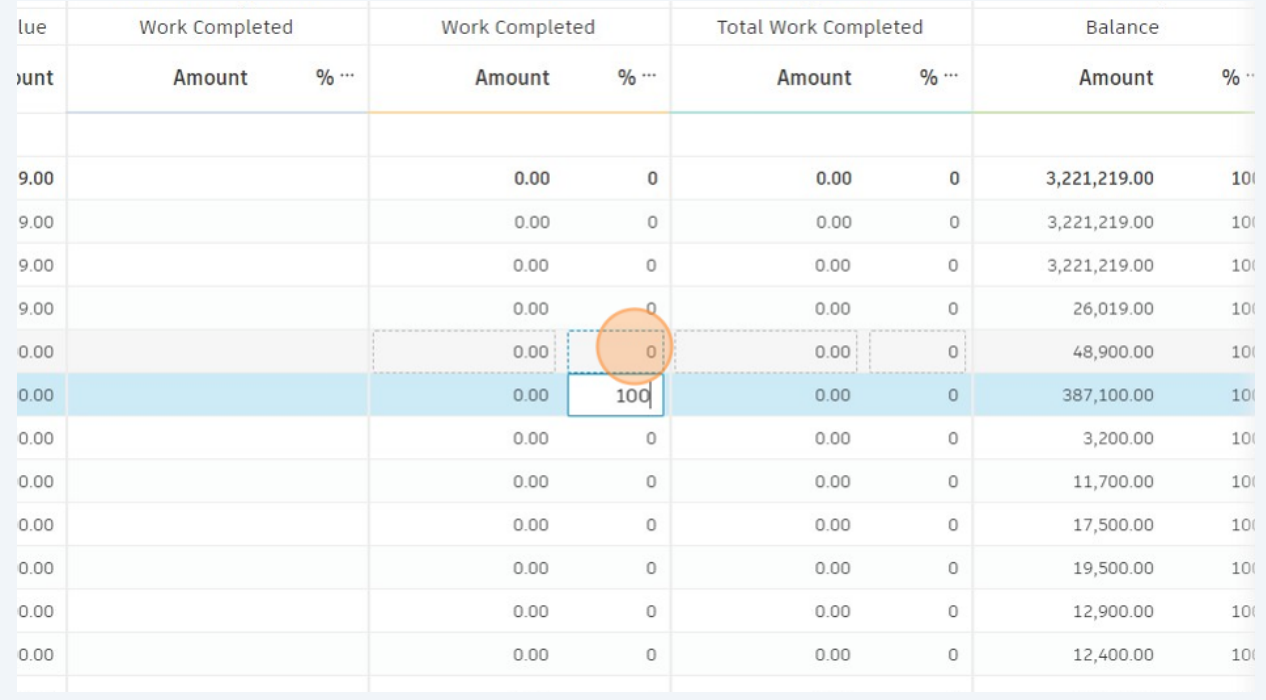

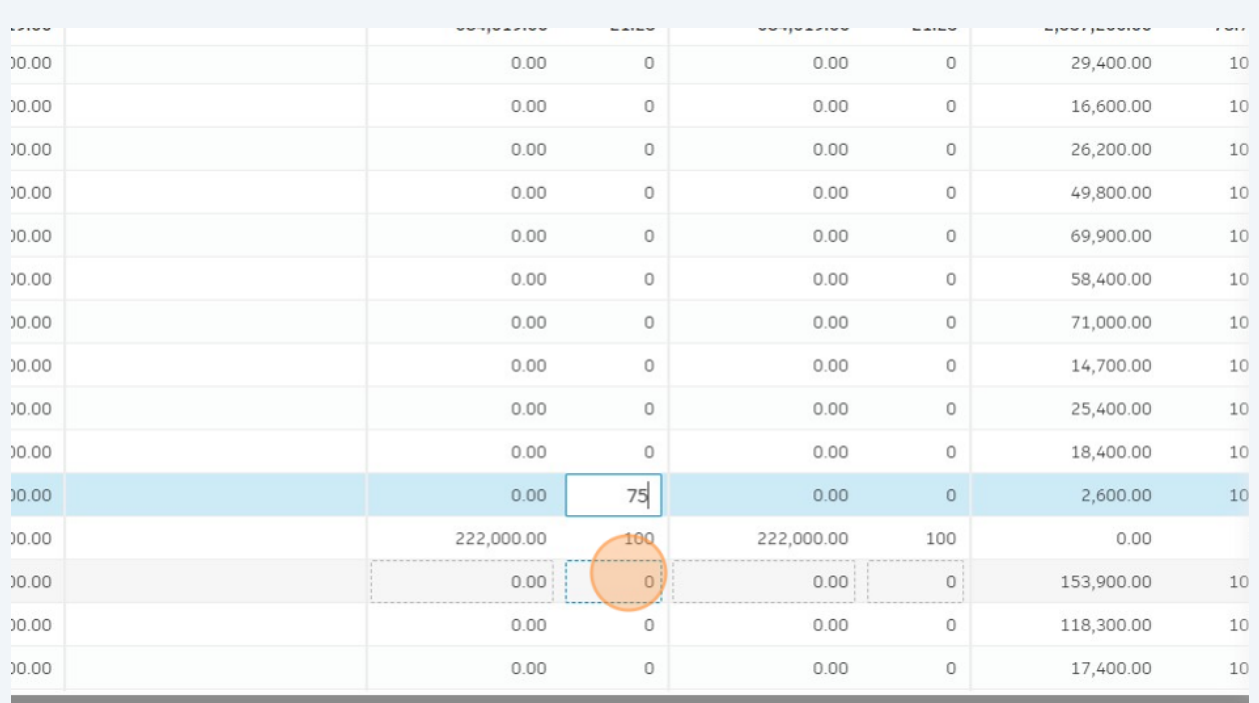

### Another example, with 75 % inputted.

## Scroll up. Click the down arrow

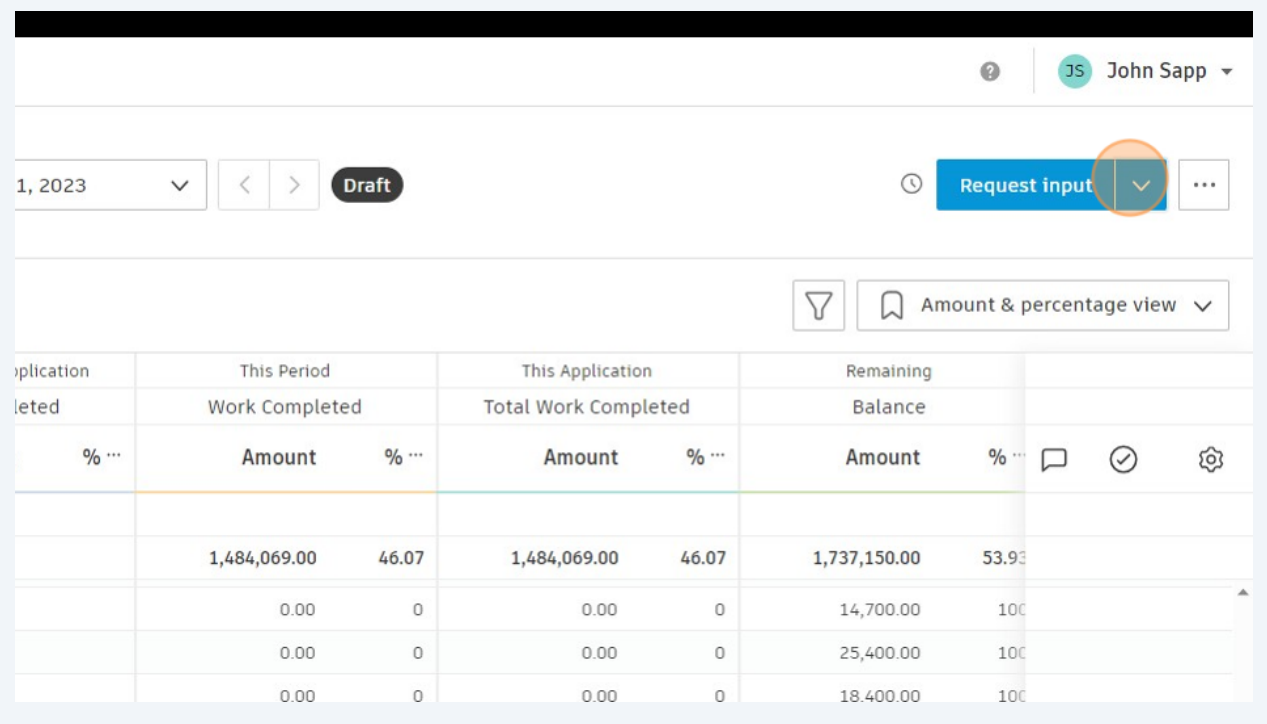

#### **33** Click "Set as Pending Supplier Input"

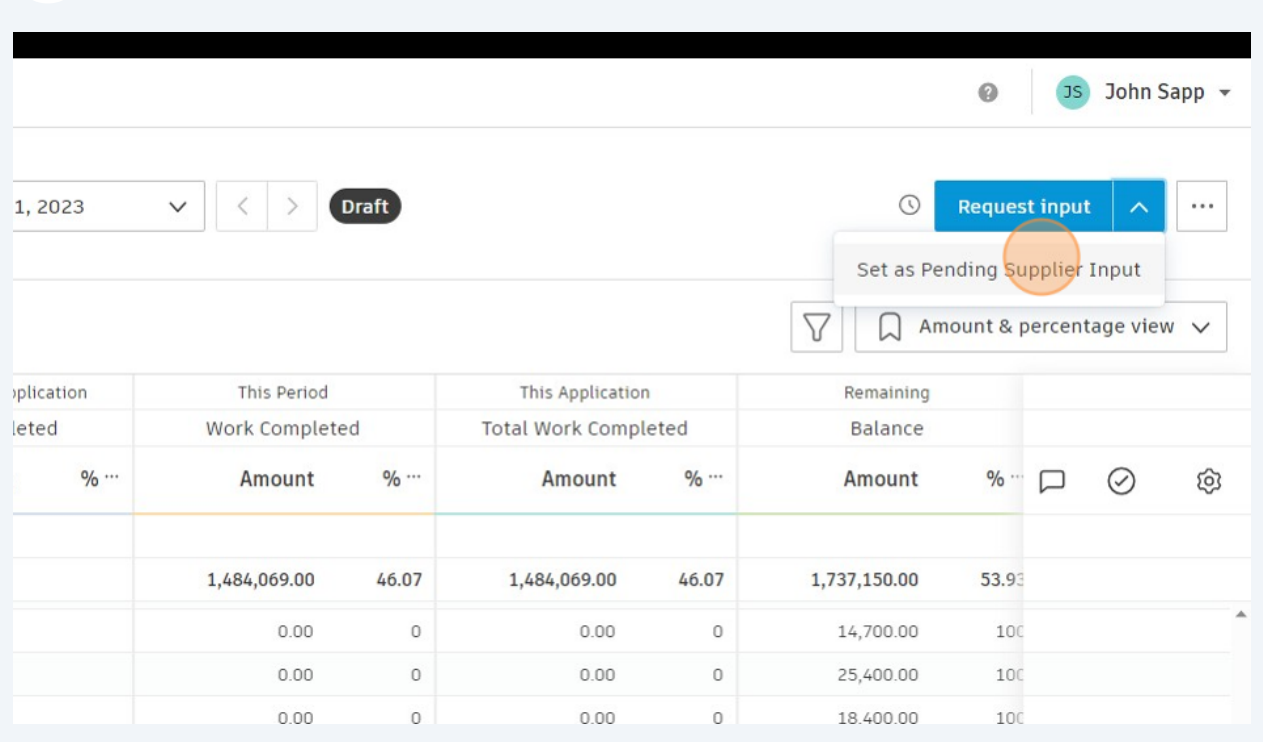

### **34** Click "Set as Submitted"

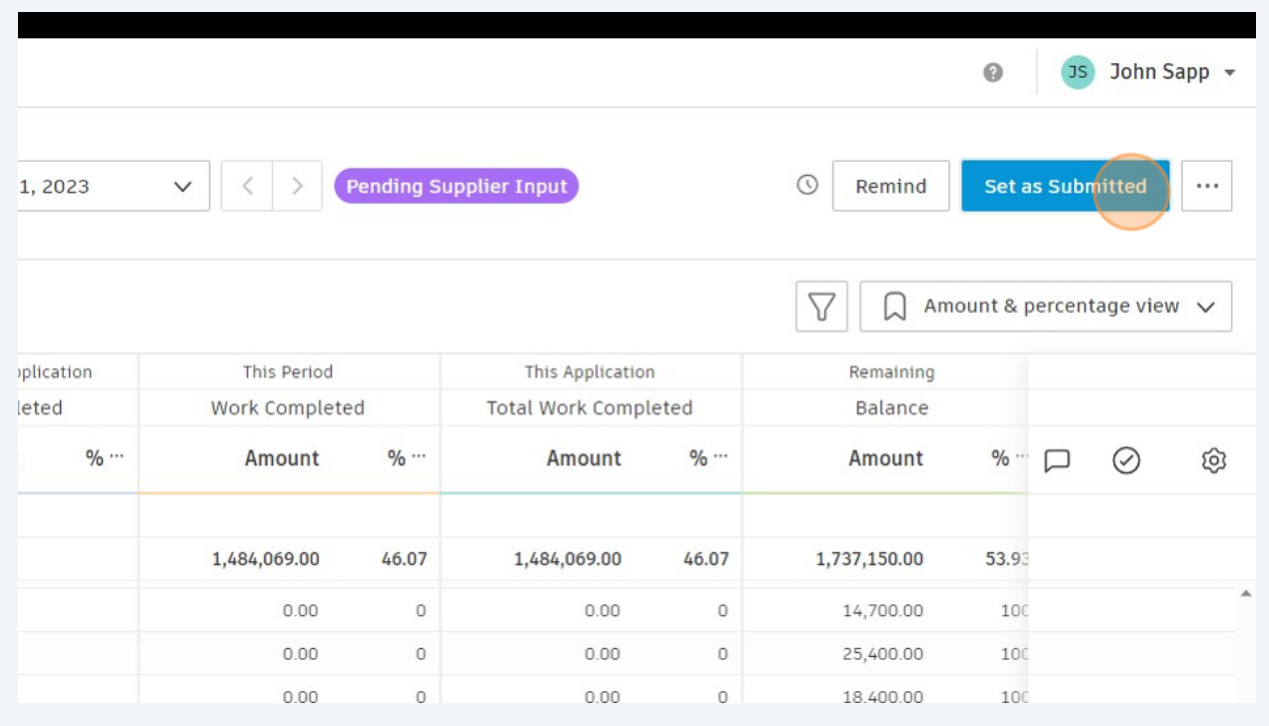

## **Review of Pay App by City Construction Manager**

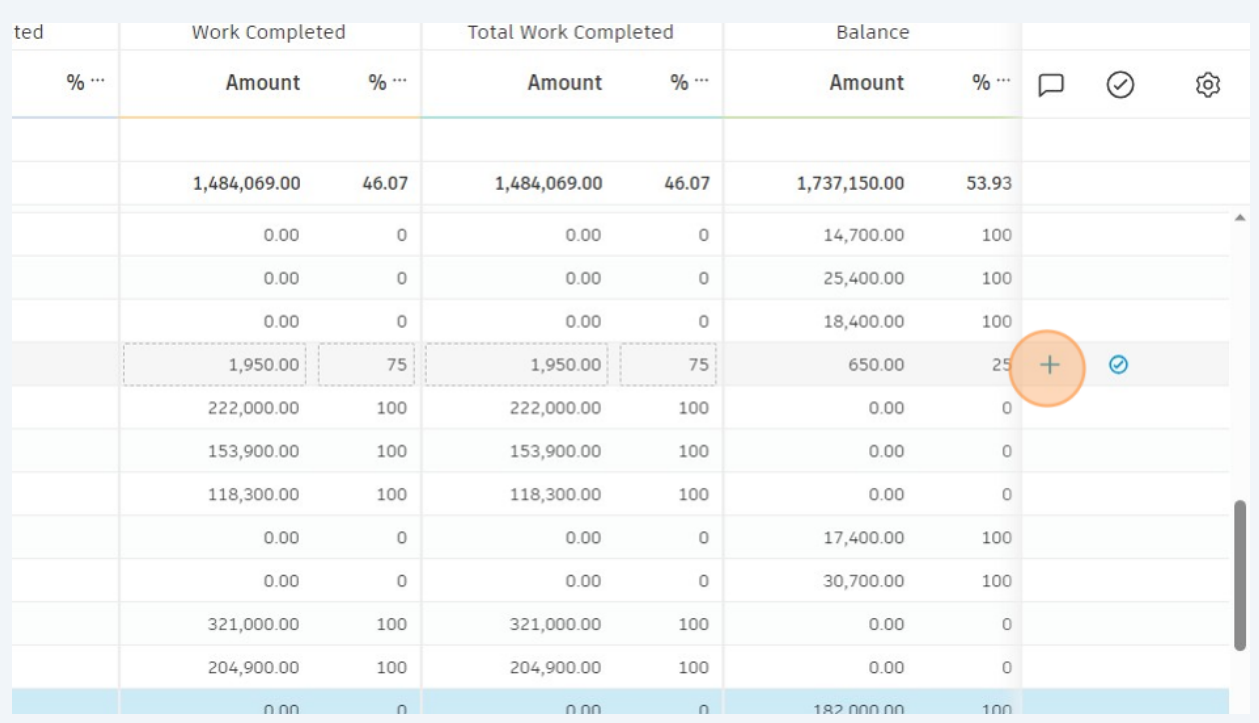

#### To add a comment about a line item, click here.

#### Type some comment. "Click "Add"

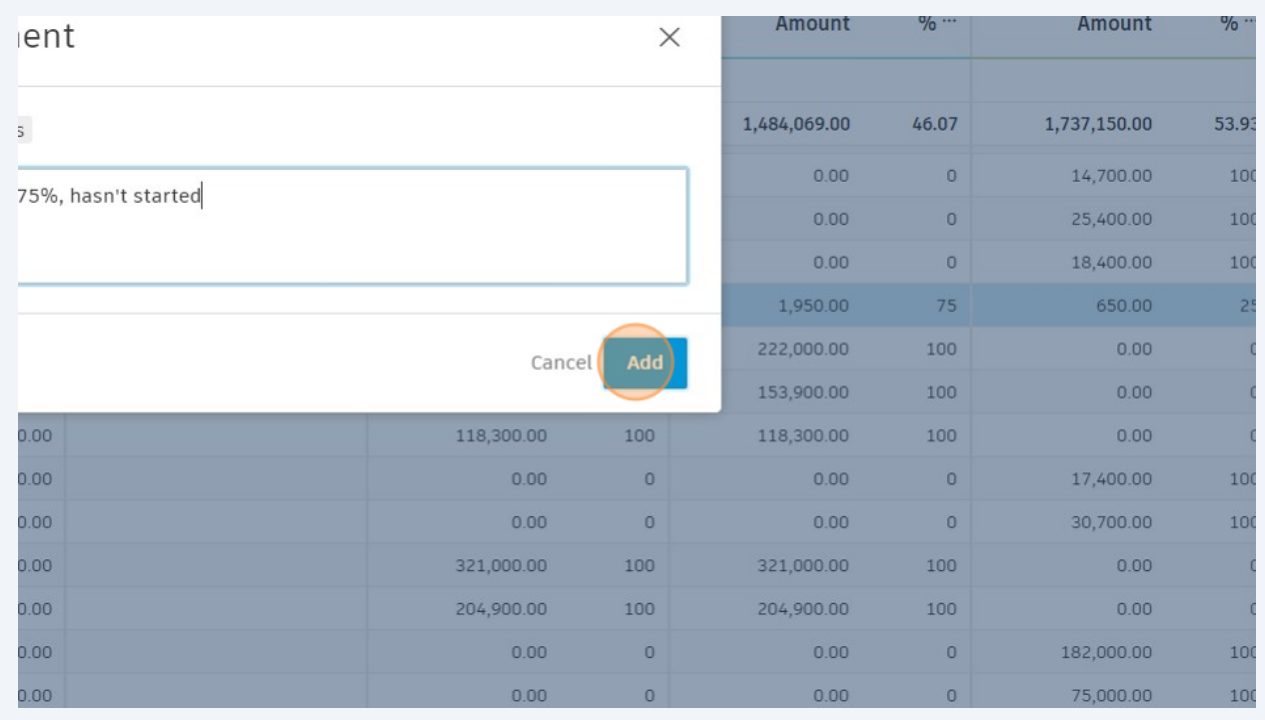

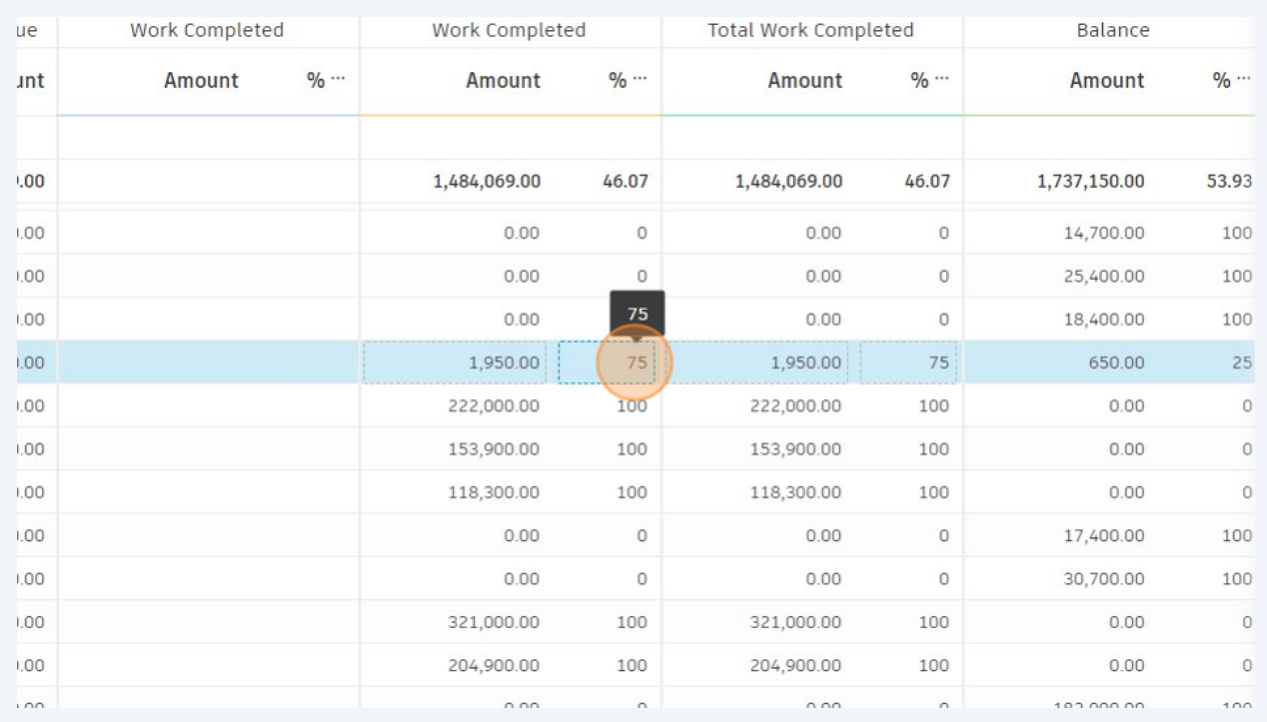

#### Click The percentage value in work completed. Type new value

#### Click here.

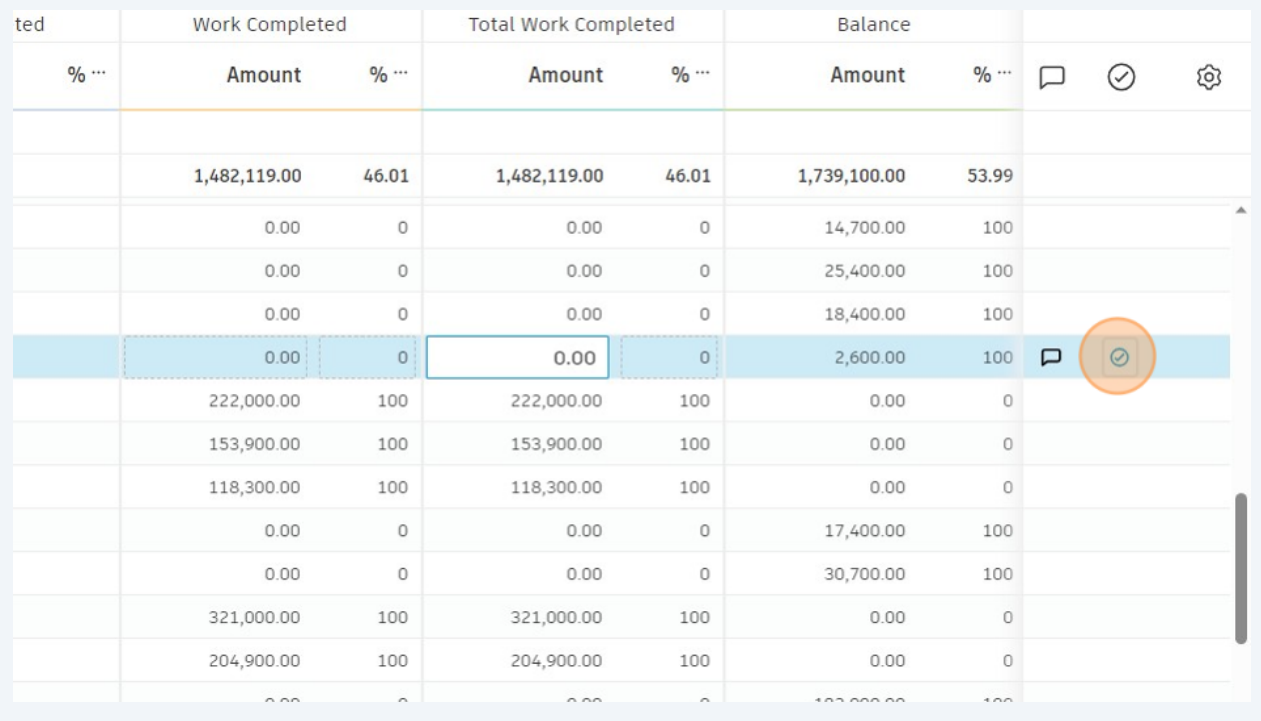

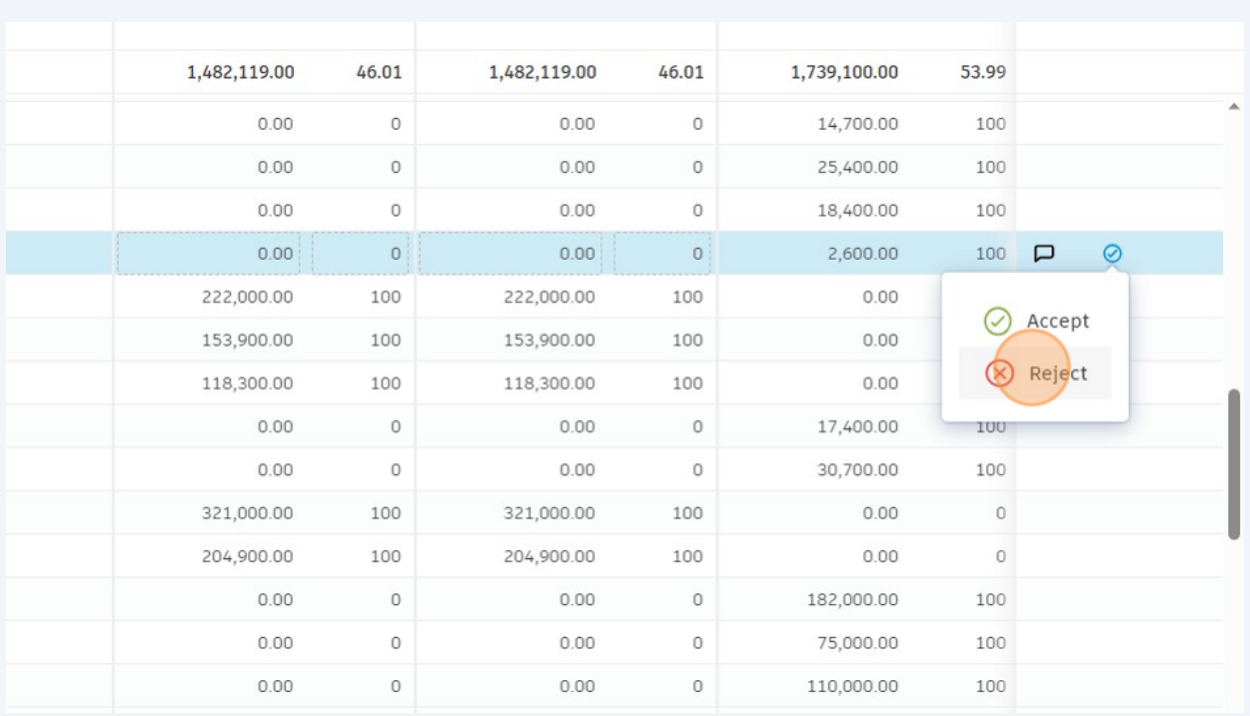

#### Click "Reject" (in this example)

You must provide a comment when selecting Reject. Type another comment and click "Add"

| ent              |            |                | $\times$ | <b>Amount</b> | $\frac{1}{2}$  | <b>Amount</b> | $\frac{9}{20}$ |
|------------------|------------|----------------|----------|---------------|----------------|---------------|----------------|
|                  |            |                |          |               |                |               |                |
|                  |            |                |          | 1,482,119.00  | 46.01          | 1,739,100.00  | 53.99          |
| no work was done |            |                |          | 0.00          | $\circ$        | 14,700.00     | 100            |
|                  |            |                |          | 0.00          | $\circ$        | 25,400.00     | 100            |
|                  |            |                |          | 0.00          | $\overline{0}$ | 18,400.00     | 100            |
|                  |            |                |          | 0.00          | $\overline{0}$ | 2,600.00      | 100            |
|                  | Cancel     | Add            |          | 222,000.00    | 100            | 0.00          | $\circ$        |
|                  |            |                |          | 153,900.00    | 100            | 0.00          | $\overline{0}$ |
| .00.             | 118,300.00 | 100            |          | 118,300.00    | 100            | 0.00          | $\overline{0}$ |
| 1.00             | 0.00       | $\circ$        |          | 0.00          | $\circ$        | 17,400.00     | 100            |
| .00.             | 0.00       | $\overline{0}$ |          | 0.00          | $\circ$        | 30,700.00     | 100            |
| .00.             | 321,000.00 | 100            |          | 321,000.00    | 100            | 0.00          | $\circ$        |
| .00.             | 204,900.00 | 100            |          | 204,900.00    | 100            | 0.00          | $\circ$        |
| .00              | 0.00       | $\overline{0}$ |          | 0.00          | $\overline{0}$ | 182,000.00    | 100            |
| .00.             | 0.00       | $\overline{0}$ |          | 0.00          | $\circ$        | 75,000.00     | 100            |

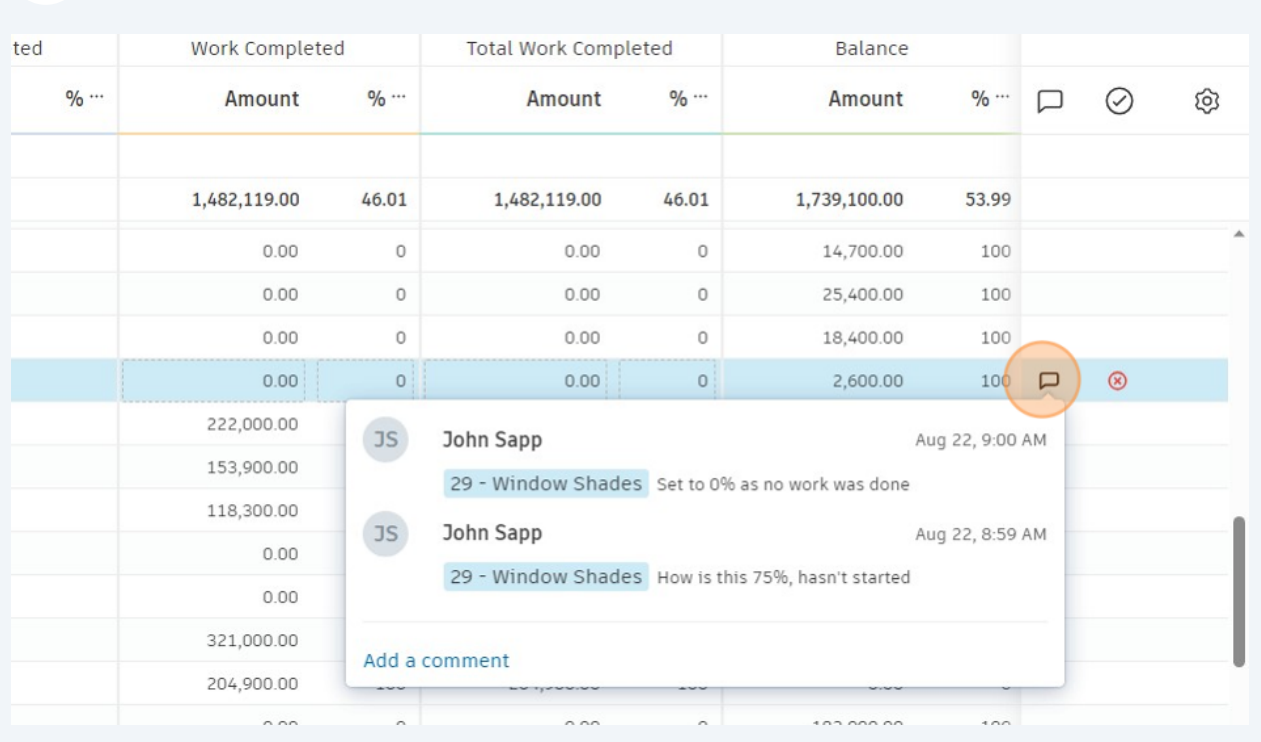

#### You can click speech bubble to see comment history

Click "Request revision". Click "Request revision" on the next popup screen to confirm

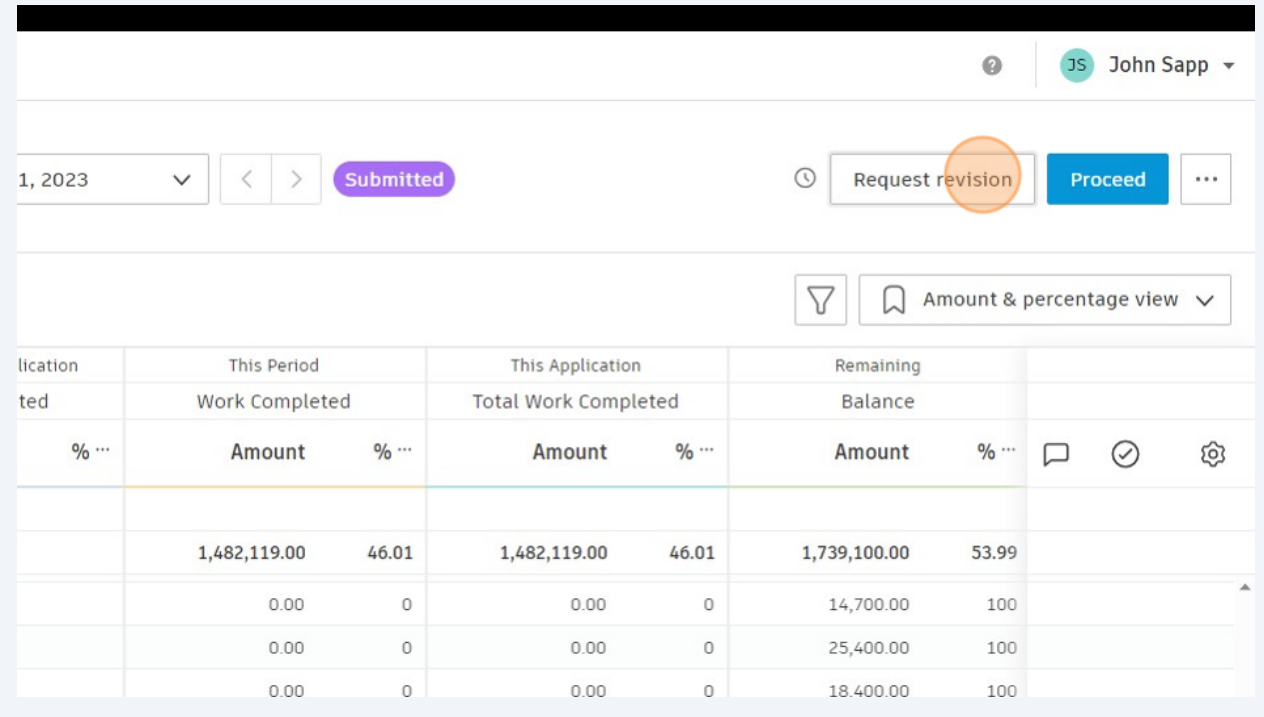

## **General Contractor reviews rejected Items**

#### **43** Click here.

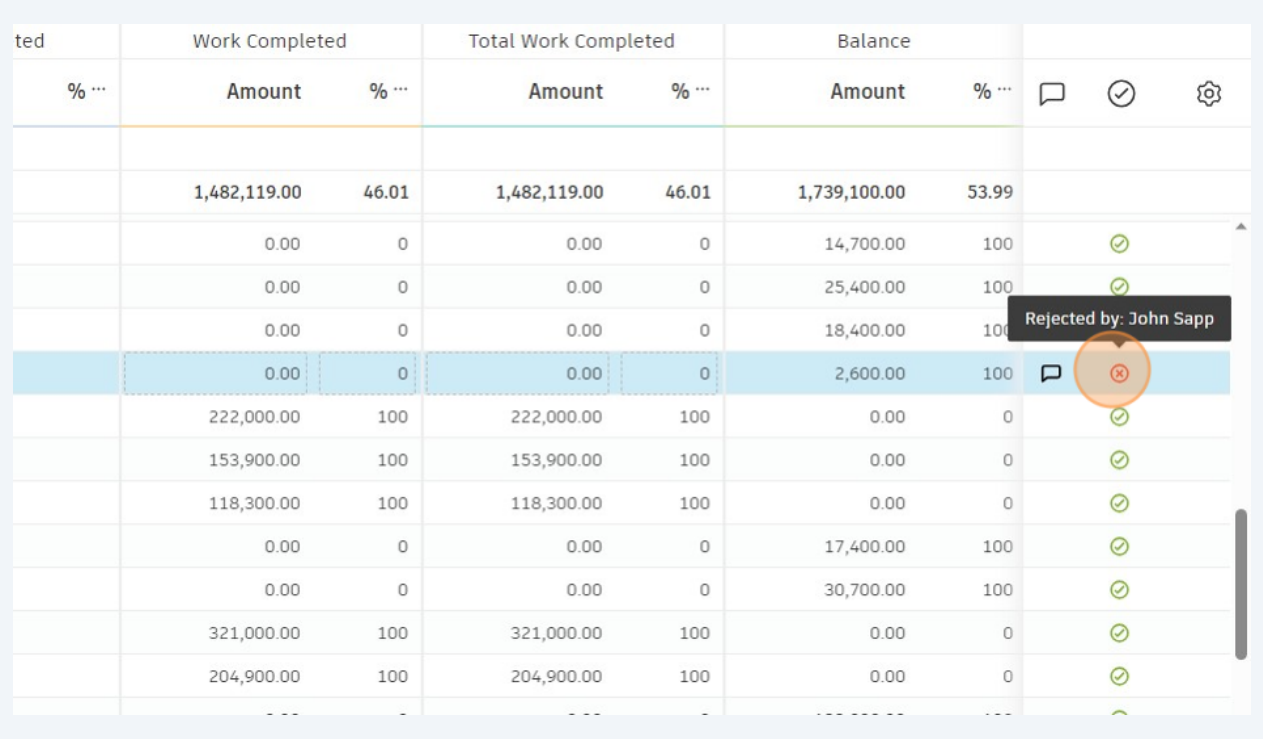

**44** You can provide a new value and/or comment as before. Or accept the changes by clicking "Set as Submitted".

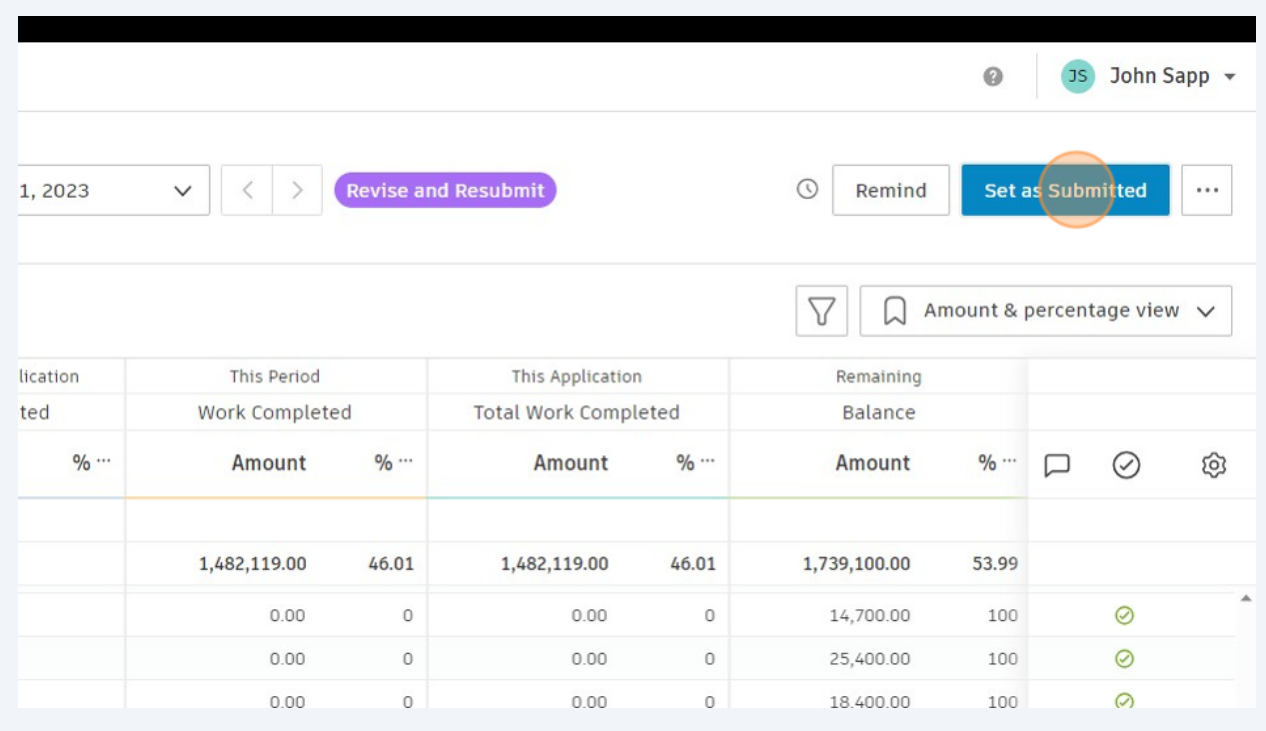

## **City Construction Manager generates documents and sends for review**

# Click pay app at the top level ("Olin Park Facility Improvements-PA001" in this example)

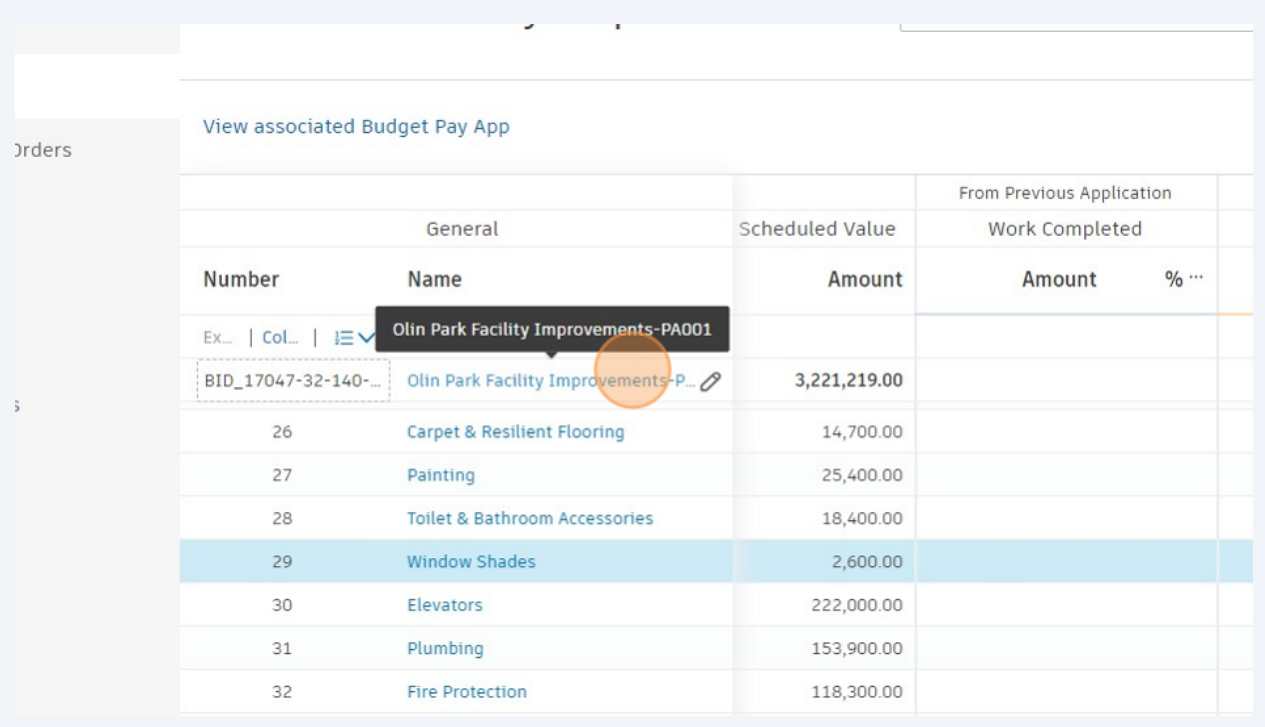

#### Click "Add document"

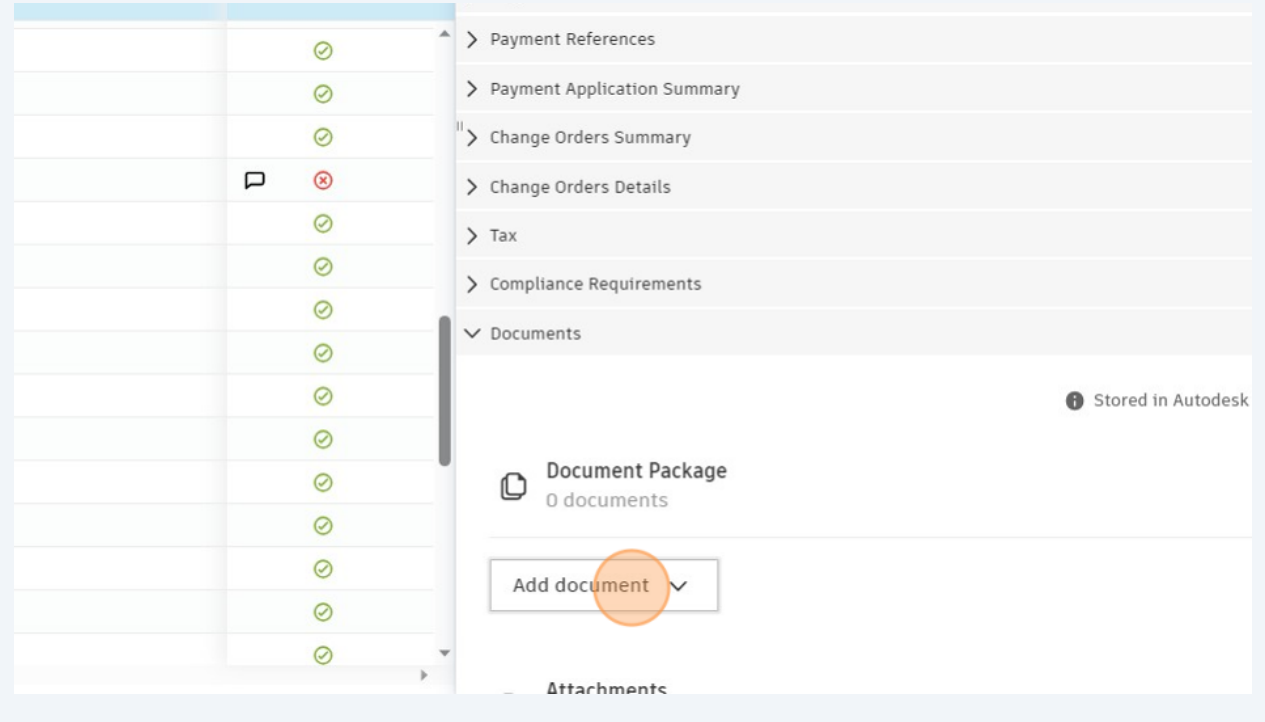

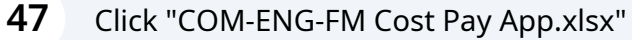

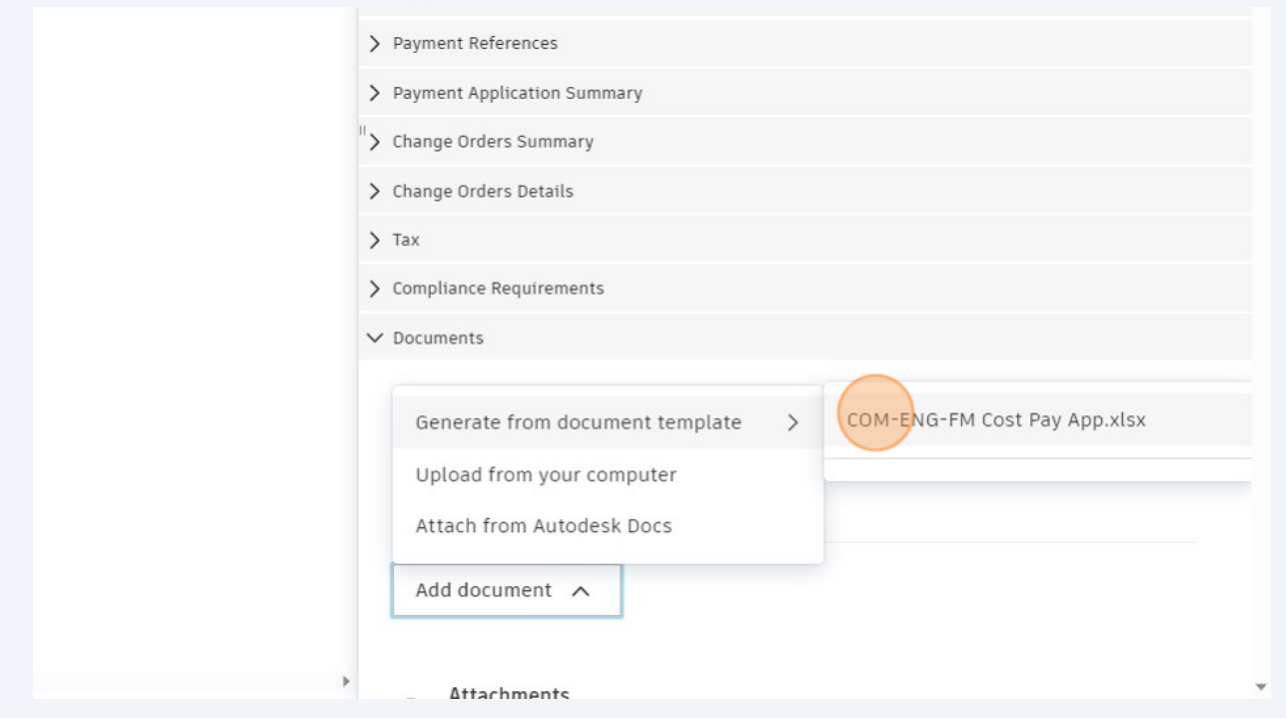

#### **Initial "Proceed" by City Construction Manager and subsequent reviews by others**

**48** Review the data in the main window or click the top level item to view the flyout. Notably, the flyout has a "Pay Application Summary", a "Change Order Summary" and finally "Documents" Sections. Expand or collapse as needed. In the documents section, review the PDF document package. Click Proceed when done

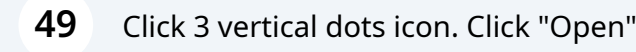

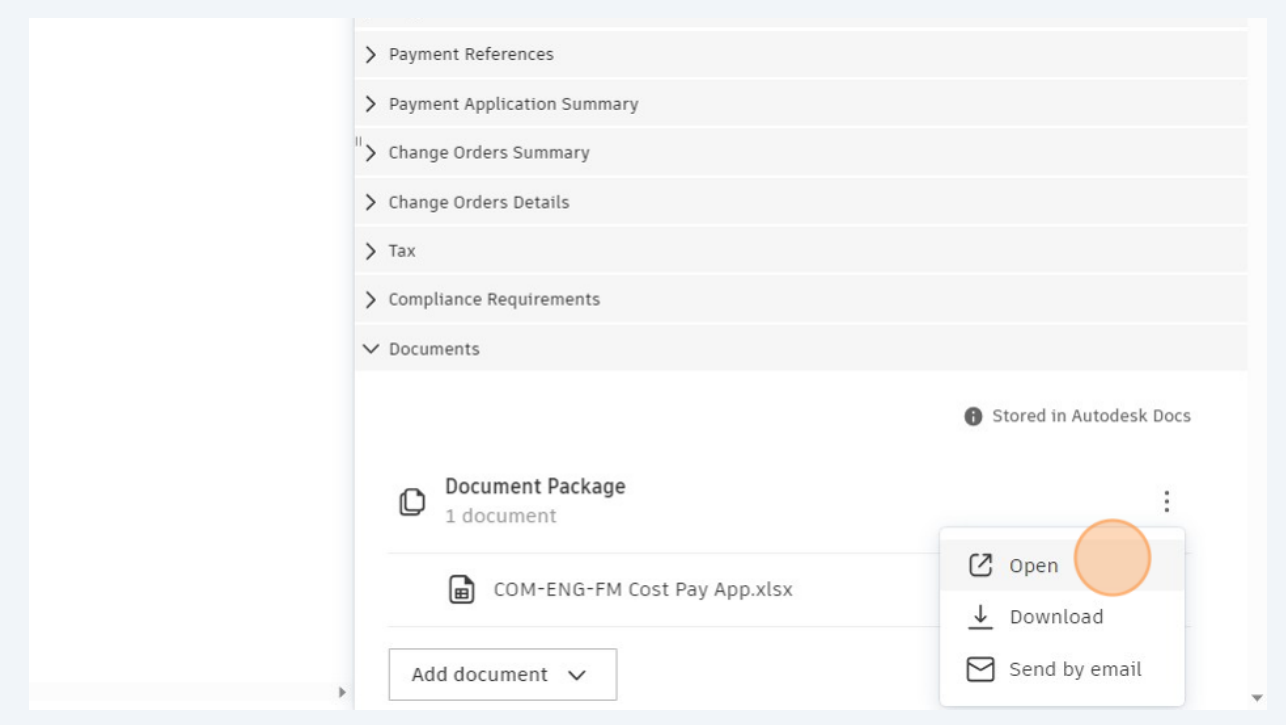

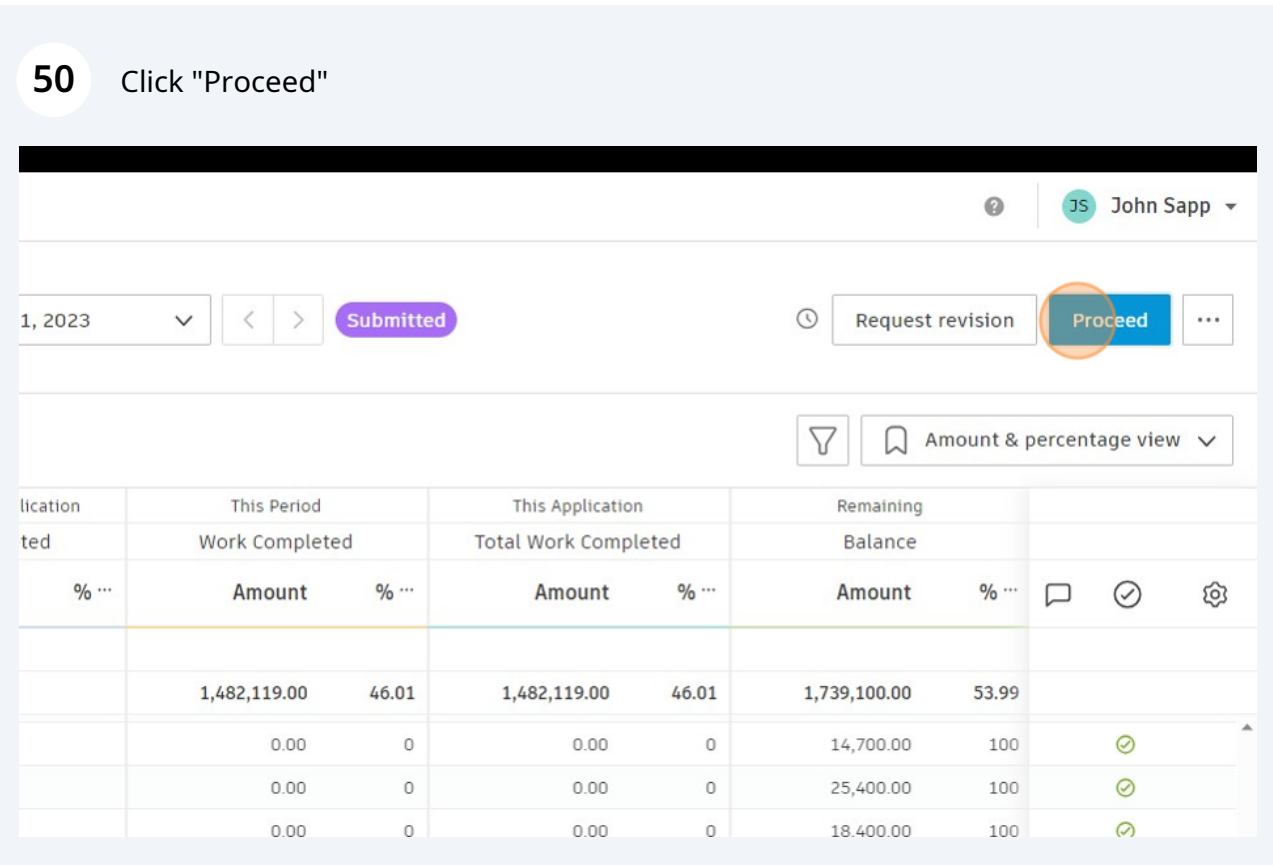

#### **51** Provide a comment if desired. Click "Proceed"

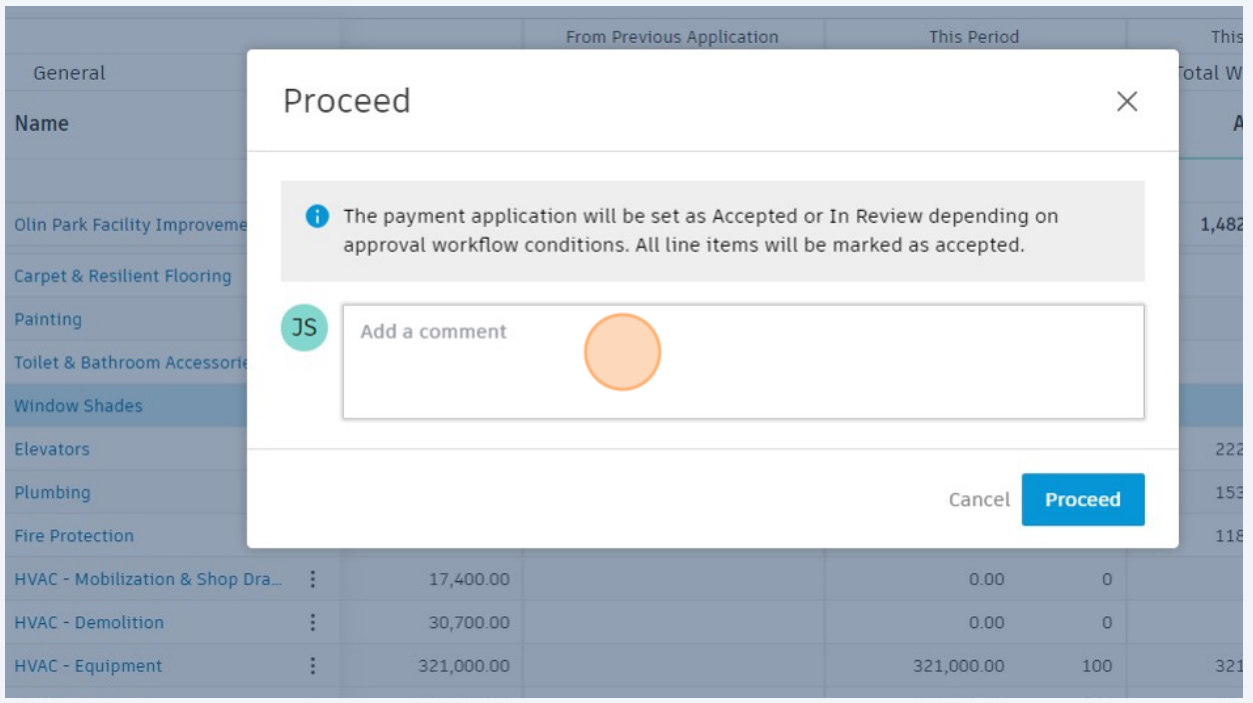

## **52** On the "Send email to reviewers" pop-up window, Click "Send"

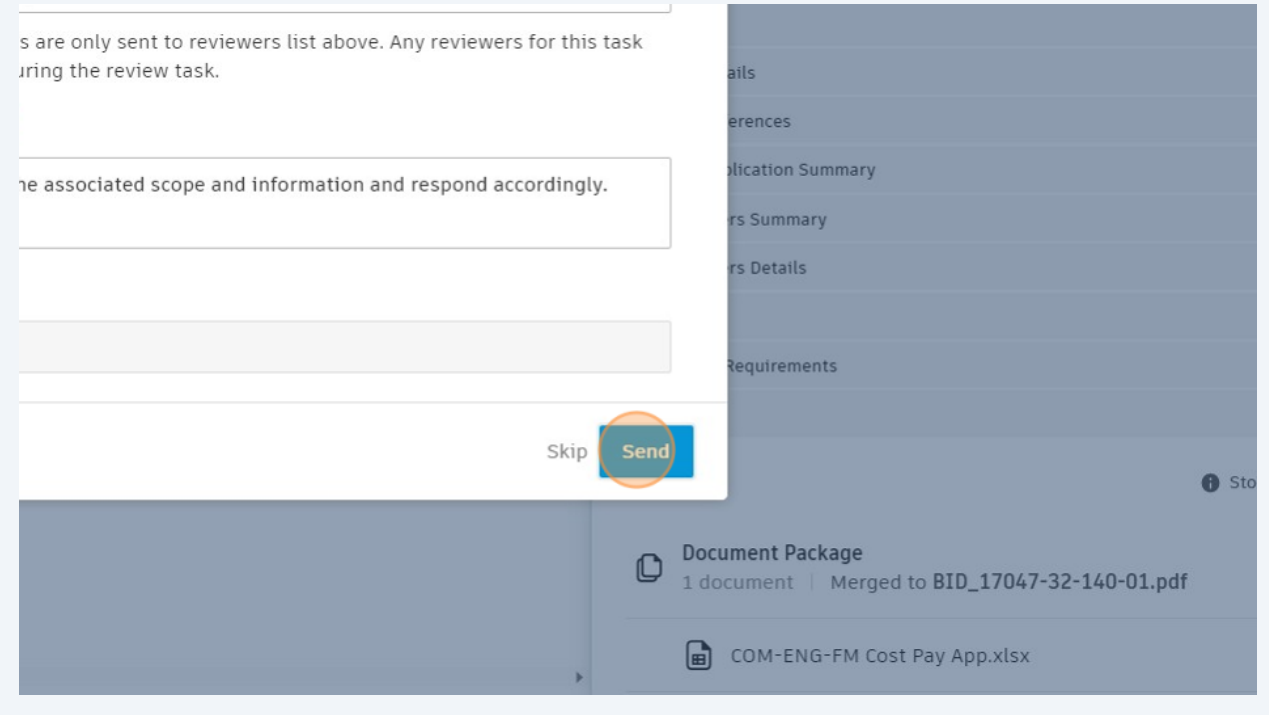

## **Add Payment Reference and Set as Paid by Accountant**

### Click "Payment References"

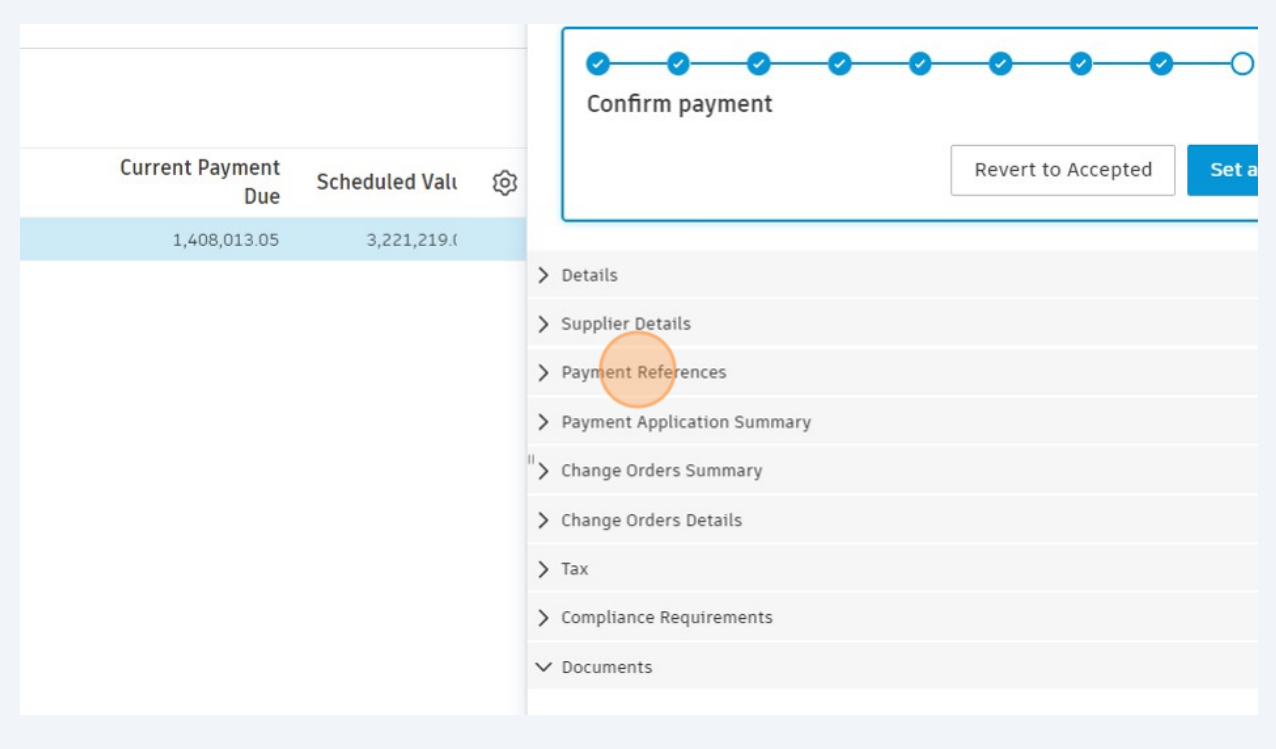

Click "Add payment reference"

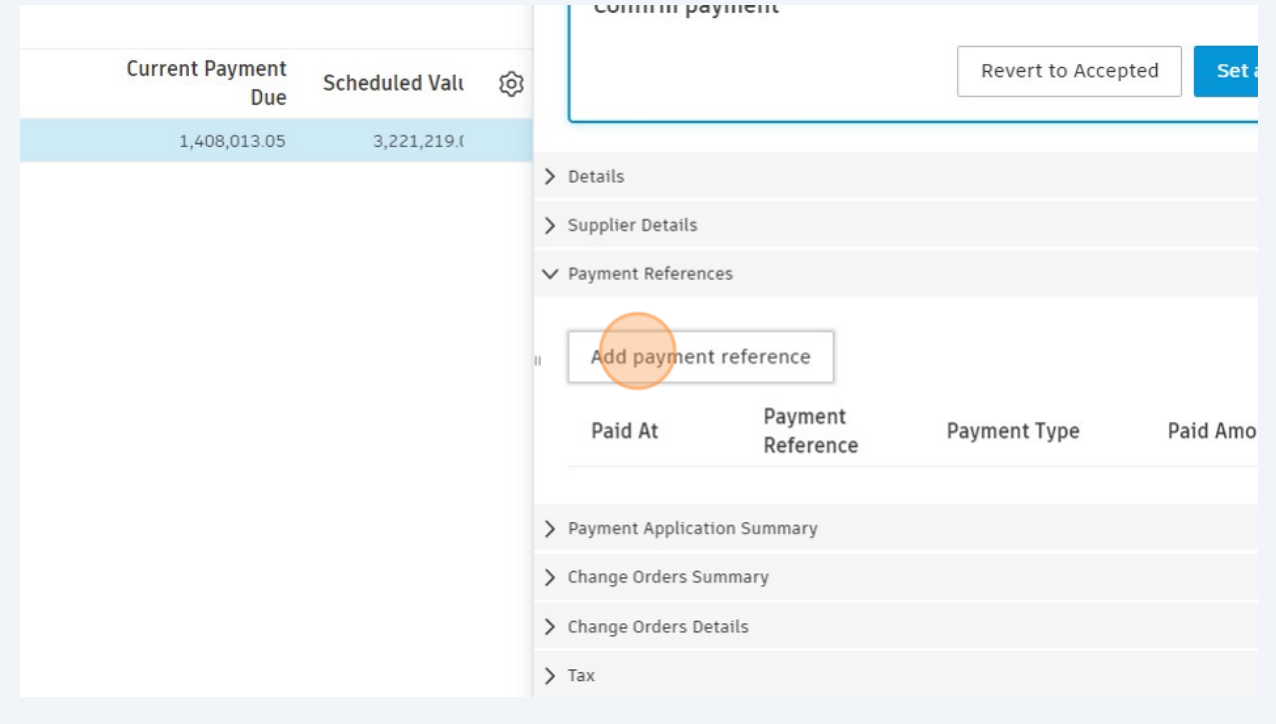

Input "Payment Reference" and "Payment Type". Paid at defaults to the current date. Paid amount shouldn't be edited.

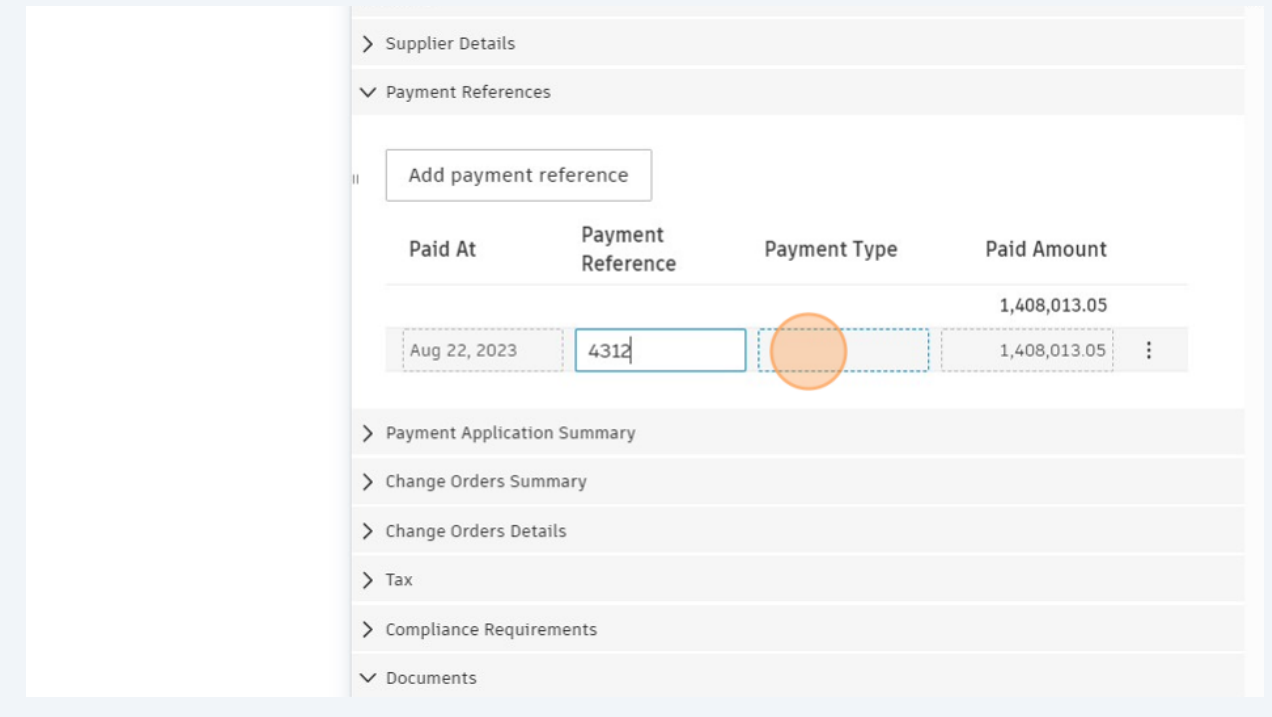

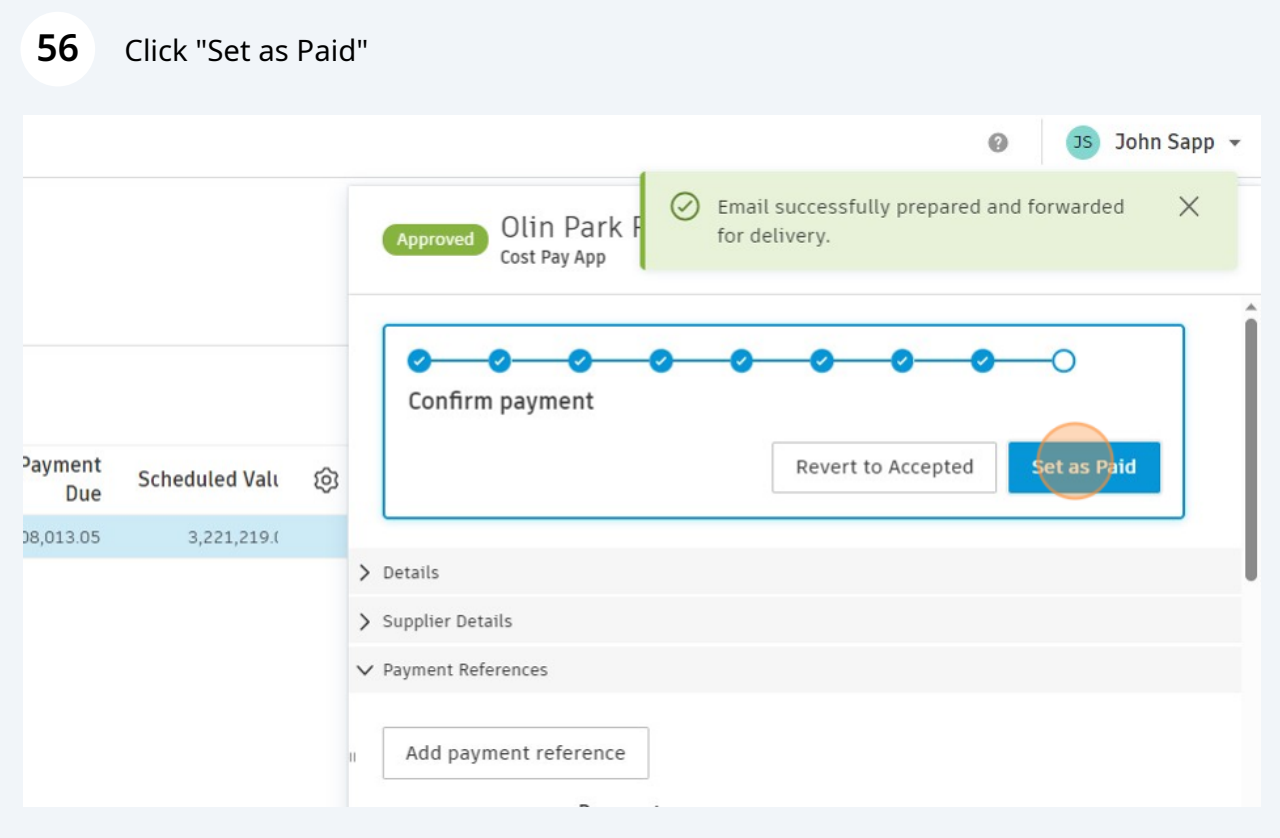

## **EXAMPLE PAY APP. NAVIGATION, COS, OVER RETENTION CAP. DOES NOT DEMONSTRATES REJECTION NOR PAYMENT REFERENCE.**

## **Create Payment application by General Contractor.**

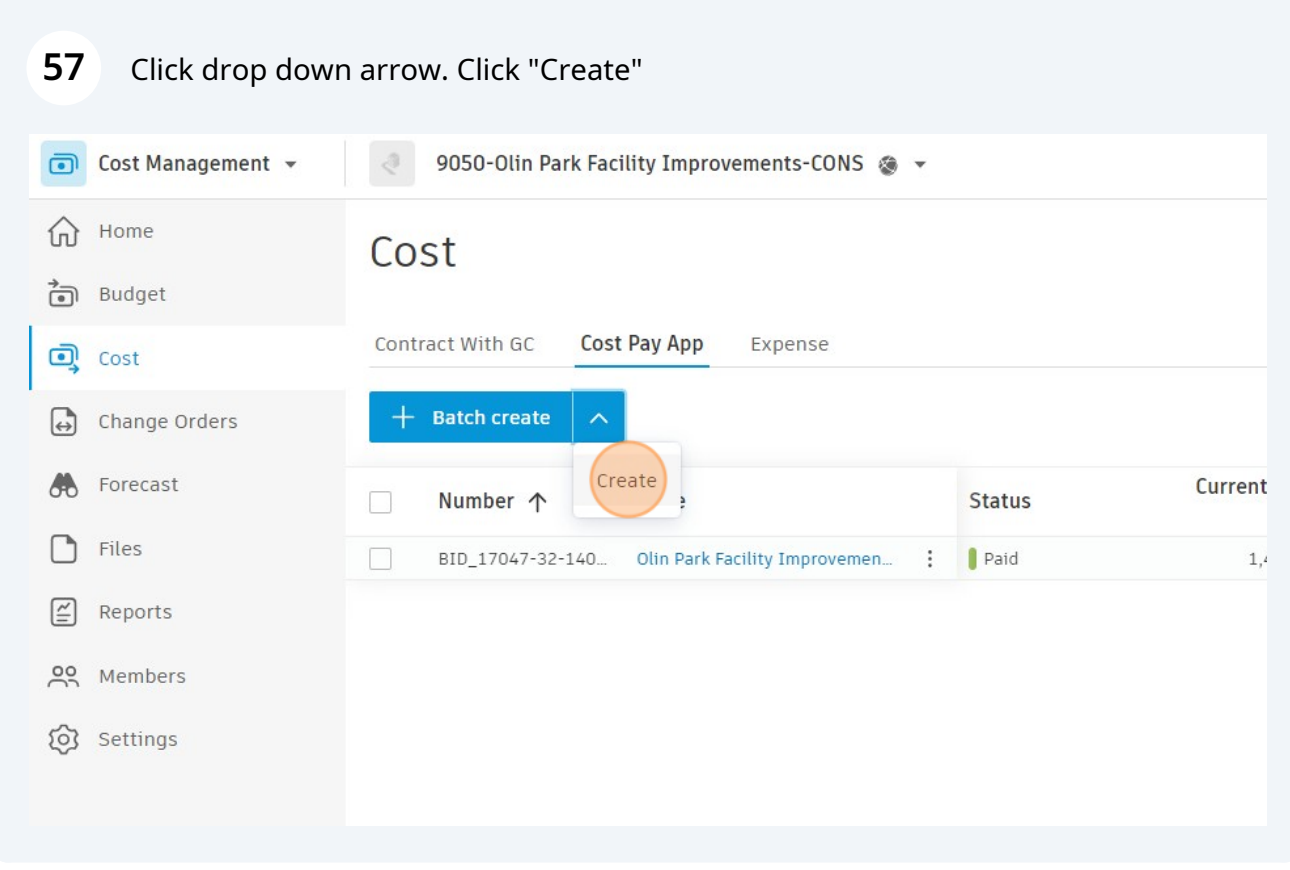

#### Click "Select Contract With GC..."

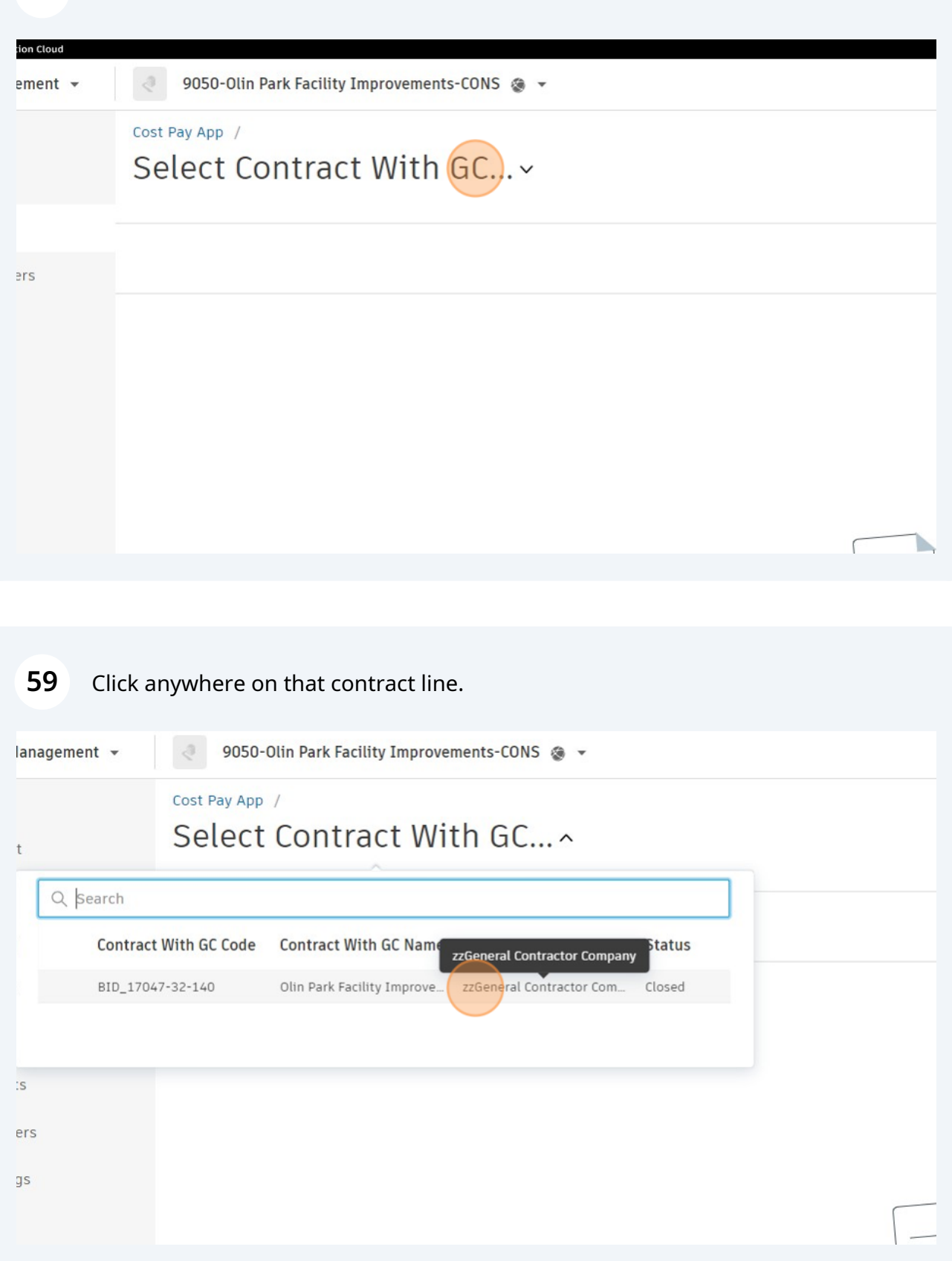

#### Click this icon.

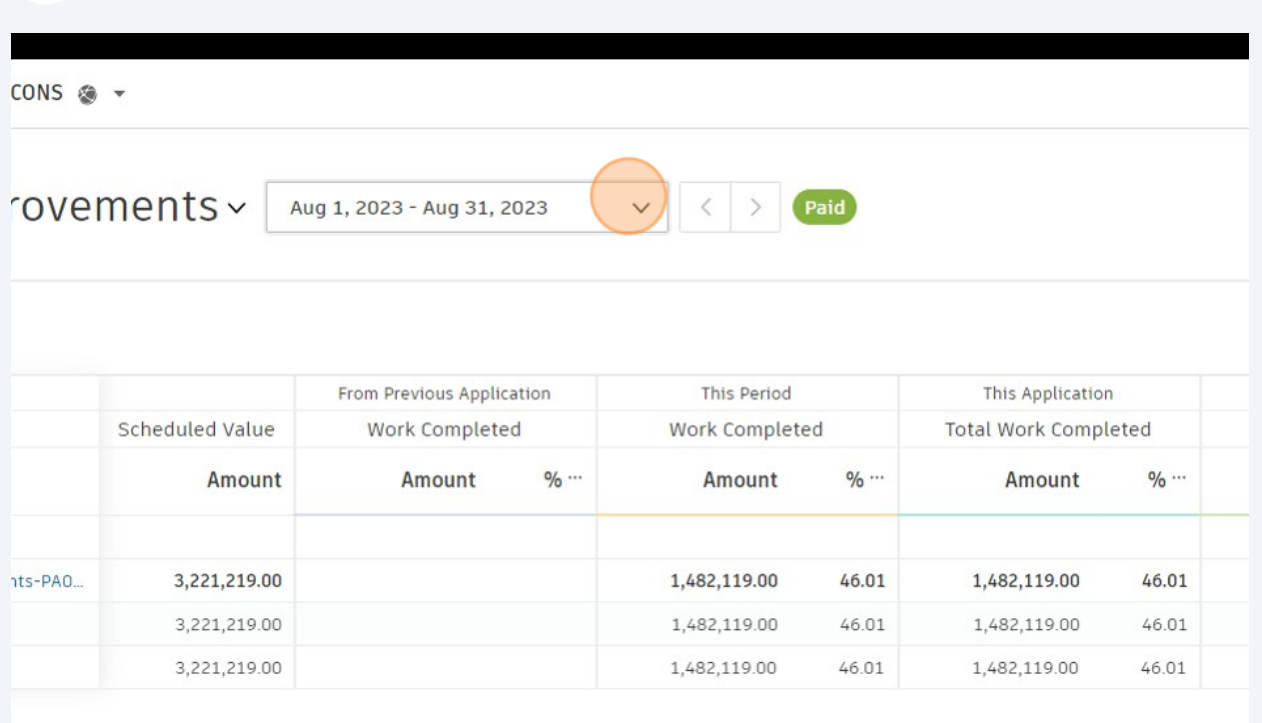

## Click "Manage billing periods"

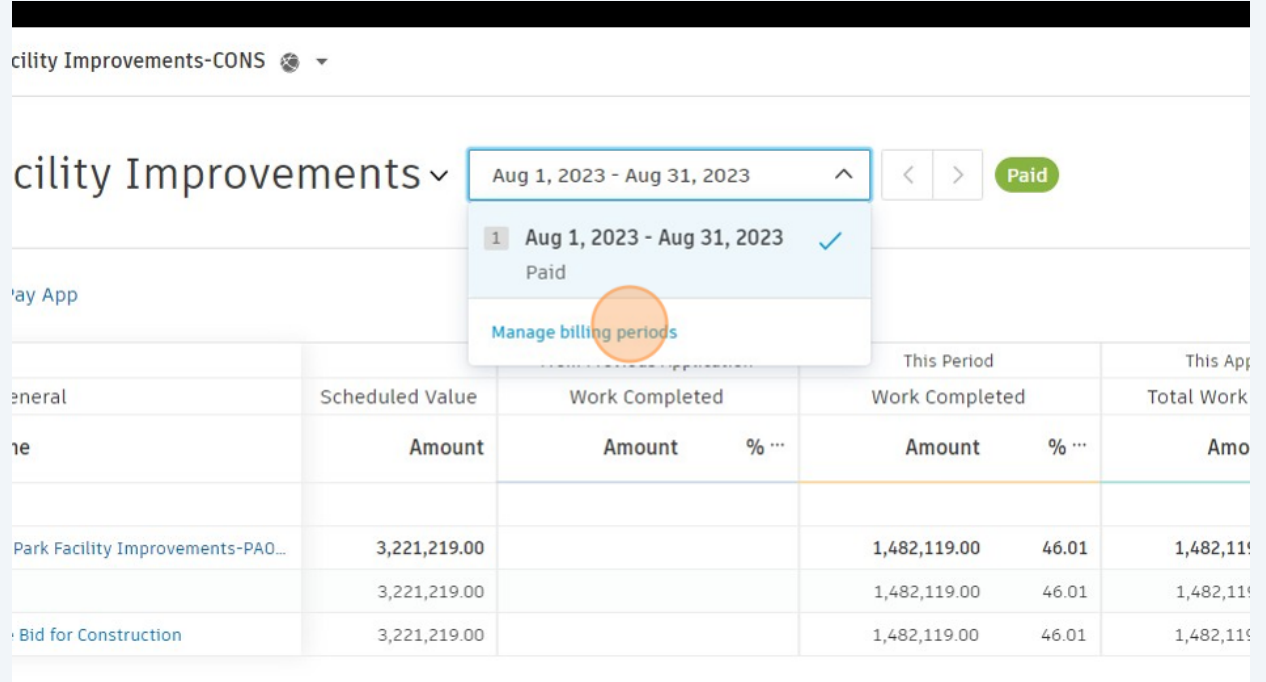

## Click "Add new periods"

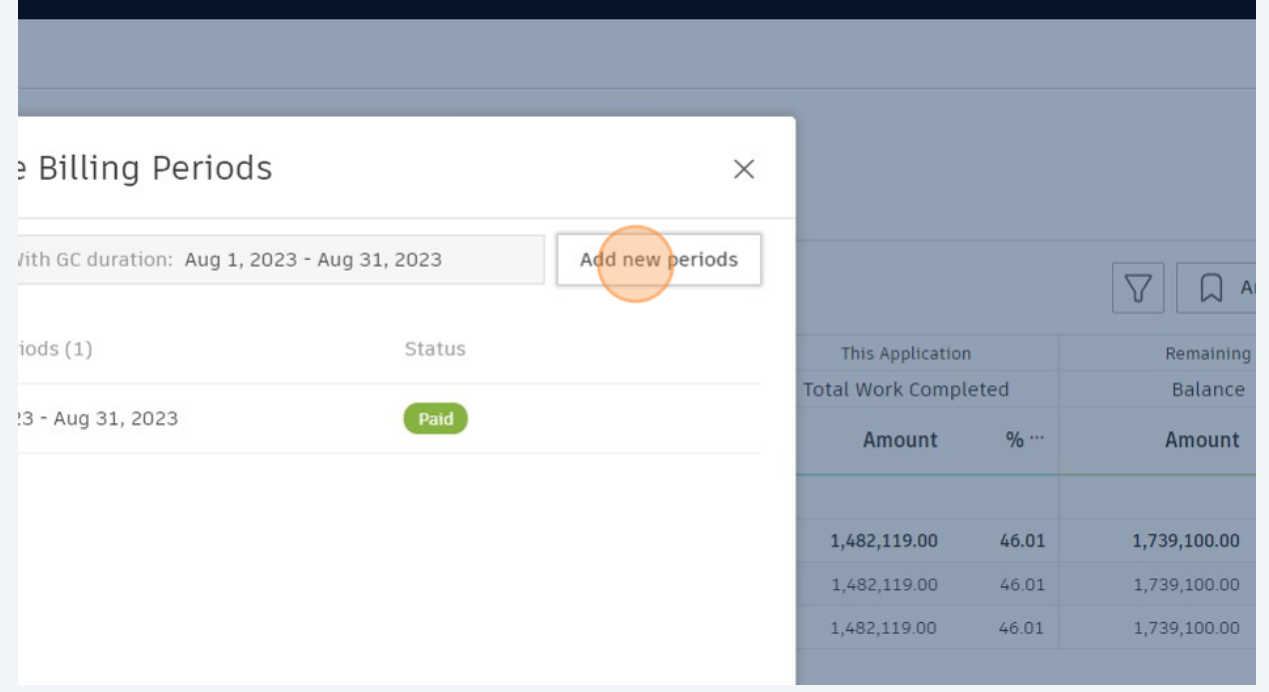

### Click "Done" and then "Save"

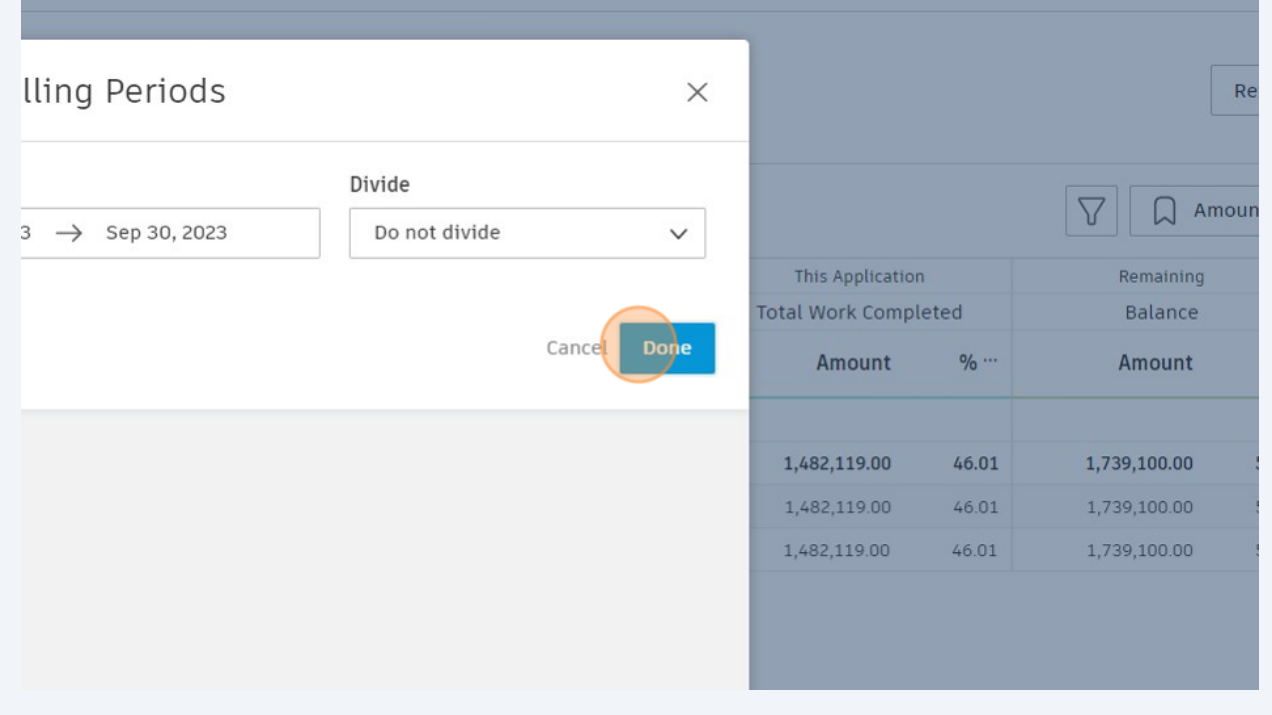

#### **64** Click this icon to navigate to latest Billing Period that was just created

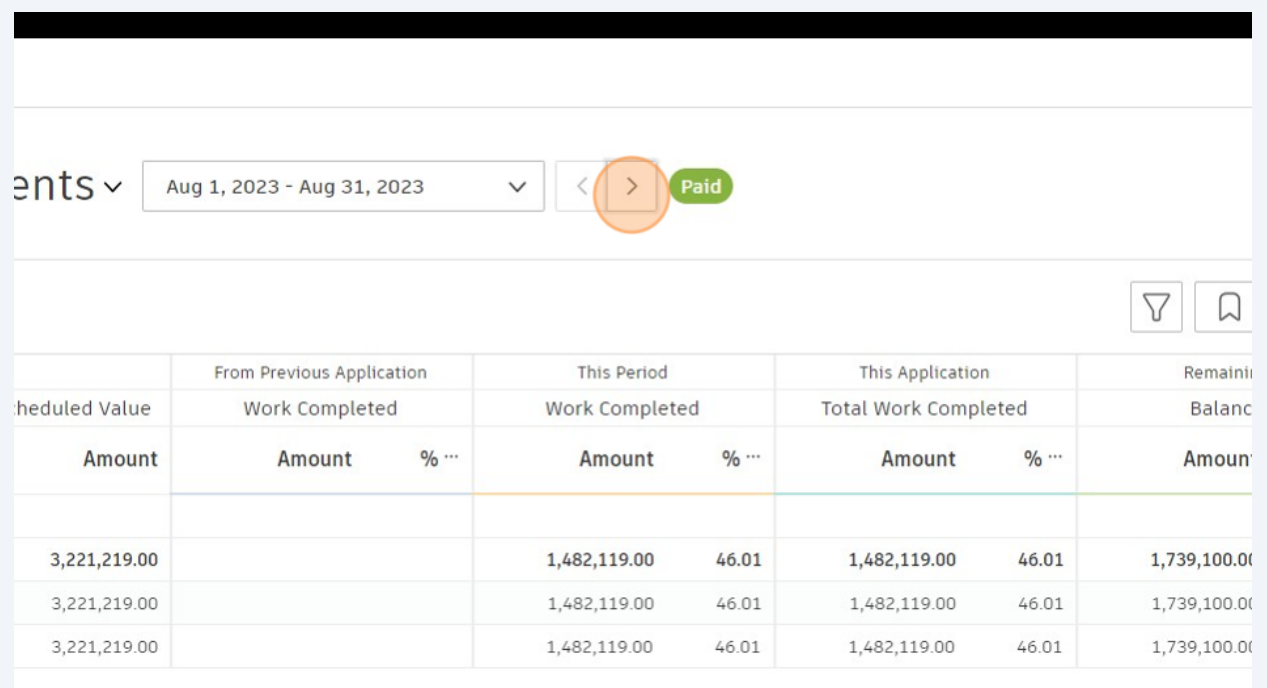

#### **65** Click "Create payment application"

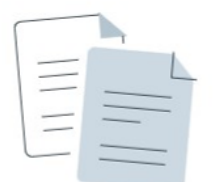

#### No payment application

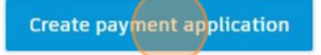

## Click here to expand Change Order to display Change Ordger Requests

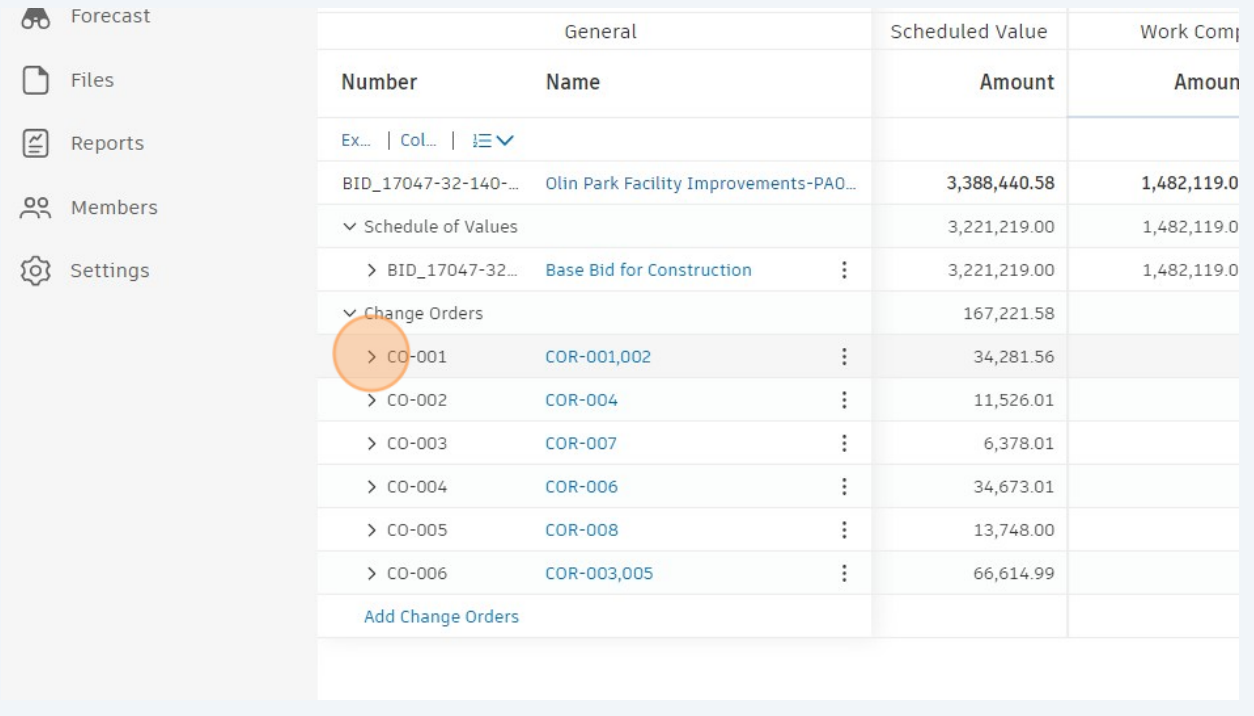

#### Click this icon.

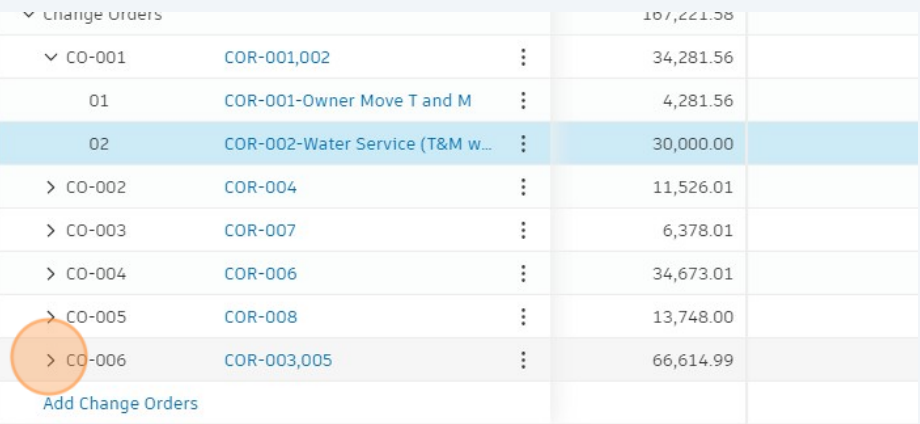

#### **68** Click and type values as needed.

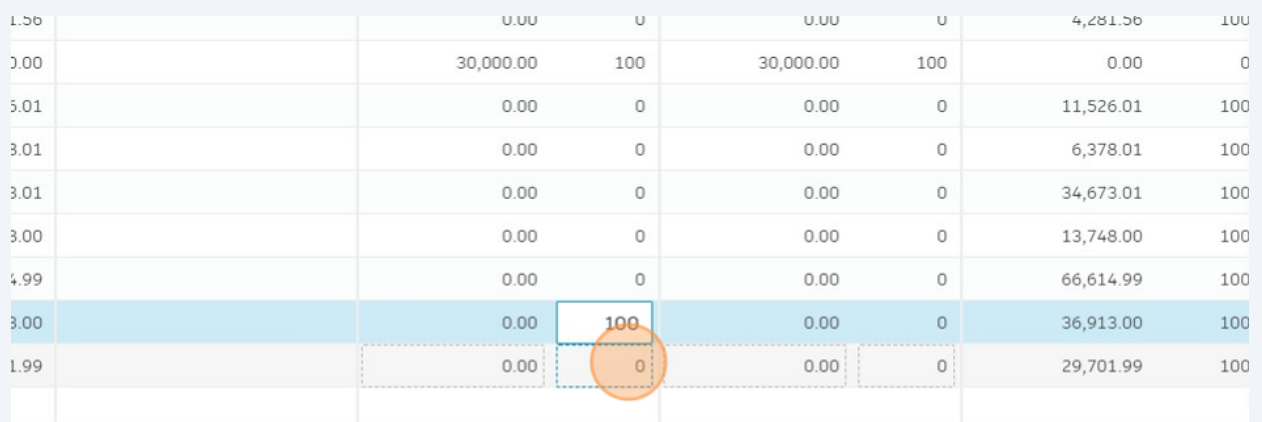

## **69** Click this icon to expand schedule of values.

#### View associated Budget Pay App

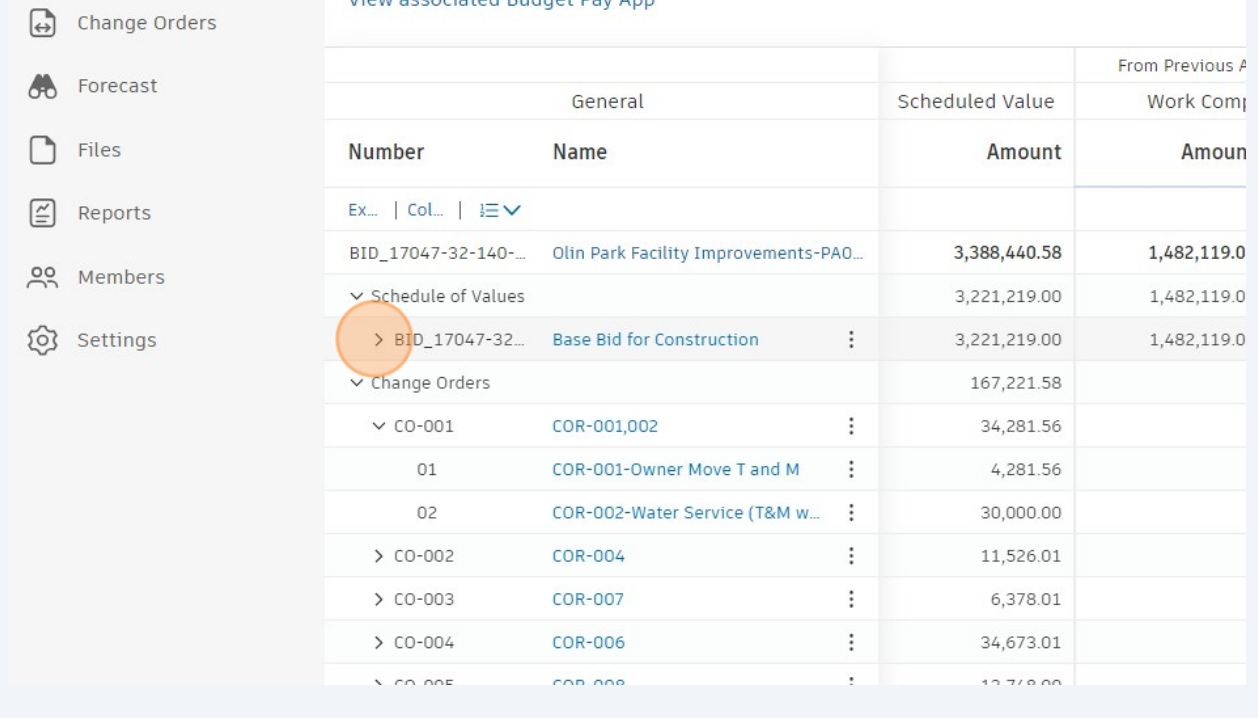

### Add data by clicking and typing values.

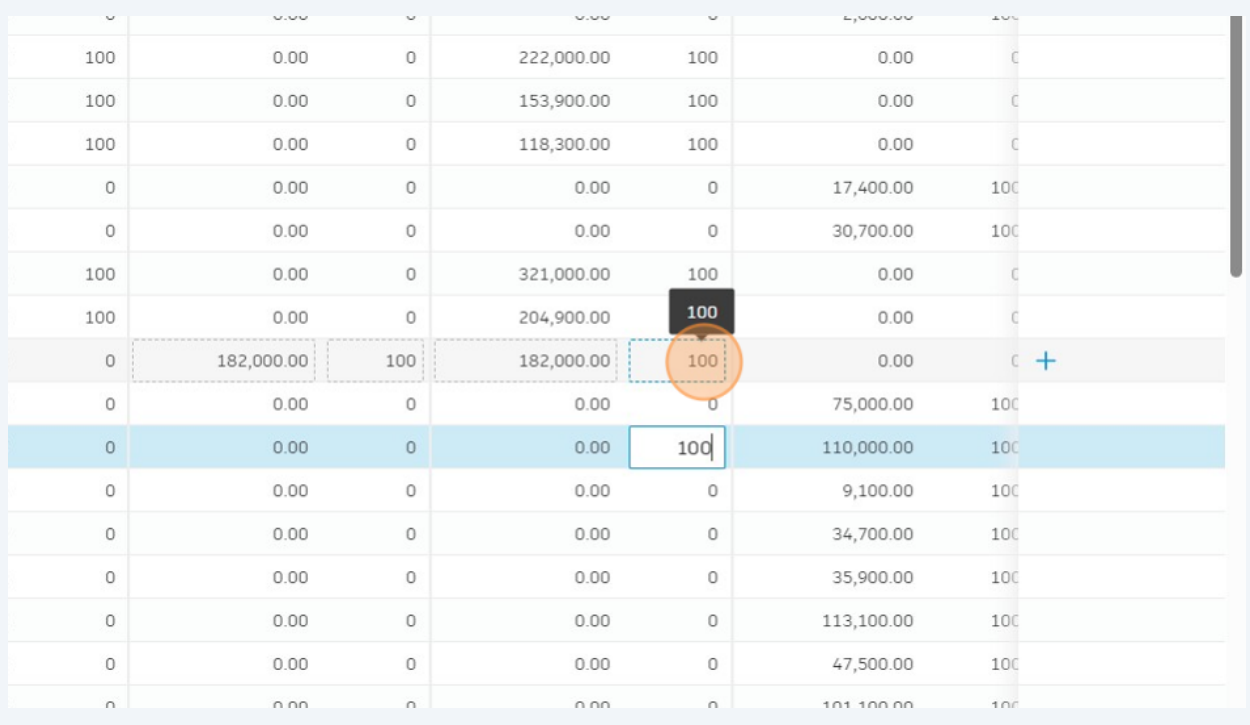

## Click this icon.

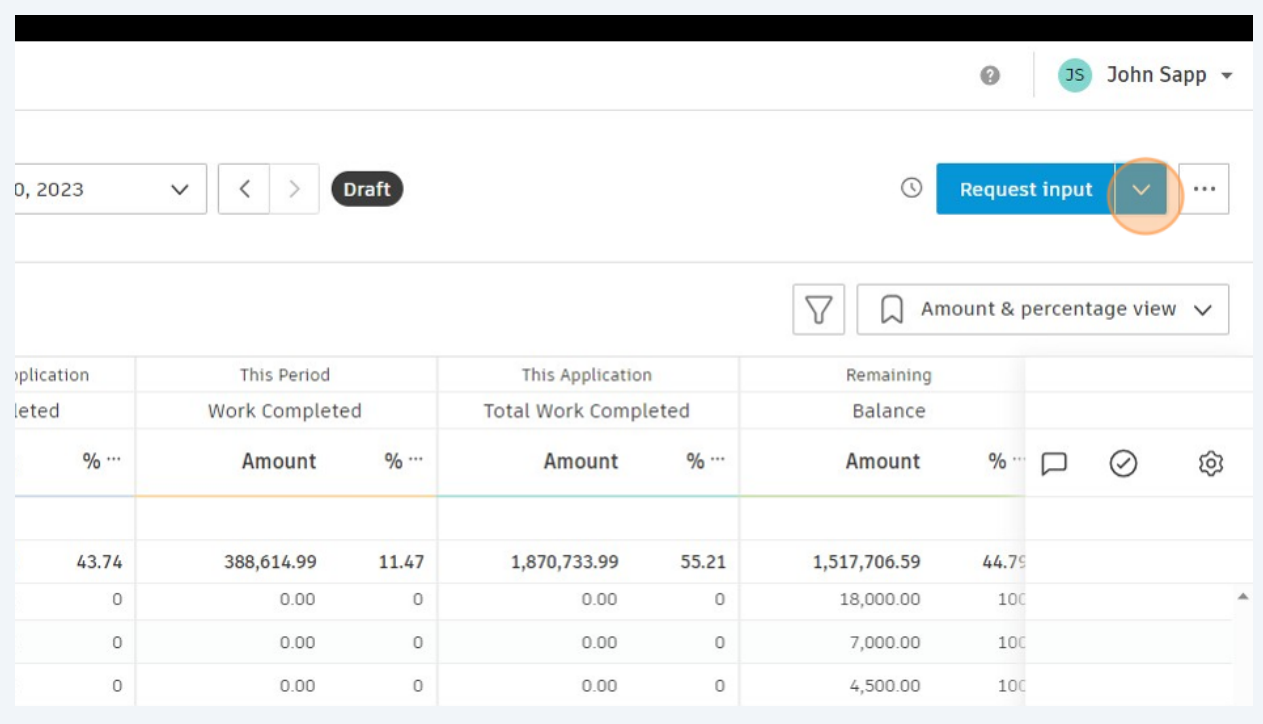

## Click "Set as Pending Supplier Input"

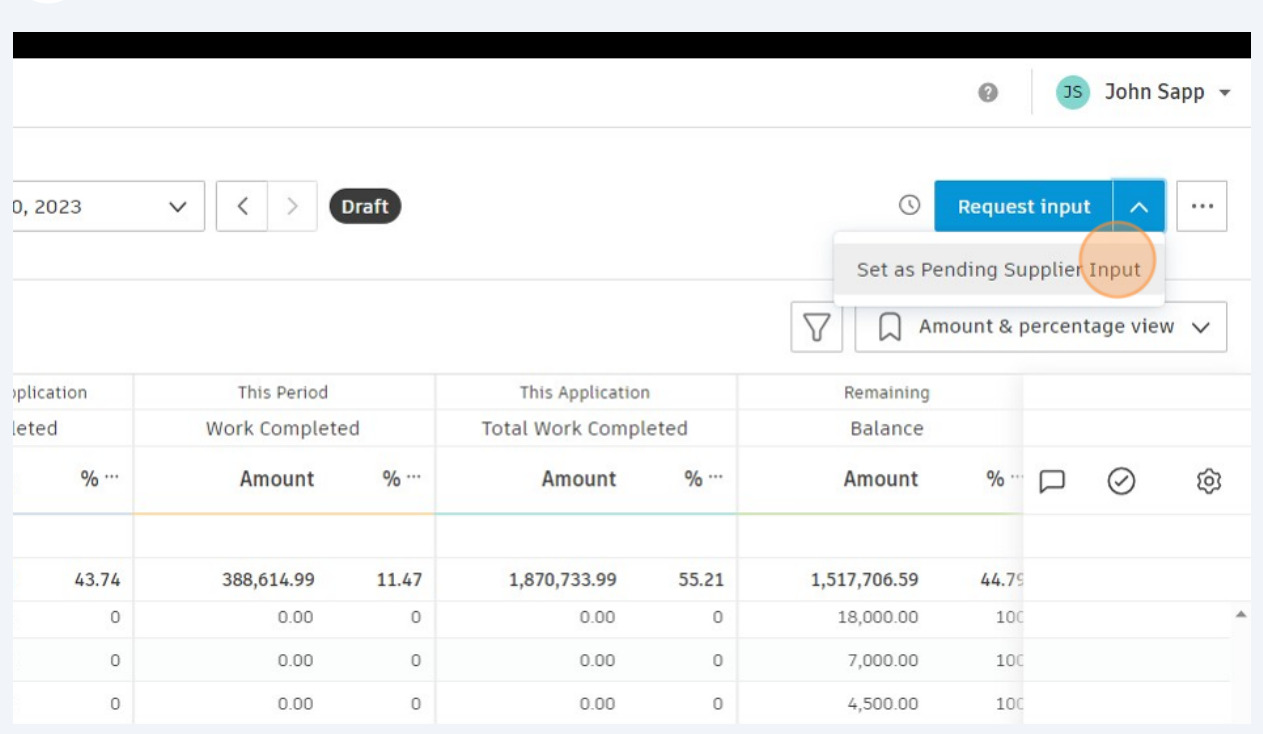

## Click "Set as Submitted"

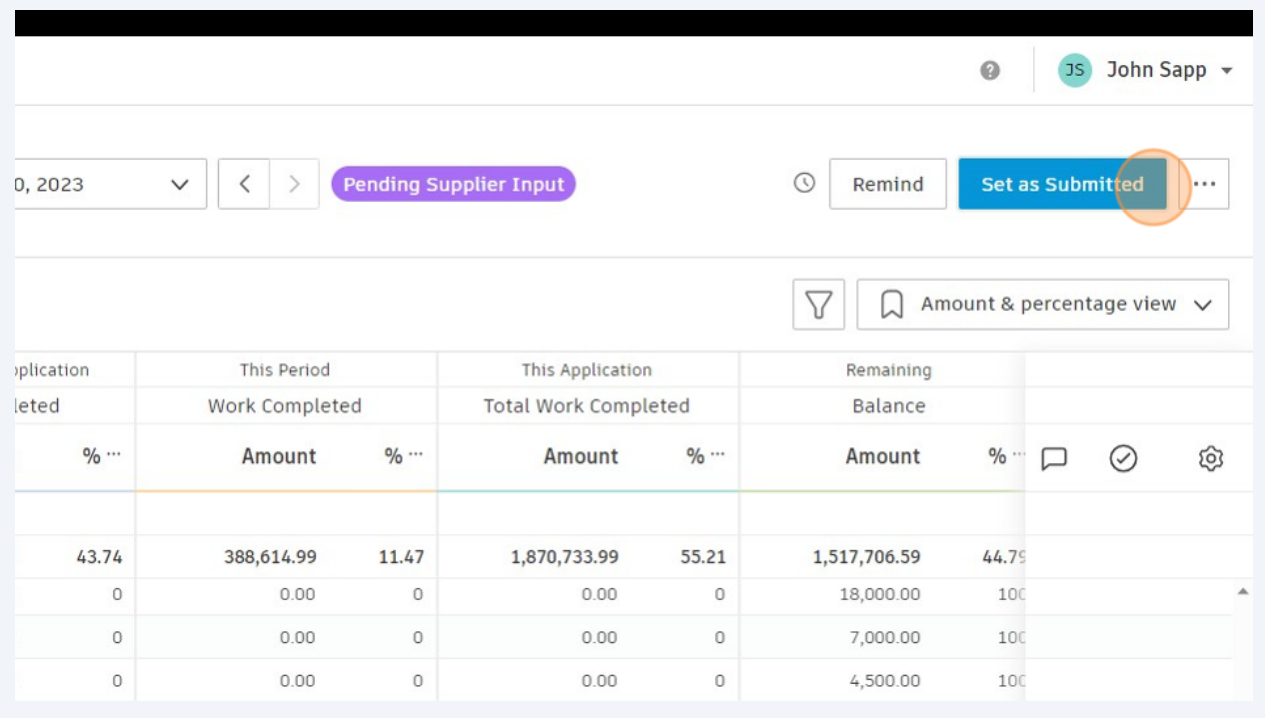

## Click "Olin Park Facility Improvements-PA002"

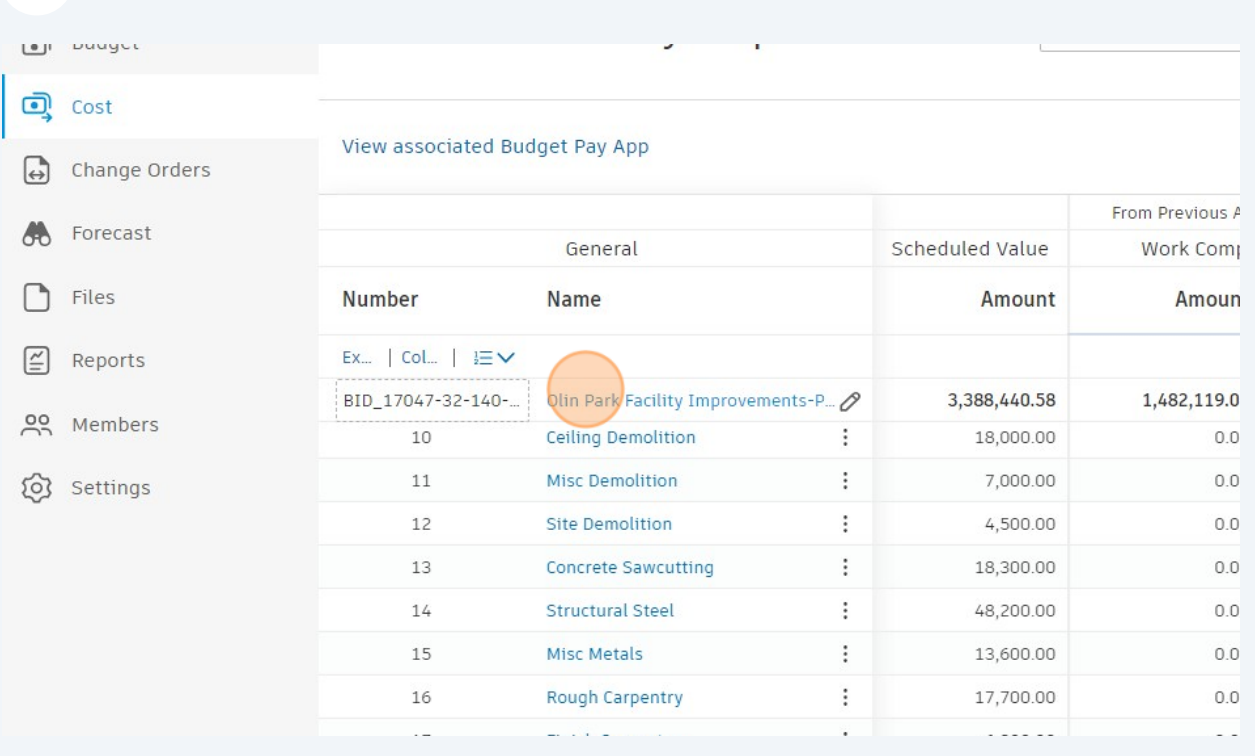

#### Click "Add document"

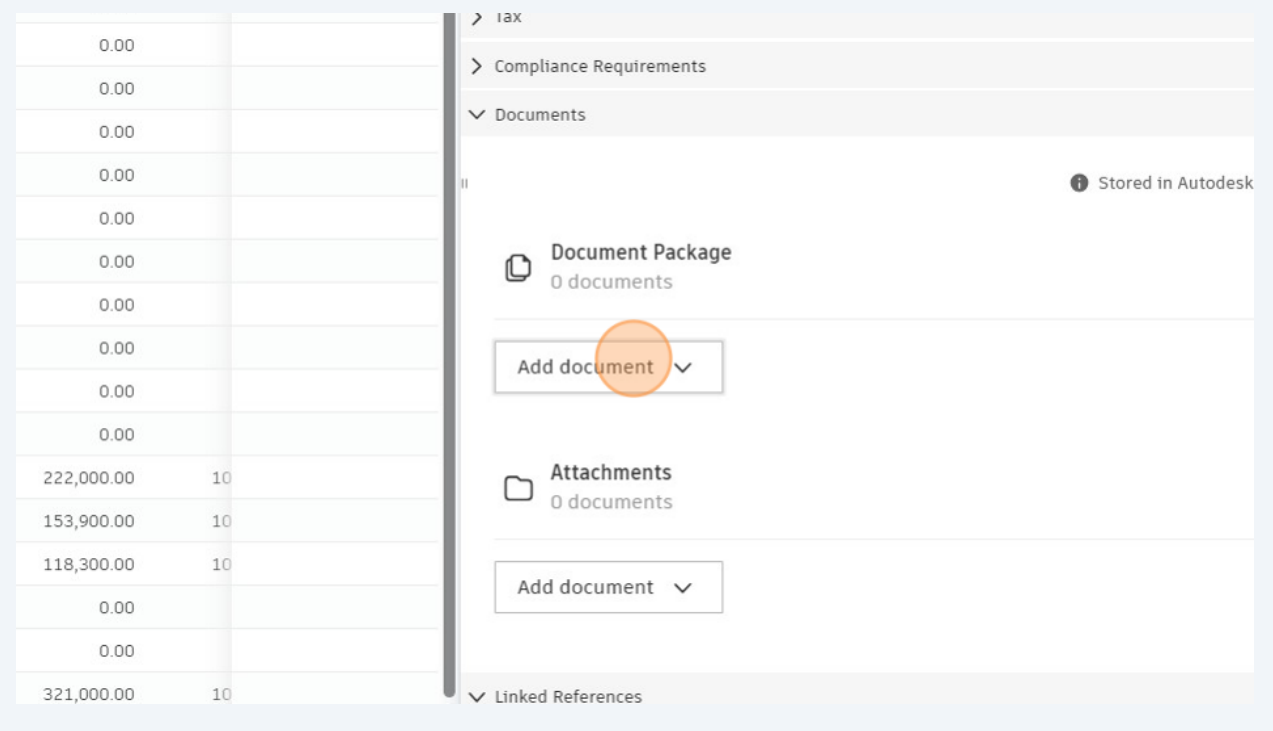

Click "COM-ENG-FM Cost Pay App.xlsx"

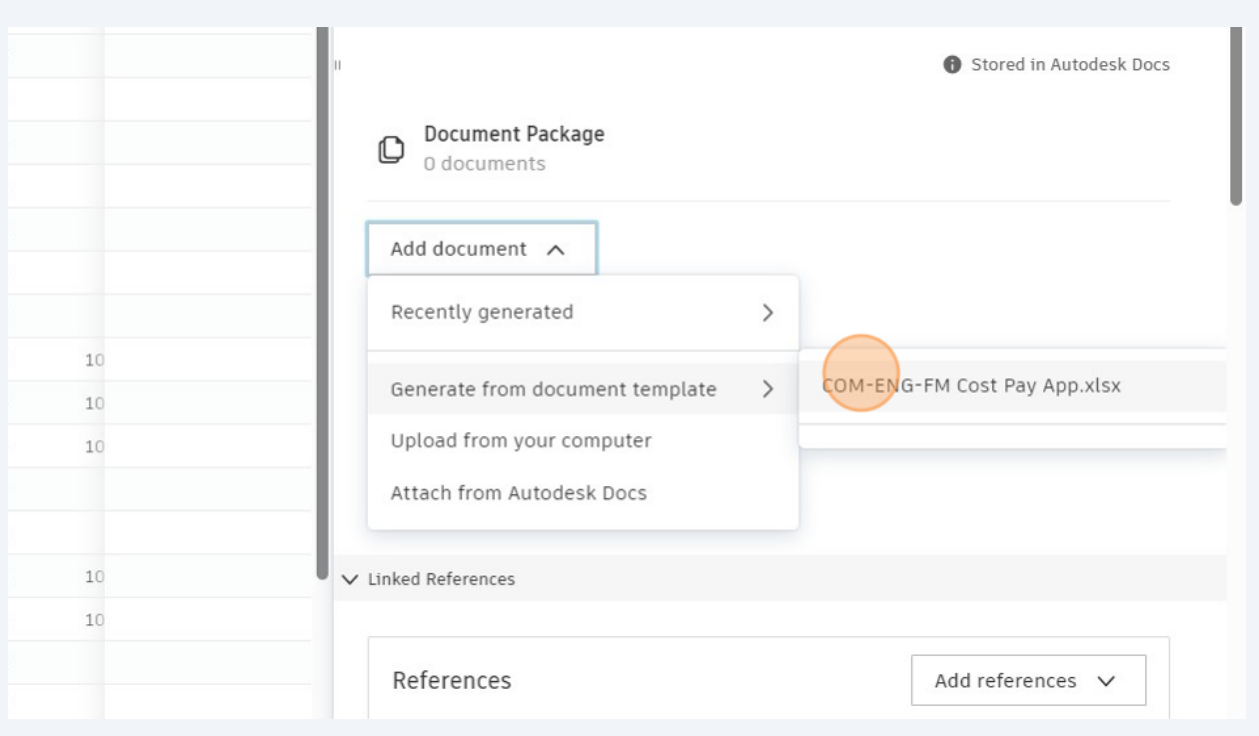

#### Click this 3 vertical dots icon.

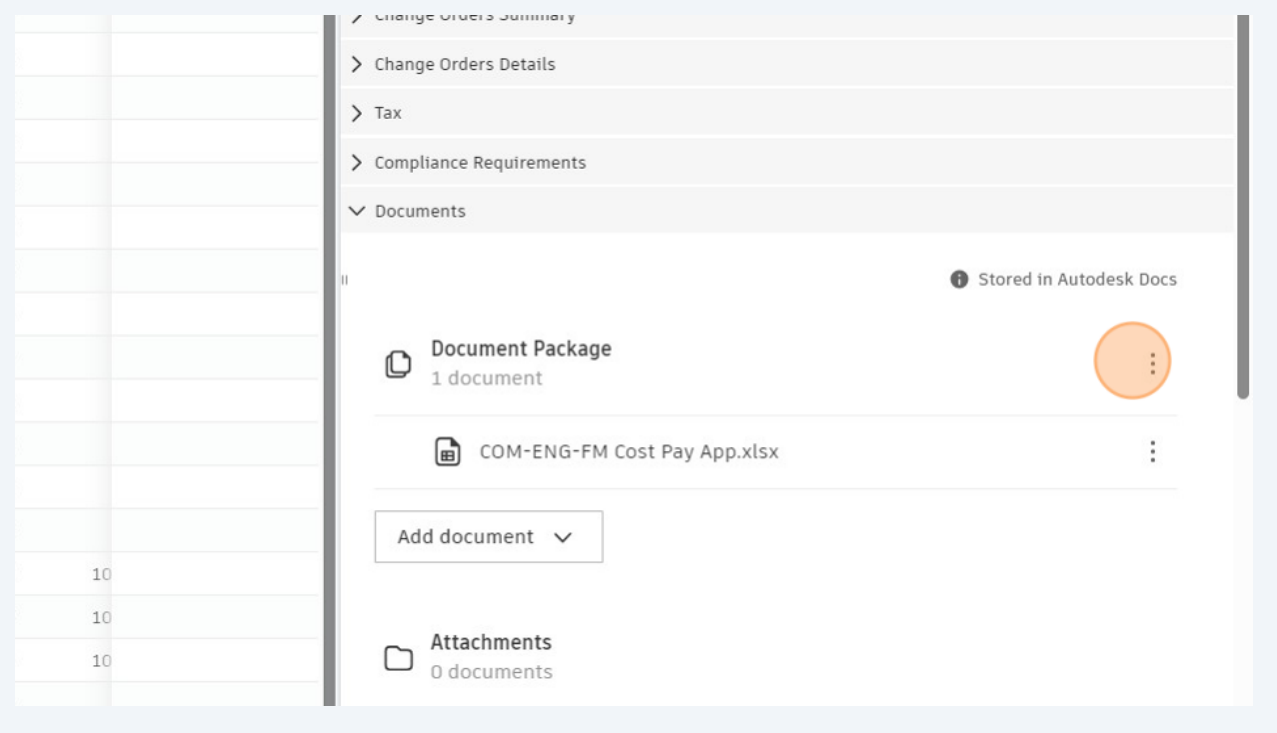

#### Click "Open"

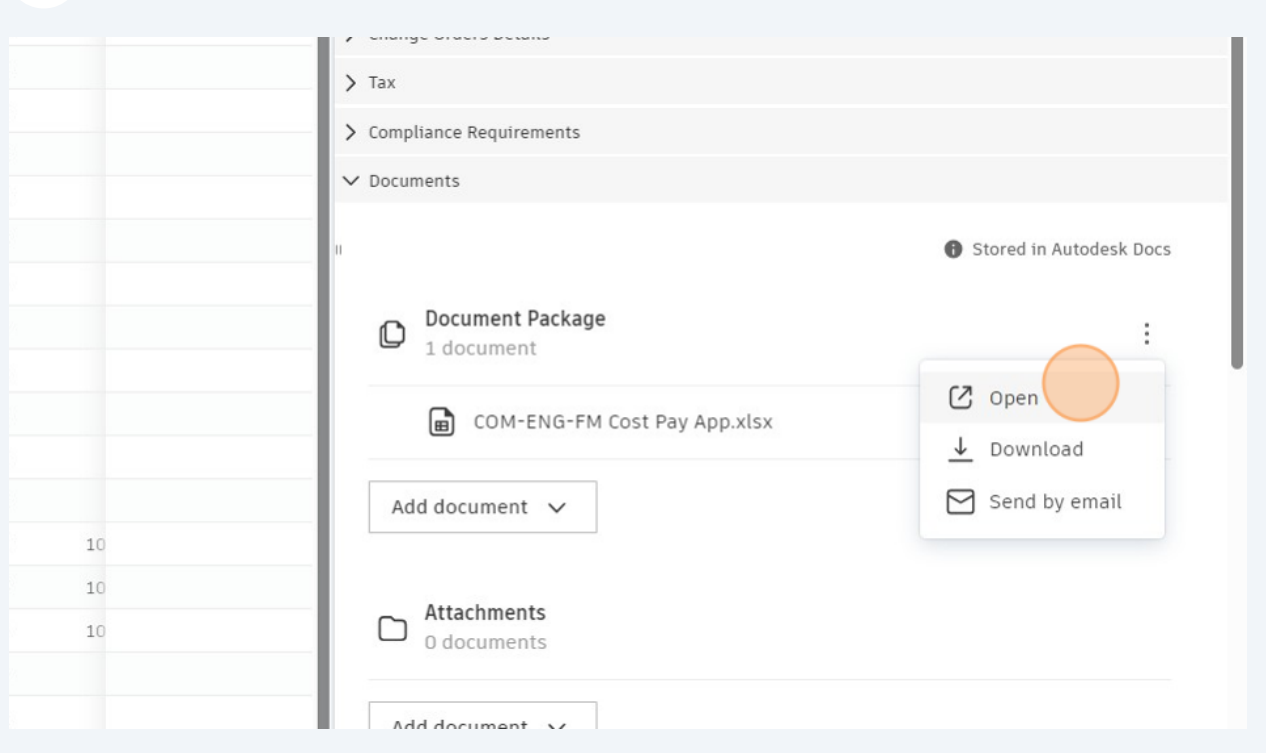

Click "Proceed" if nothing else needs review. Refer to previous pay app example for example of revising line items.

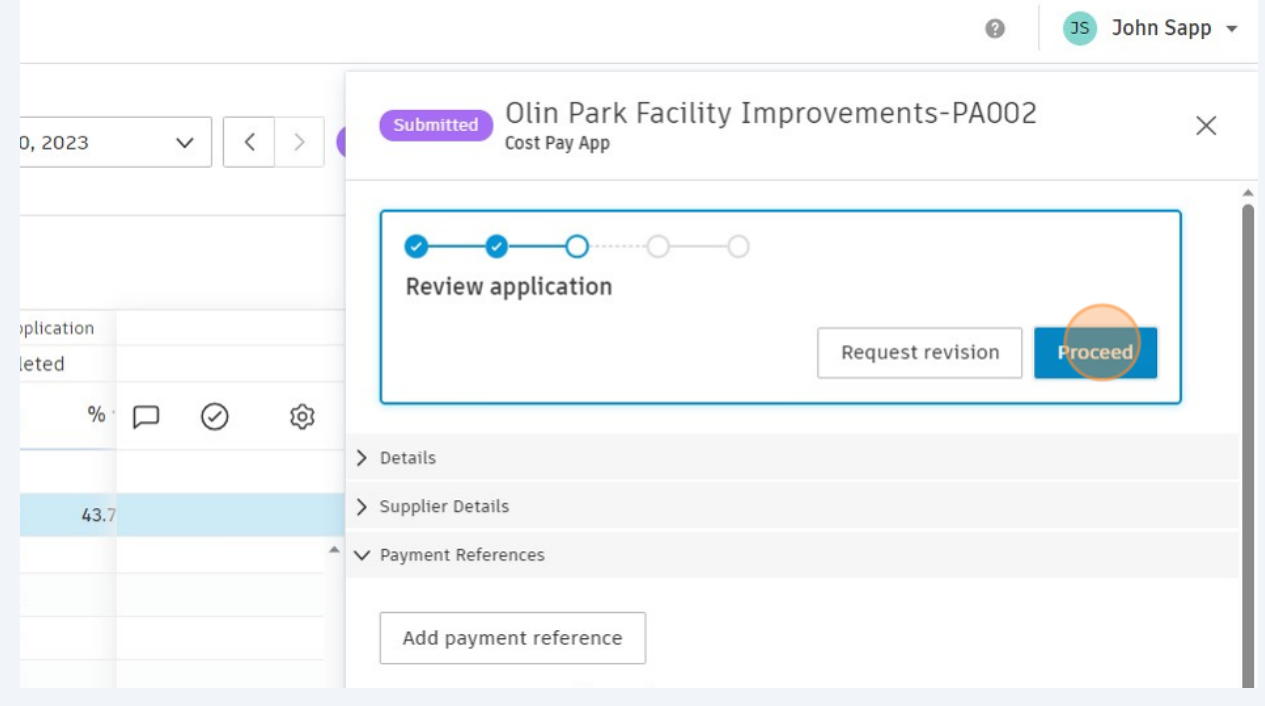

**80** Click "Proceed"

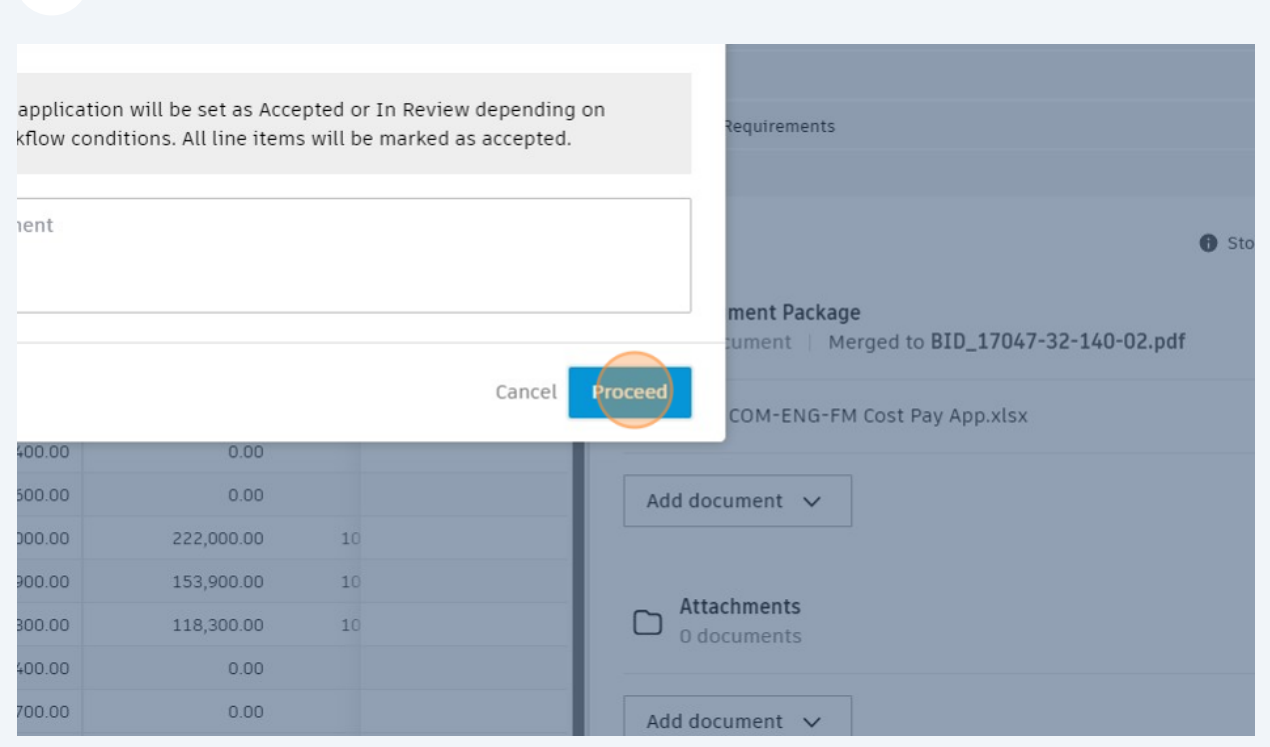

**Retention Cap corrections by City Construction Manager.**

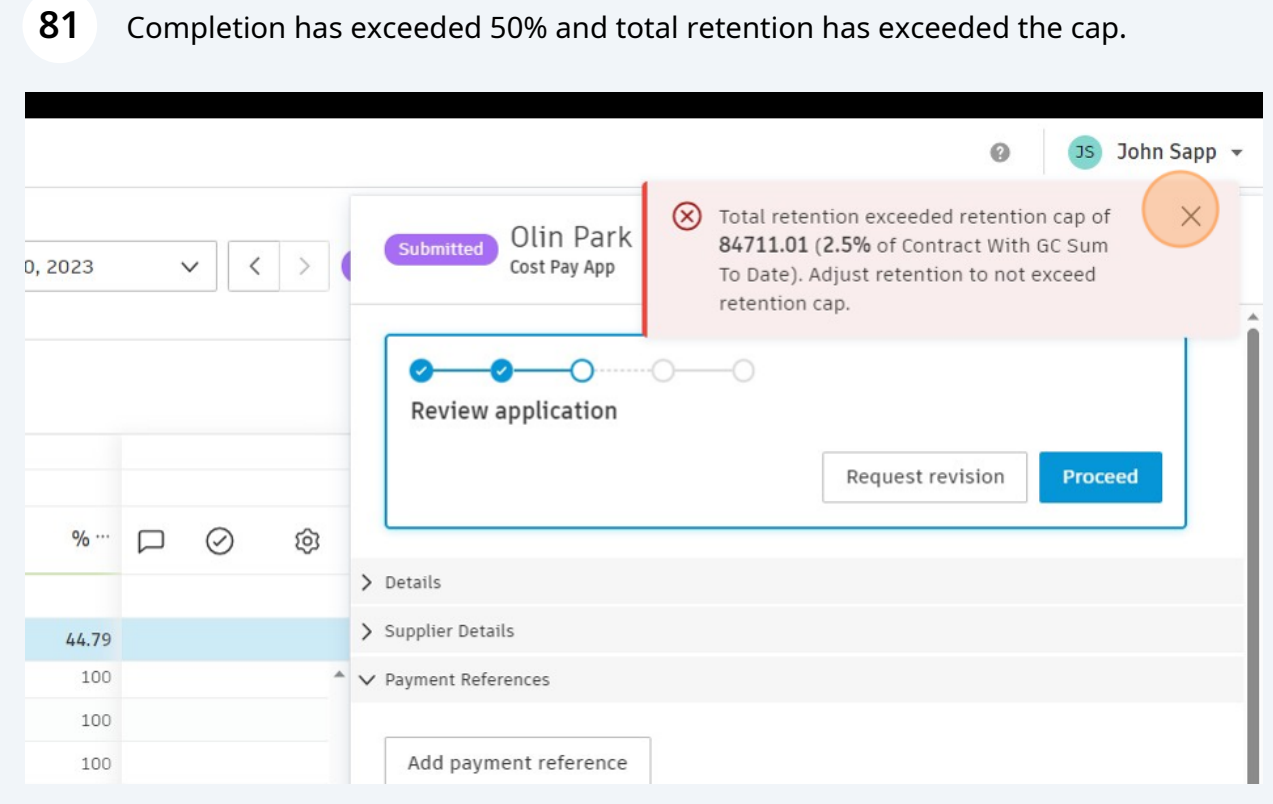

### Click the X icon

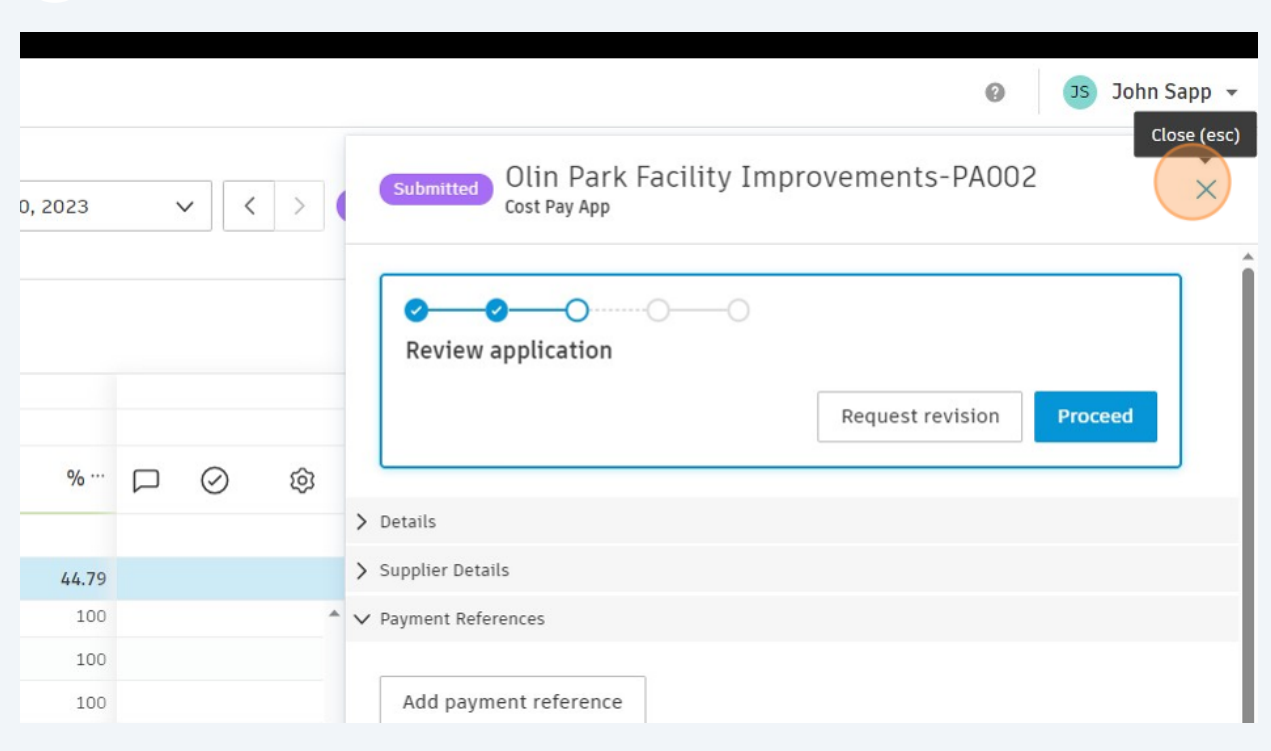

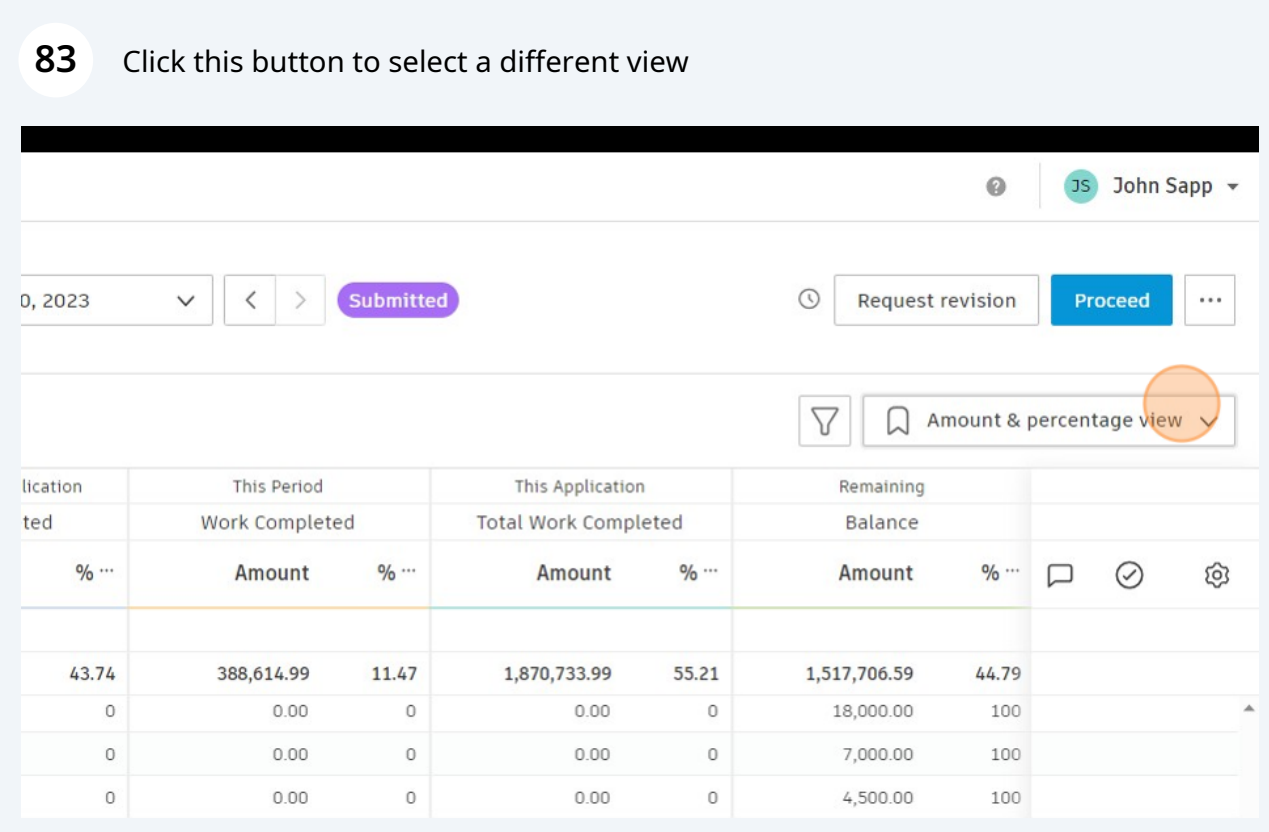

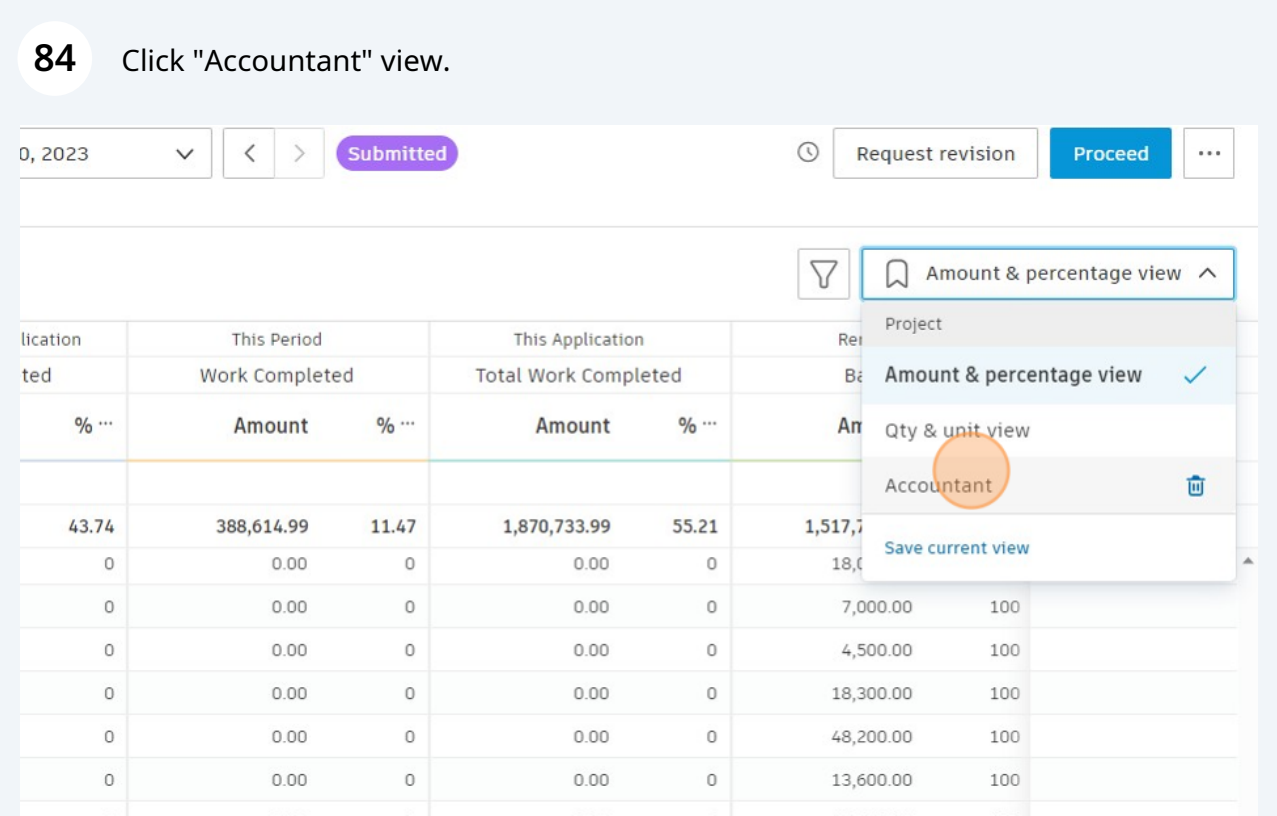

Hover over yellow "!" triangle icon next to "Total Retained". Click "Adjust total retained amount to 84,711.01" (in this example)

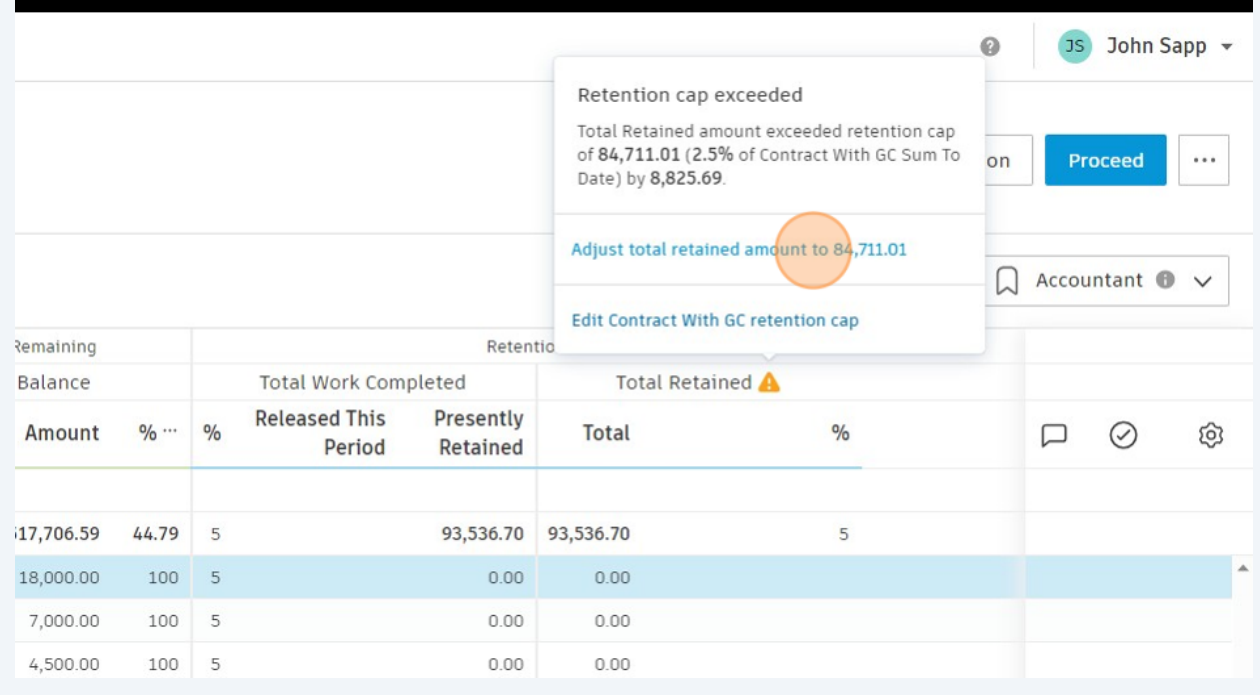

#### Click "Proceed".

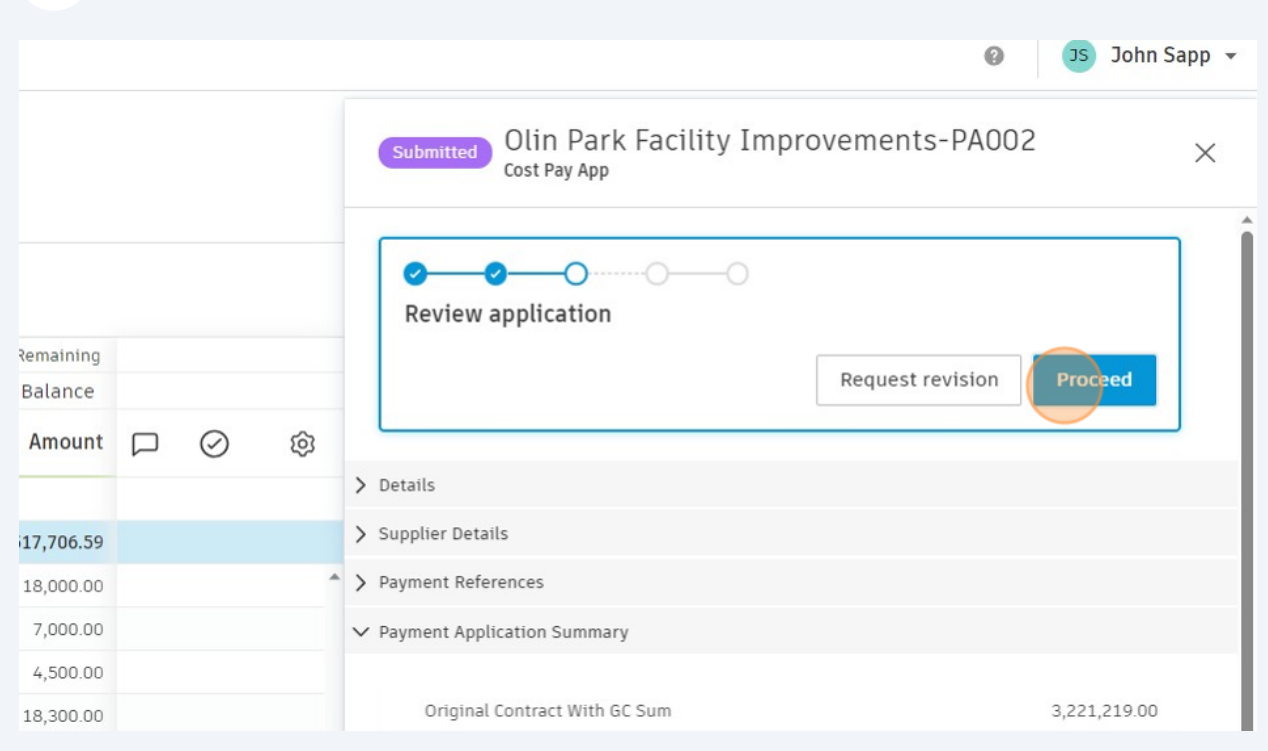

### Click "Proceed". Click "Send" in next window

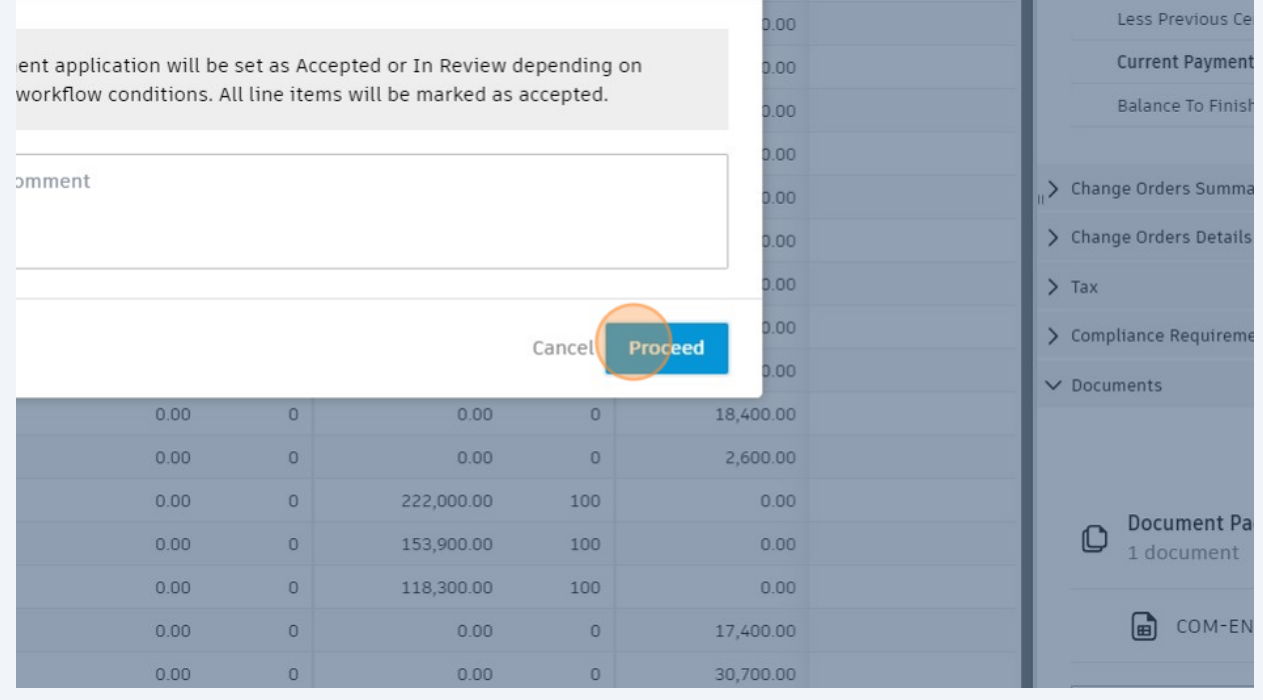